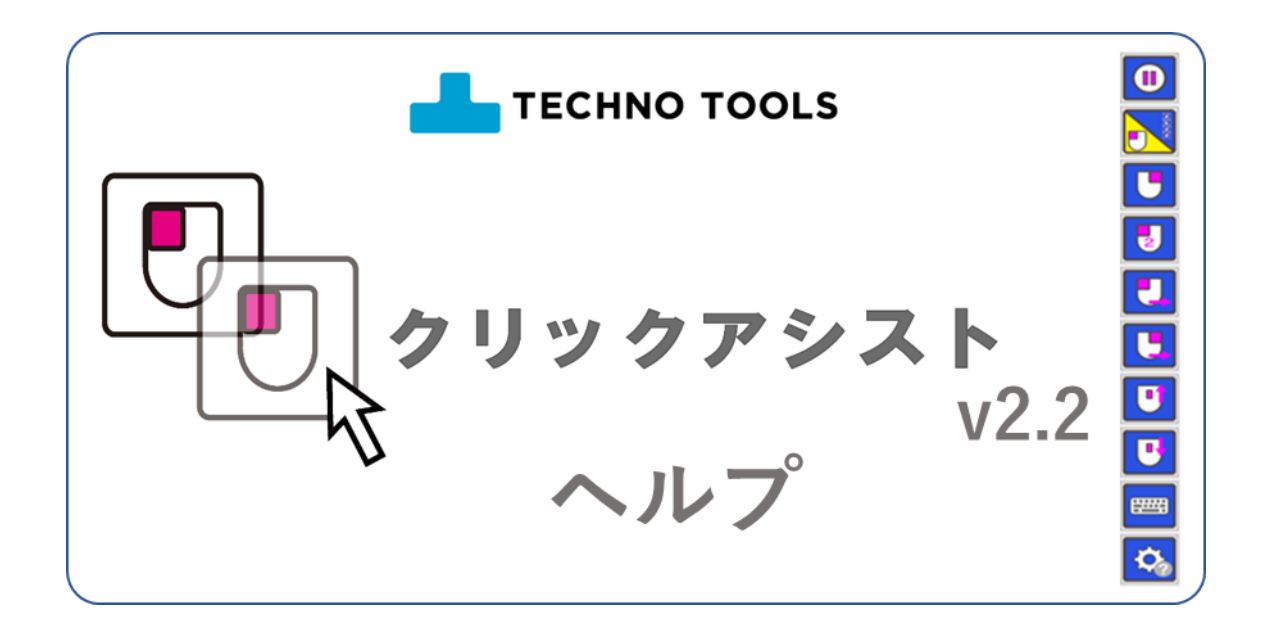

マウスポインターは動かせるけれど・・・、

クリックや文字入力に困っている・・・。

クリックアシストはそんな人のために、

マウスポインターを 一定時間留めることで、

あるいは1つのボタンを押すだけで、

様々なクリックアクションを可能にするソフトウェアです。

クリックアシストの機能やヘルプの内容等は予告なく変更される場合があります。 最新の情報は弊社 web ページをご参照ください。 <https://ttools.co.jp/>

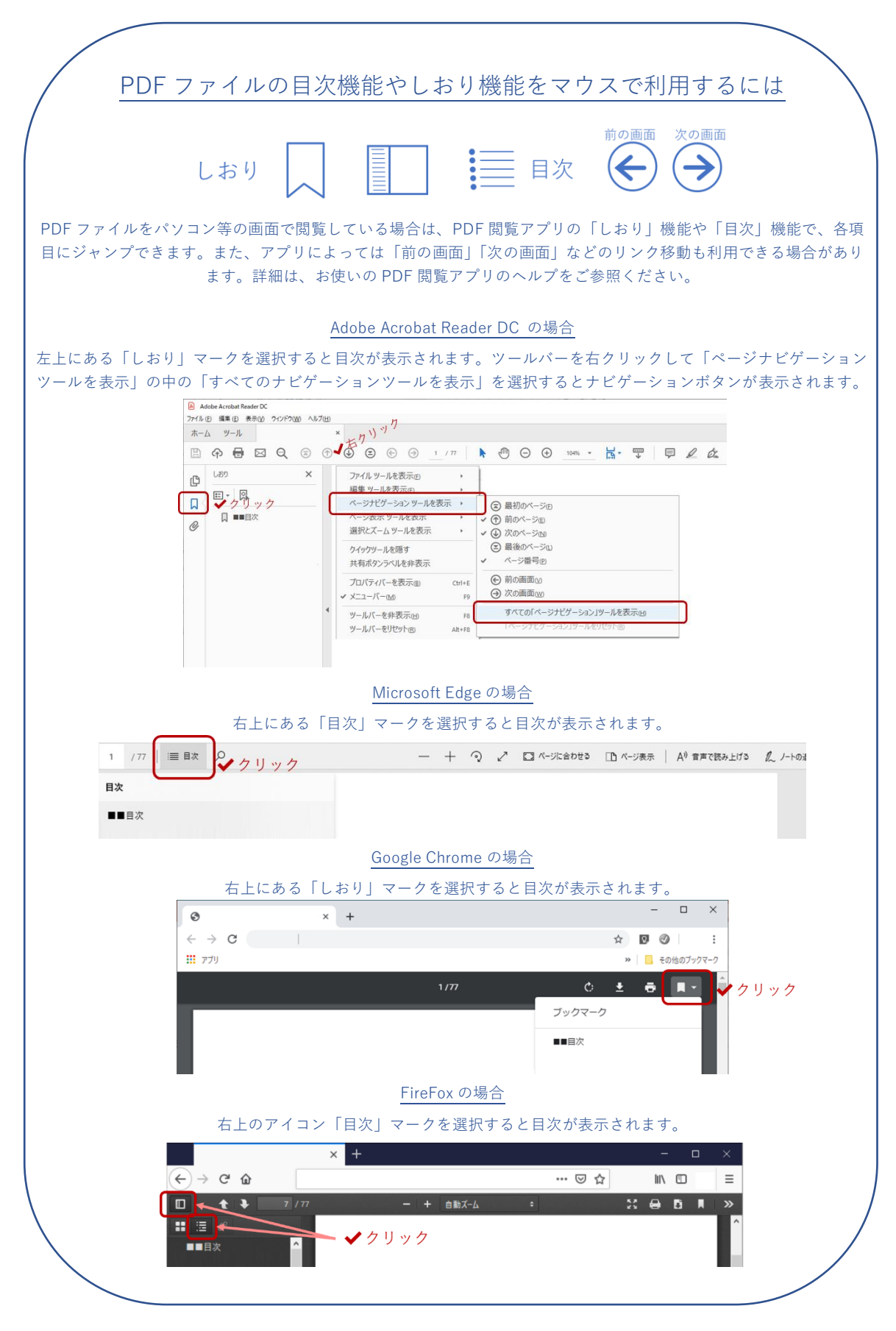

<span id="page-2-0"></span>■■目次

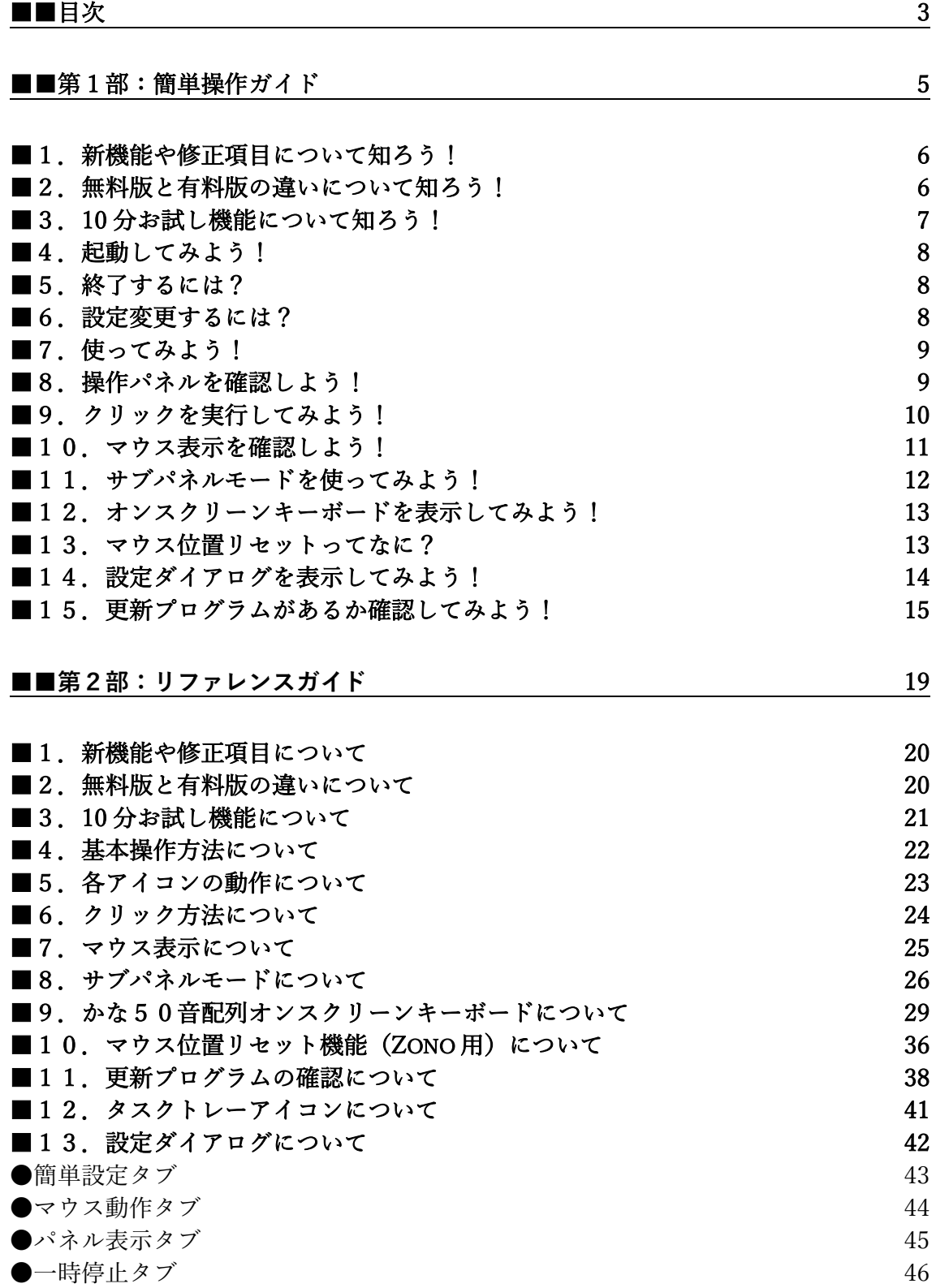

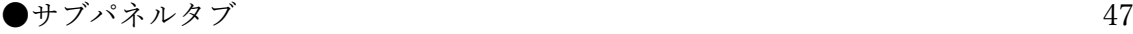

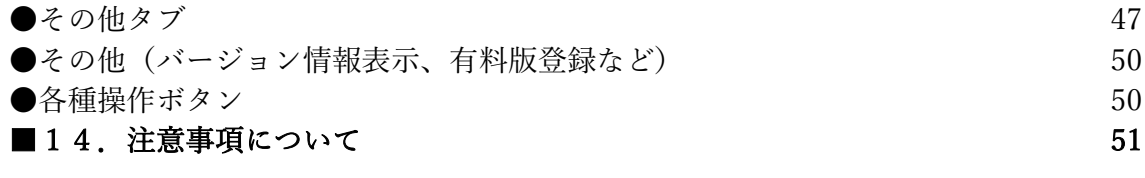

■■第3部:インストールガイド [59](#page-58-0)

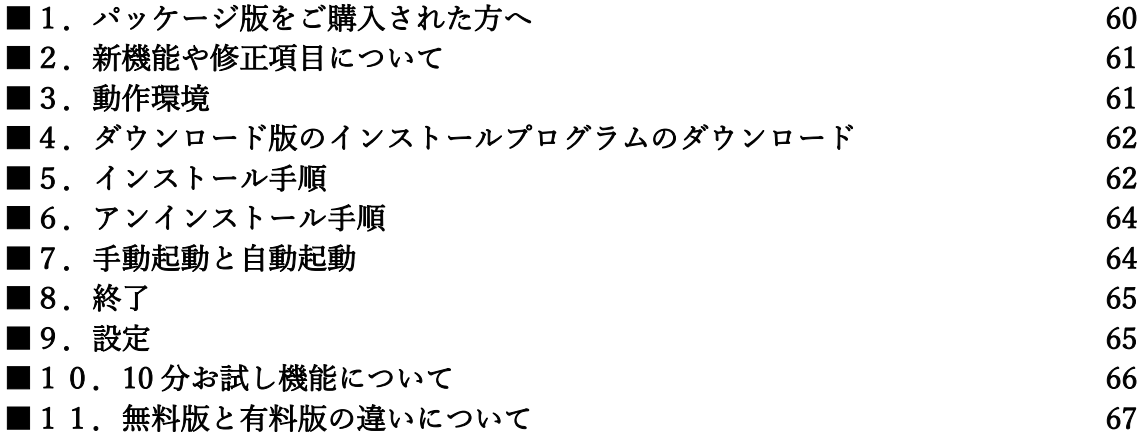

# [■■第4部:ライセンスの購入・登録・解除・リセットについてのガイド](#page-68-0) 69

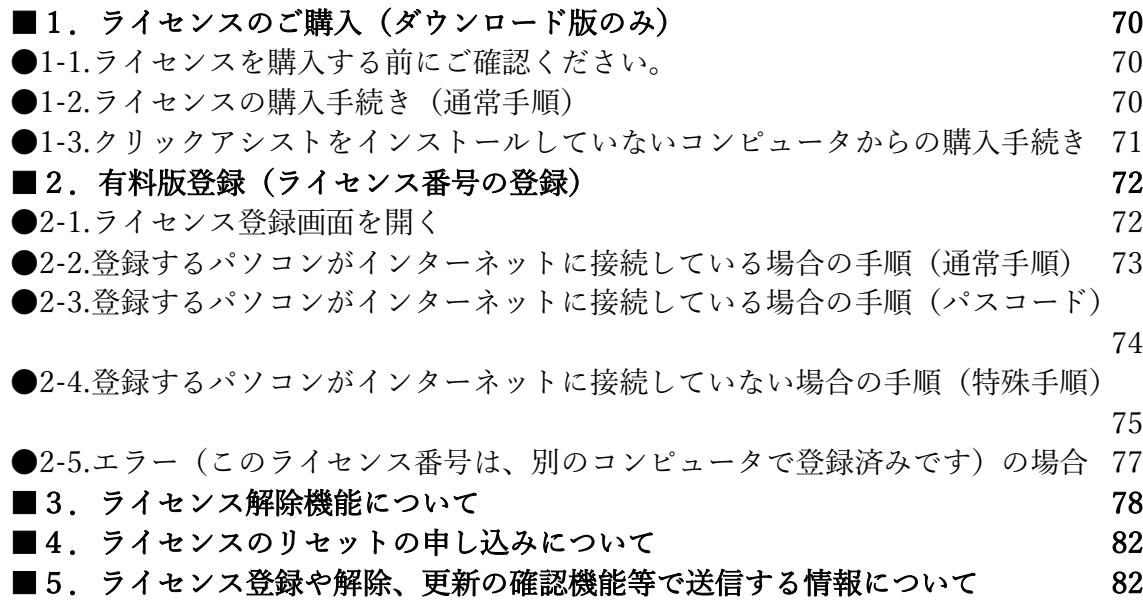

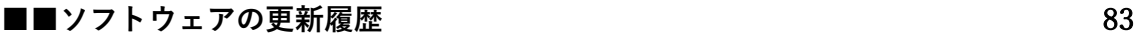

<span id="page-4-0"></span>■■第1部:簡単操作ガイド

第1部では、クリックアシストを始めるための、簡単な操作ガイドを記載しています。ひと つずつ読み進めていけば、すぐにクリックアシストを使い始めることができます。

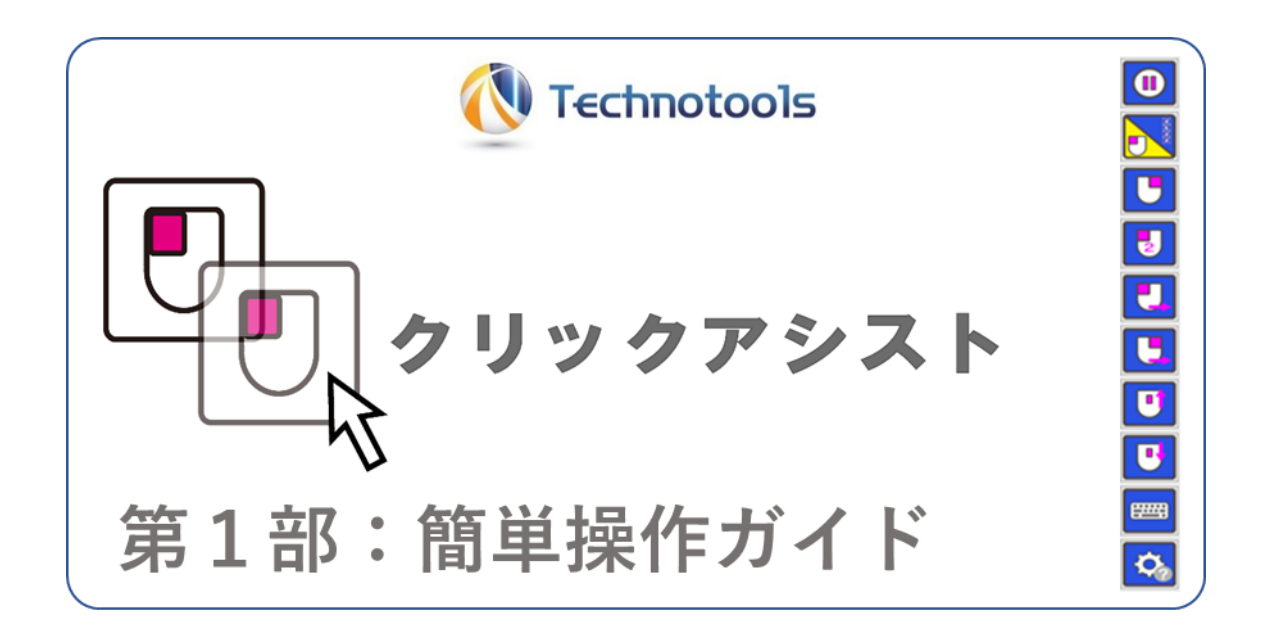

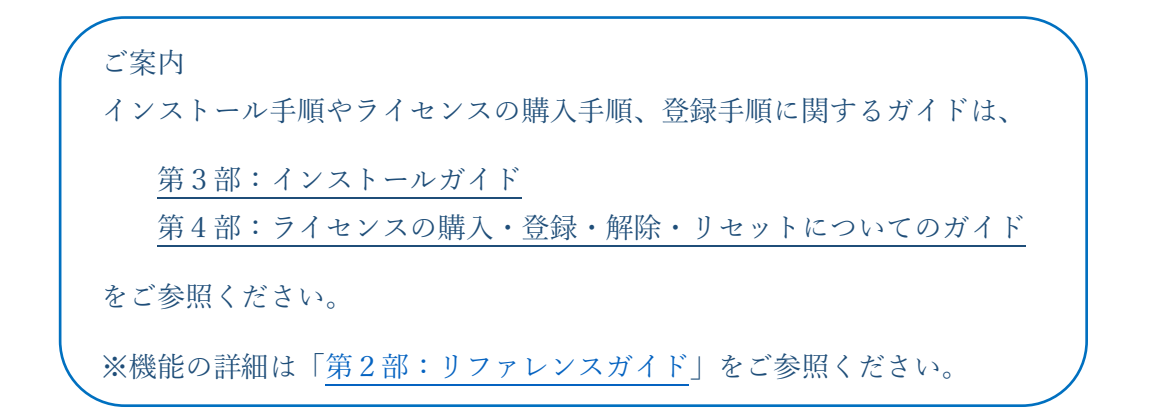

[目次へ戻る](#page-2-0)

# <span id="page-5-0"></span>■1. 新機能や修正項目について知ろう!

クリックアシストは、必要に応じて更新プログラムが提供されています。更新プログラムは 新機能や問題修正が含まれています。このガイドの[「ソフトウェアの更新履歴」](#page-82-0)の項目を見 てどのような新機能が追加されたか確認してみましょう。

<span id="page-5-1"></span>■2. 無料版と有料版の違いについて知ろう!

ライセンスを登録する前は、無料版としてご利用いただけます。無料版は、有料版の機能の うちのいくつかの機能が利用できます。ライセンスをご購入し登録いただくことで、すべて の機能が利用できるようになります。ぜひライセンスのご購入をご検討ください。

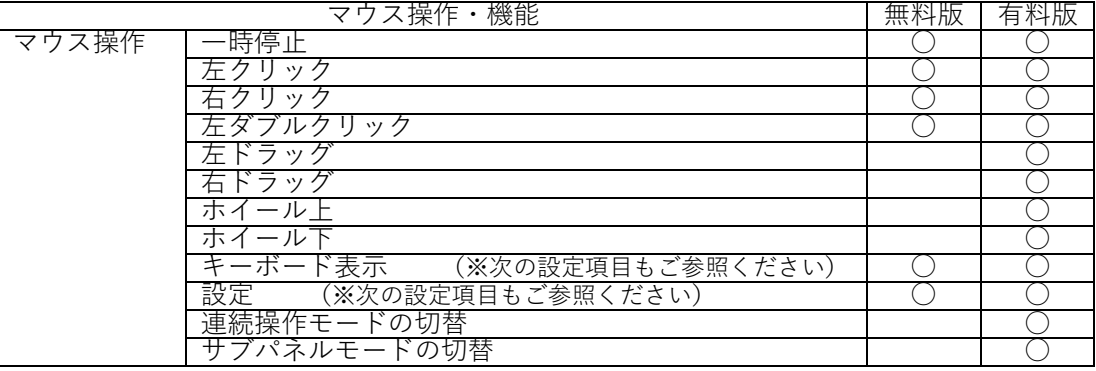

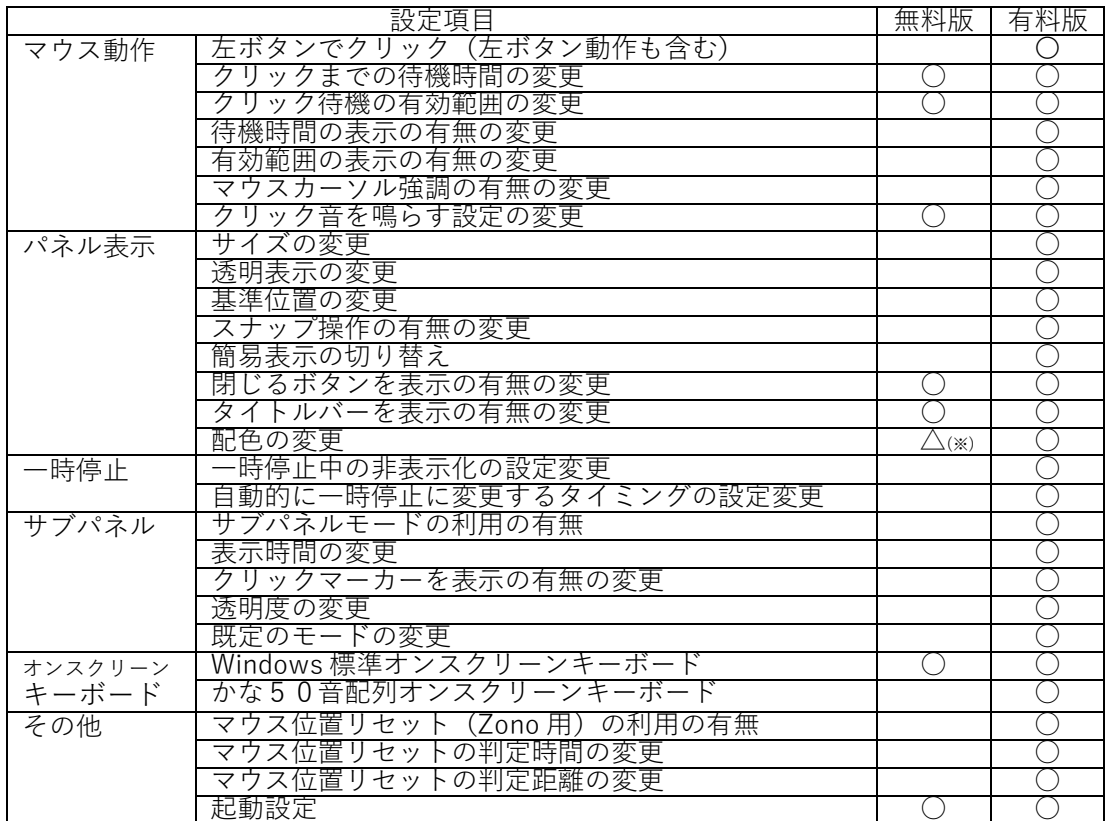

(※)無料版では配色の変更はできますが、クリックアシストを再起動すると標準に戻ります。

# <span id="page-6-0"></span>■3. 10 分お試し機能について知ろう!

無料版でお使いの方向けに、有料版の機能を10分間ほど、お試しいただける機能です。 操作パネルのグレーアウトしている部分をクリックすると、確認ダイアログが開きます。 「有料版を試す(10 分間)」を選択してお試しください。

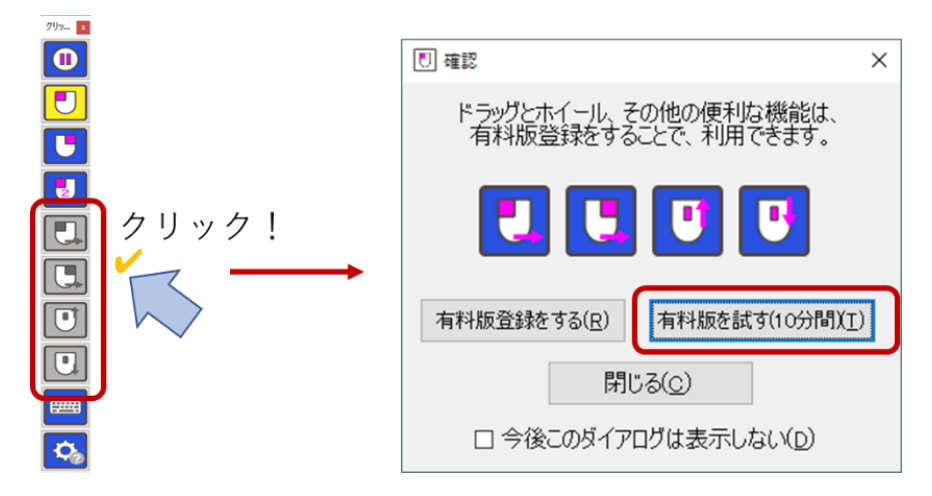

※ご注意

無料版の状態で、操作パネルのグレーアウトしている部分をクリックして表示 される確認ダイアログについて**「今後このダイアログは表示しない」**にチェック を入れると、操作パネルのグレーアウトしている部分をクリックしても何も反 応しなくなります。再びこのダイアログを表示するには、設定ダイアログで「初 期値に戻す」ボタンを押して OK ボタンを押してください。

# <span id="page-7-0"></span>■4. 起動してみよう!

手動でクリックアシストを起動する場合は、デスクトップのアイコンをダブル クリックするか、スタートメニューやスタート画面の、アプリの一覧の中から クリックアシストのアイコンを選択して起動します。

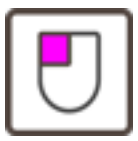

自動起動の設定はクリックアシストの設定画面で変更できます。Windows 7 では「スター トアップ」に登録してログオン後に自動起動します。Windows 8.1 / 10 / 11 では、「コン ピュータの簡単操作センター」に登録して自動起動します。「サインイン時」と「サインイ ン後」の設定ができます。自動機能設定の詳細は、第2部リファレンスガイドの「設定ダイ アログについて」の項目を参照してください。

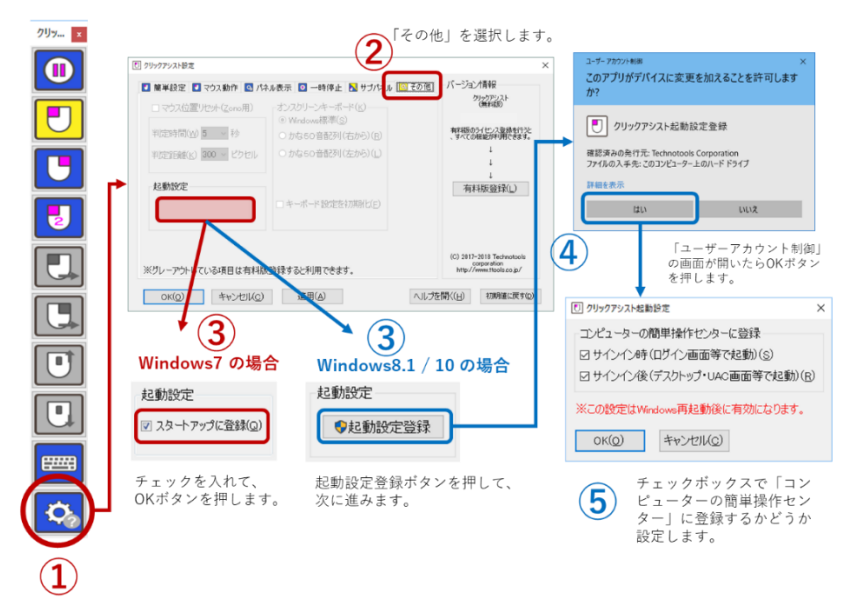

<span id="page-7-1"></span>■5. 終了するには?

手動で終了する場合は、操作パネルの右上の「×」印をクリックして終了しま す。または、タスクトレーのアイコンをクリックして「終了」を選択します。

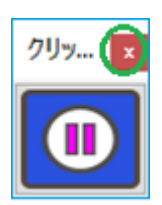

## <span id="page-7-2"></span>■6. 設定変更するには?

各種設定をするには、操作パネルの「歯車」マークの設定アイコンを選択し て設定ダイアログを開きます。または、タスクトレーのアイコンをクリック して「設定」を選択します。設定の詳細は、第2部リファレンスガイドの「設 定ダイアログについて」の項目を参照してください。

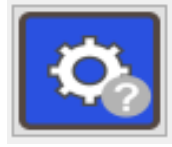

# <span id="page-8-0"></span>■7. 使ってみよう!

クリックアシストは、いくつかのことを覚えれば、だれでも簡単にかつ直感的に様々なマウ スクリックを実行することができます。操作パネルやクリックの実行、マウス表示など、便 利な機能をひとつずつ確認していきましょう。

(※無料版をお使いの方は、「10 分お試し機能」をご利用ください。)

## <span id="page-8-1"></span>■8. 操作パネルを確認しよう!

クリックアシストを起動すると、クリックアシスト の操作パネル(メインパネル)が常に最前面に表示さ れます。

この操作パネルに表示されているアイコンを選択し て、お好みのクリックを実行できます。

アイコンを選択するには、次に説明する「クリックを 実行するには?」の方法にしたがって、マウスクリッ クで選択します。

マウスクリック以外にも、クリックアシスト機能を 一時的に停止するアイコンや、オンスクリーンキー ボードを表示するアイコン、設定ダイアログを表示 するアイコンがあります。

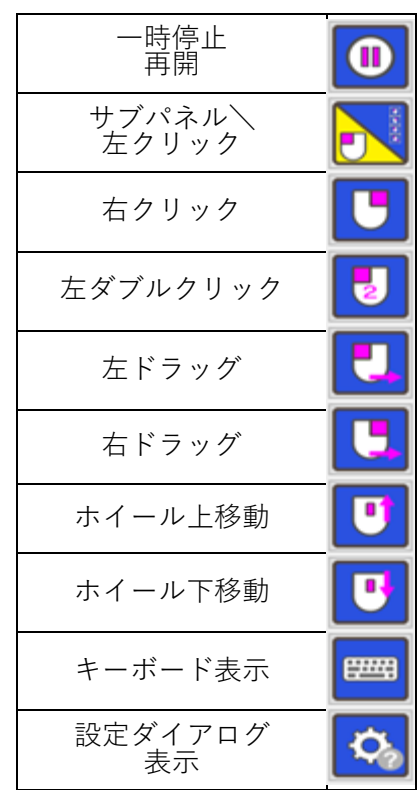

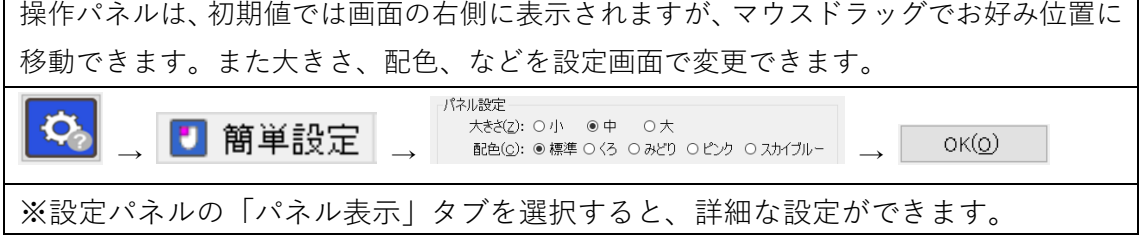

# <span id="page-9-0"></span>■9. クリックを実行してみよう!

クリックの実行は、マウスボタンを利用しない利用者向けの「自動クリックモード」と、左 ボタンだけを利用する利用者向けの「左ボタンでクリックモード」の2つのモードが用意さ れています。

初期値は「自動クリックモード」なので、まずは、マウスを一定時間留まらせて、クリック を実行してみましょう。

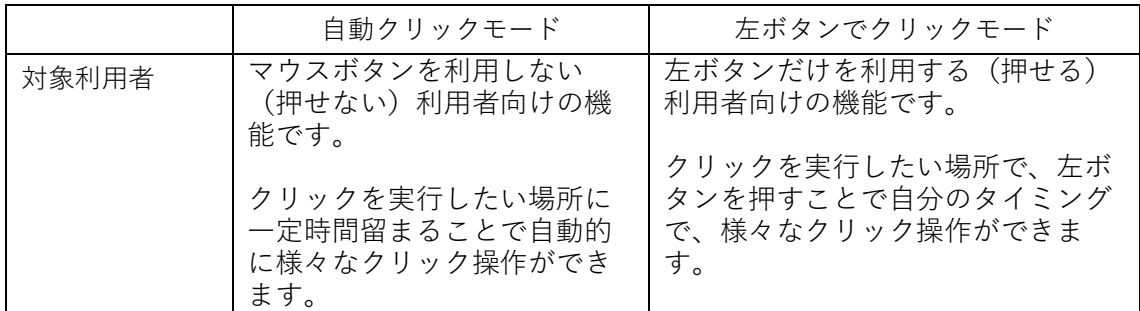

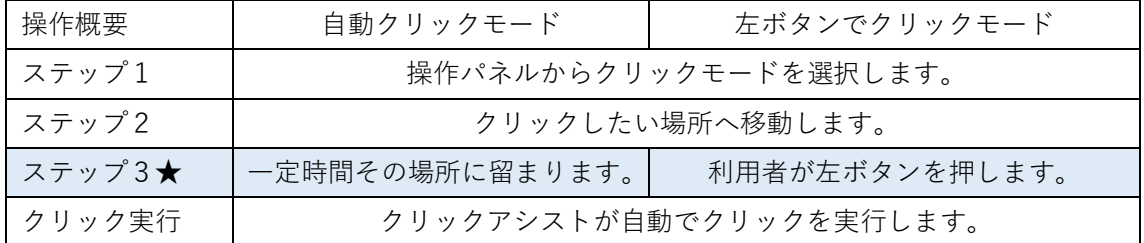

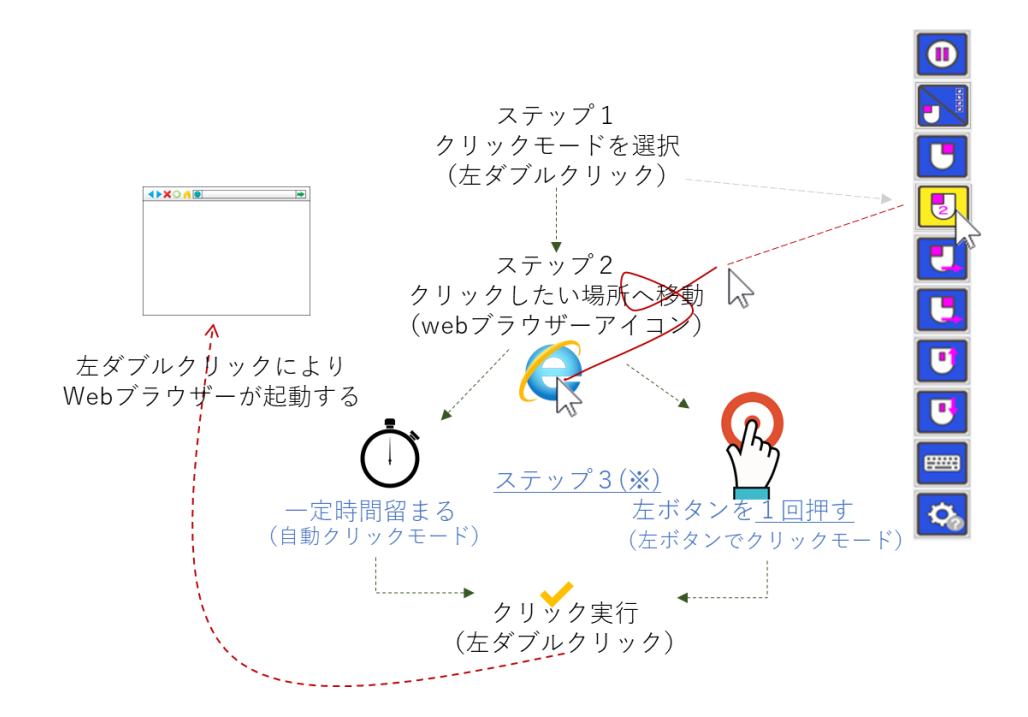

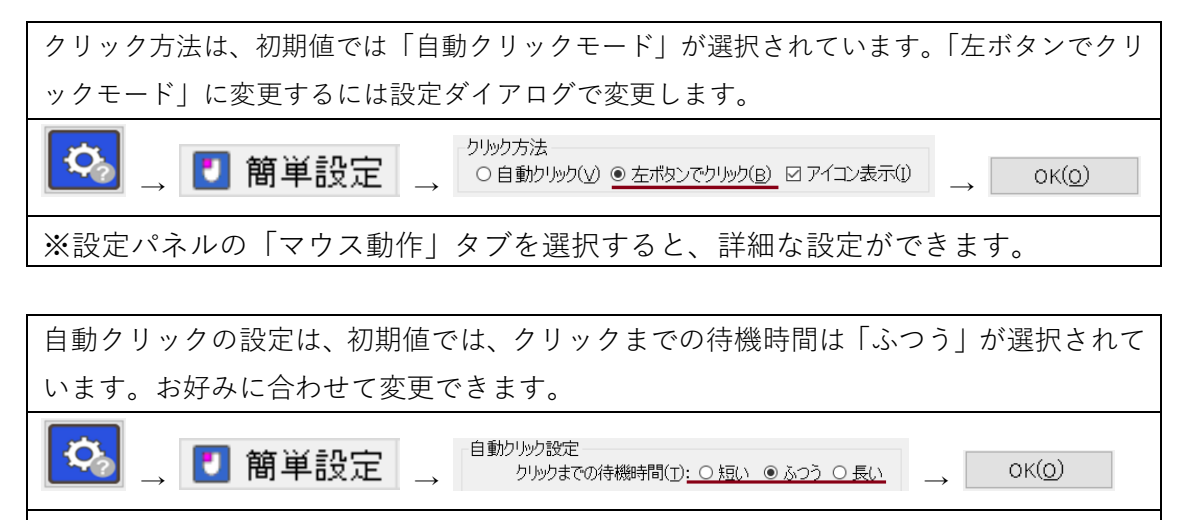

※設定パネルの「マウス動作」タブを選択すると、詳細な設定ができます。

<span id="page-10-0"></span>■10. マウス表示を確認しよう!

自動クリックの待機時間などマウス操作に関する情報をマウスの場所に常に表示しますの で、いつでも直感的にクリック動作の状態を確認できます。

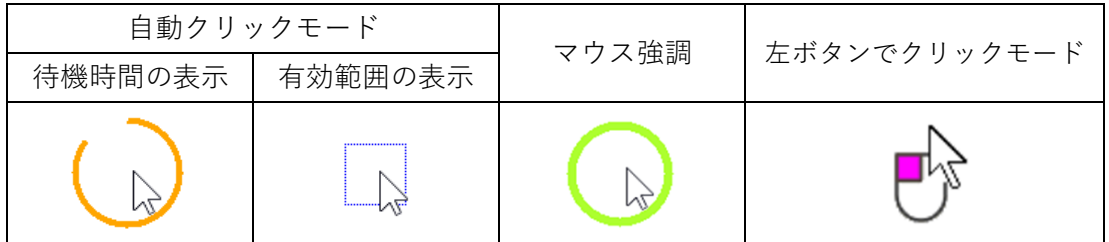

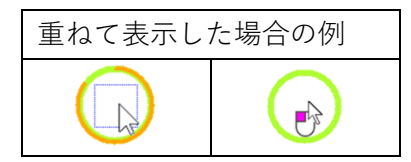

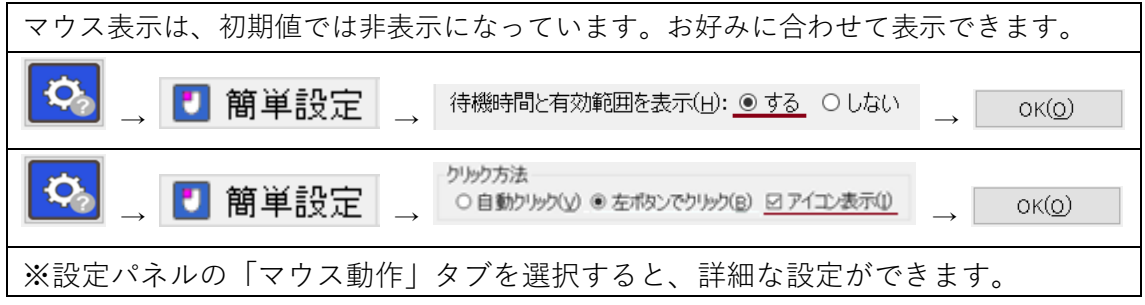

<span id="page-11-0"></span>■11. サブパネルモードを使ってみよう!

サブパネルを選択するとクリックしたい位置に移動してから、クリック動作を選択できる ので、より直観的なマウス操作ができます。

|        | サブパネルモード               | 通常モード           |
|--------|------------------------|-----------------|
| ステップ1  | クリックしたい場所へ移動します        | 操作パネルから         |
|        |                        | クリックモードを選択します   |
| ステップ2  | サブパネルから                | クリックしたい場所へ移動します |
|        | クリックモードを選択します          |                 |
| クリック実行 | クリックアシストが自動でクリックを実行します |                 |

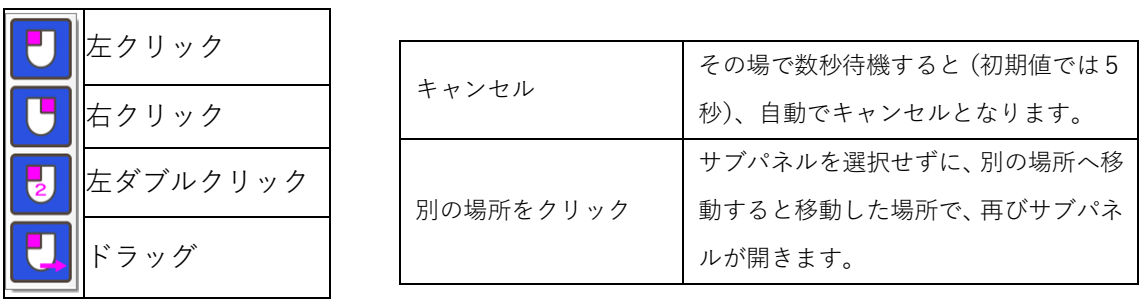

(各アイコンを選択したときの動作は、操作パネルのアイコンを選択したときと同様です)

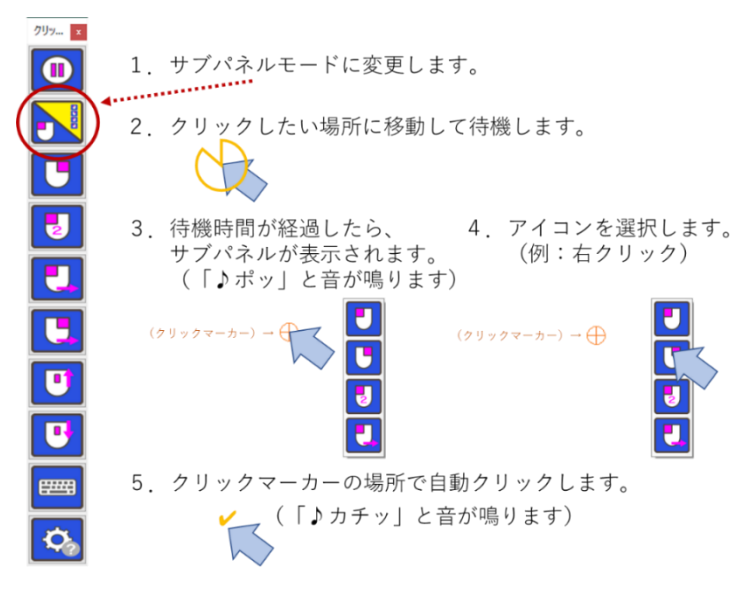

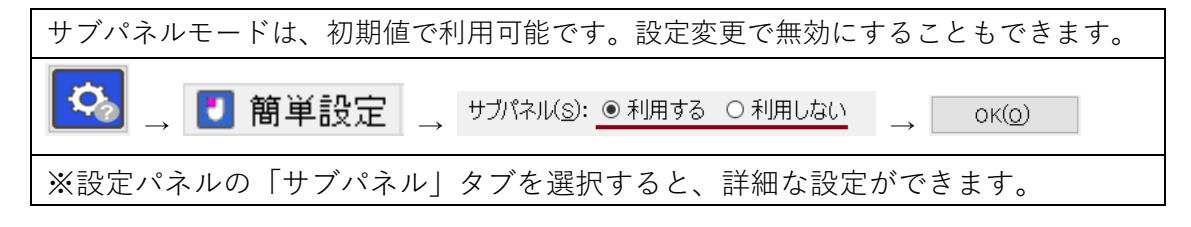

<span id="page-12-0"></span>■12. オンスクリーンキーボードを表示してみよう!

メインパネルのキーボード表示アイコンからオンスクリーンキーボードを表示できます。 Windows 標準のスクリーンキーボードまたは、クリックアシストの50音配列キーボード が選択できます。

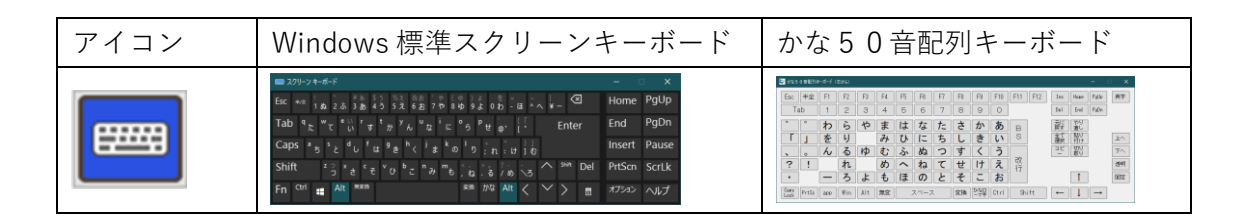

初期値では Windows 標準のスクリーンキーボードが表示されます。お好みで、かな50音 配列キーボードに変更することができます。

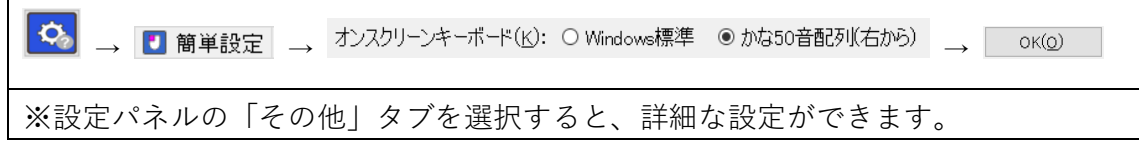

# <span id="page-12-1"></span>■13. マウス位置リセットってなに?

マウス位置リセットは、Zono 専用の機 能です。Zono を利用していると、だん だんとマウスの基準位置がずれてしま うことがあります。その場合に、一定の 操作をすることで、基準位置を合わせ 直すことができる機能です。

最初は正しい位置で利用できるのに だんたんと位置がずれて そうだ、マウス位置リセット

マウス位置リセットの詳細は第2部リ

ファレンスガイドの[「マウス位置リセット機能\(Zono](#page-35-0) 用)について」を参照してください。

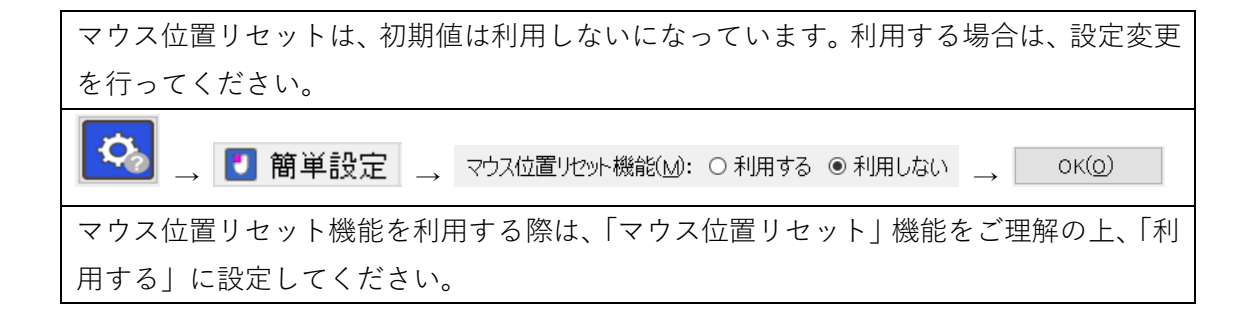

<span id="page-13-0"></span>■14. 設定ダイアログを表示してみよう!

メインパネルのアイコンから設定ダイアログを開くことができます。利用者の好みに合わ せた各種設定ができます。ライセンスの登録解除、更新の確認等も設定ダイアログから行い ます。

※設定ダイアログの詳細は、第2部リファレンスガイド「設定ダイアログについて」を参照 してください。

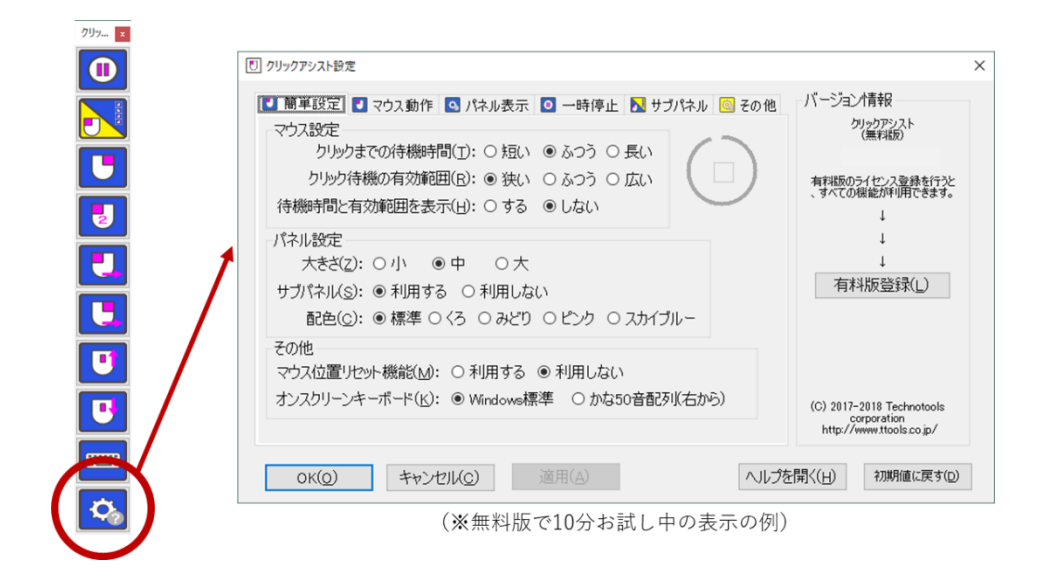

クリックアシスト設定は、タブ表示によって6つのグループに分かれています。また、タブ とは別に、バージョン情報等の情報を表示しています。

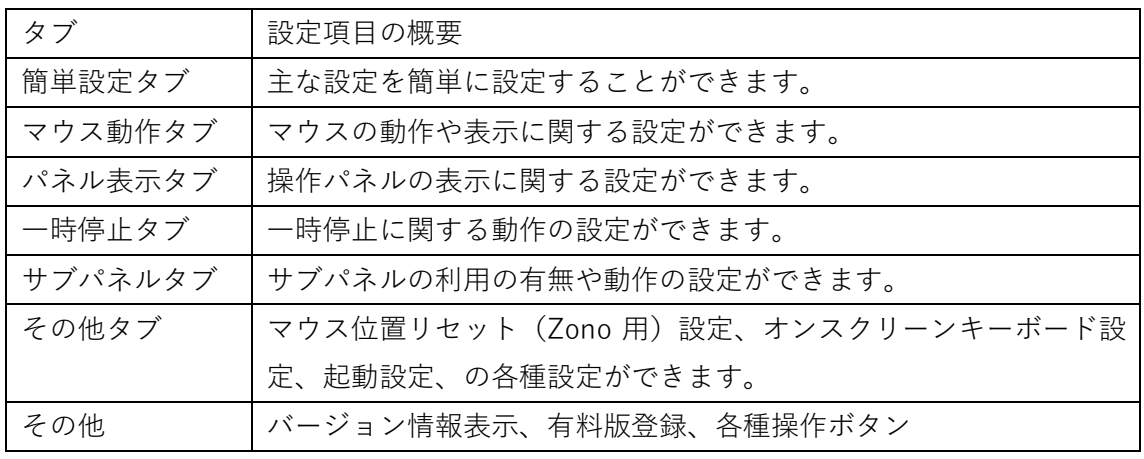

(※無料版状態では、一部の設定のみ利用できます。詳細は「無料版と有料版の違いについて知 ろう!」をご参照ください。なお、10お試し機能ですべての機能がお試しいただけます。)

<span id="page-14-0"></span>■15. 更新プログラムがあるか確認してみよう!

更新プログラムの有無を確認し、更新プログラムがあれば、その場でダウンロードして更 新プログラムをインストールすることができます。

更新の確認はインターネットに接続して、更新状況を確認します。パソコンがインターネ ットに接続されていないと更新の確認はできません。その場合は、接続できないというエ ラーが表示されます。なお、更新の確認機能では、不正使用防止のため、ライセンスの登 録状況も併せて確認いたします。あらかじめご了承ください。

次の手順で更新の確認をすることができます。

※あらかじめインターネットに接続されていることをご確認ください。

- 1.メインパネルの設定(歯車マーク)を選択して設定パネルを開きます。
- 2.右側に「更新の確認」ボタンがあるかご確認ください。 (※ない場合)クリックアシストがダウンロード版で、かつ、バージョンが V2.1.2 より古い可能性 があります。最新のバージョンをダウンロードしてインストールしてください。
- 3.右側にある「更新の確認」ボタンをクリックします。
- 4.ダイアログが表示されて、最新の状態です。または更新プログラムがありますといっ たメッセージをご確認ください。
- 5.「更新があります」と表示されている場合は、「今すぐ更新」ボタンが利用できま す。ボタンを押してください。ダウンロードダイアログが表示されます。
- 6.ダウンロードが完了したら「今すぐ更新プログラムを実行」を押して更新プログラム をインストールしてください。

なお、ご自身で確認する以外には、クリックアシストを起動するときに、更新プログラム の有無を定期的に確認し、更新があれば、お知らせする機能があります。

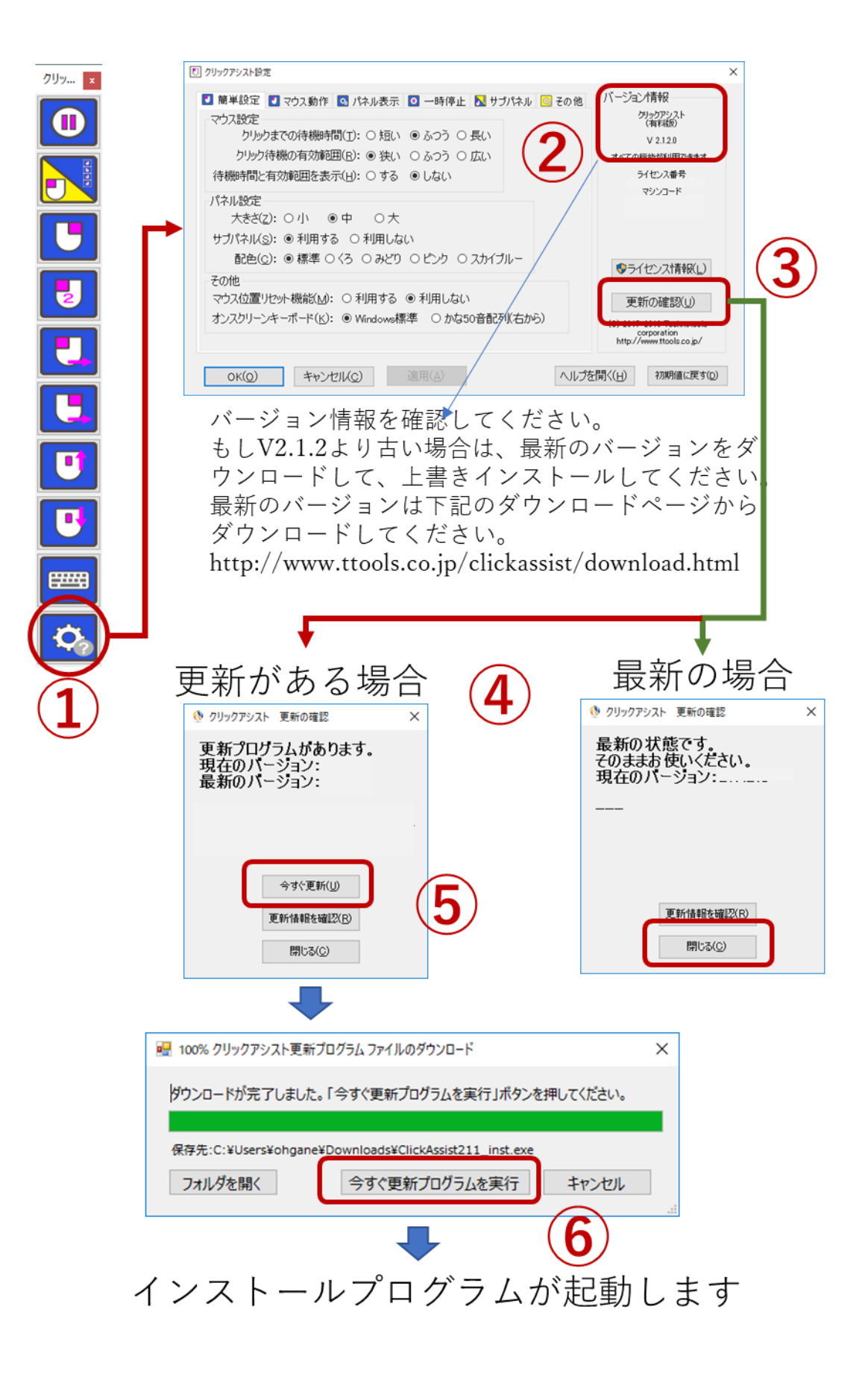

更新の確認を行った時に、下記のような「ライセンスエラー」ダイアログが表示された場 合は、他のパソコンで同じライセンス番号が登録されている可能性があります。画面の指 示に従って、再度、ライセンス登録をやり直していただくようお願いいたします。

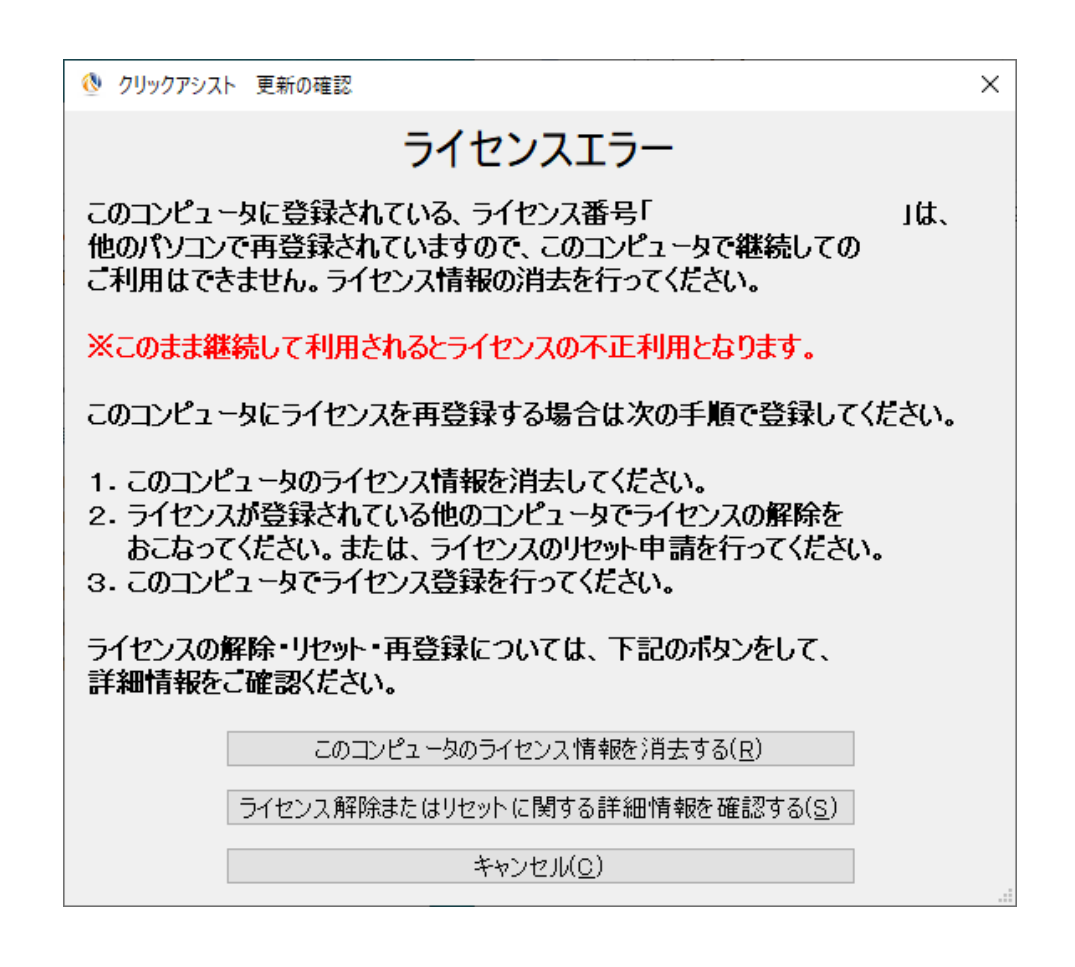

- ⚫ このダイアログの「キャンセル」ボタンを選択すると、いったん、このダイアログを 閉じてライセンスに関する処理を保留することができます。
- ⚫ このダイアログの「このコンピュータのライセンス情報を消去する」のボタンを選択 すると、すぐに無条件にライセンス情報を消去しますのでご注意ください。
- ⚫ ライセンスの解除やリセットについては、このダイアログの「ライセンスの解除また はリセットに関する詳細情報を確認する」のボタンをおして web 情報を確認するか、 このヘルプの[「第4部ライセンスの購入・登録・解除・リセットについてのガイド」](#page-68-0) をご参照ください。

<span id="page-18-0"></span>■■第2部:リファレンスガイド

第2部は、リファレンスガイドです。クリックアシストの機能の詳細は設定項目に関する詳 細を記載しています。必要に応じてご参照ください。

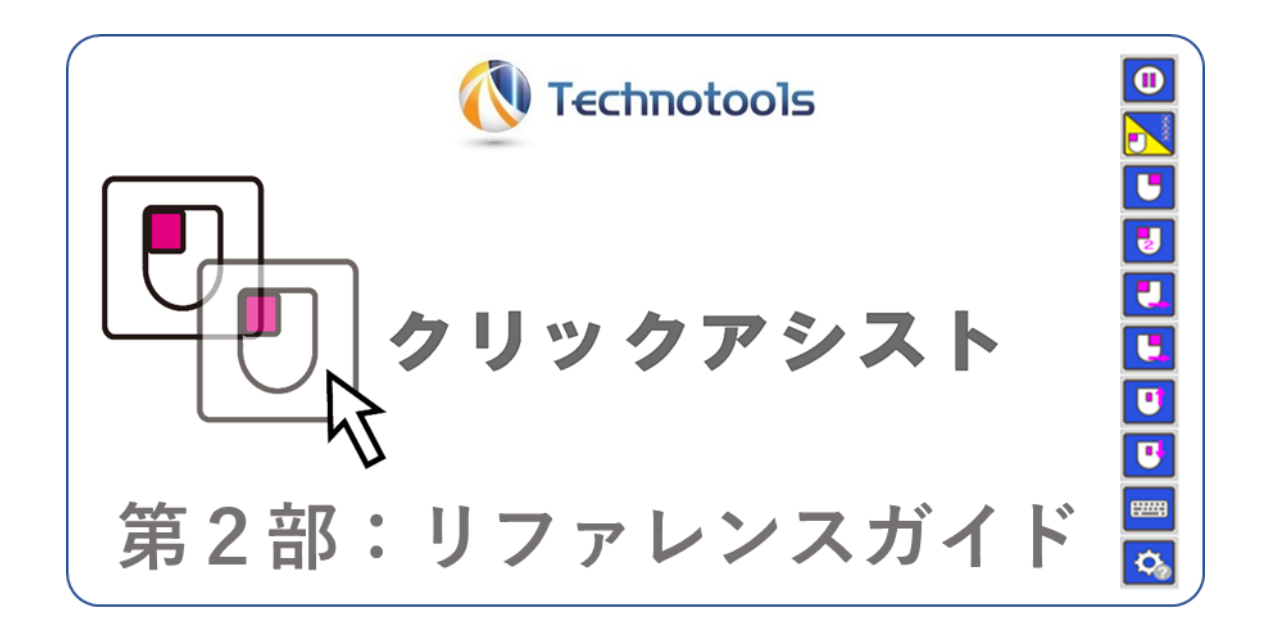

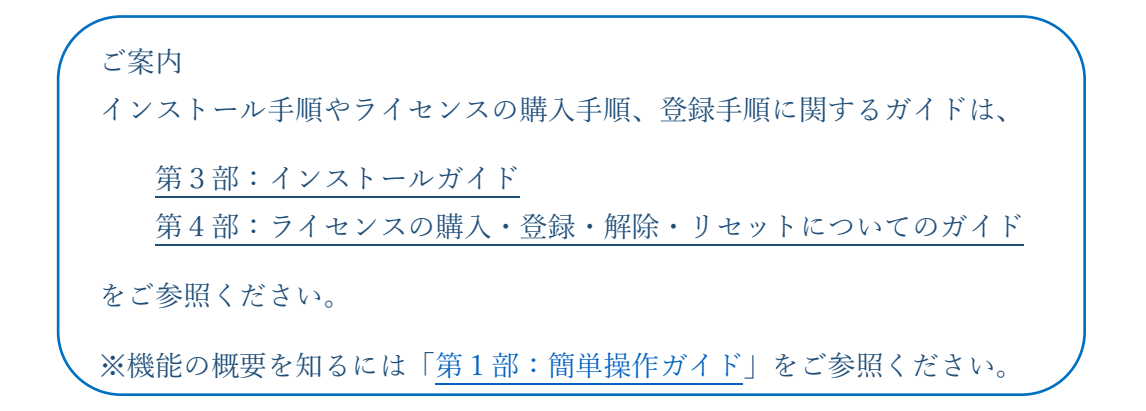

[目次へ戻る](#page-2-0)

# <span id="page-19-0"></span>■1. 新機能や修正項目について

クリックアシストは、必要に応じて更新プログラムが提供されています。更新プログラムは 新機能や問題修正が含まれています。このガイドの[「ソフトウェアの更新履歴」](#page-82-0)の項目を見 てどのような新機能や修正項目があるかなどについて確認ください。

# <span id="page-19-1"></span>■2. 無料版と有料版の違いについて

ライセンスを登録する前は、無料版としてご利用いただけます。無料版は、有料版の機能の うちのいくつかの機能が利用できます。ライセンスをご購入し登録いただくことで、すべて の機能が利用できるようになります。ぜひライセンスのご購入をご検討ください。

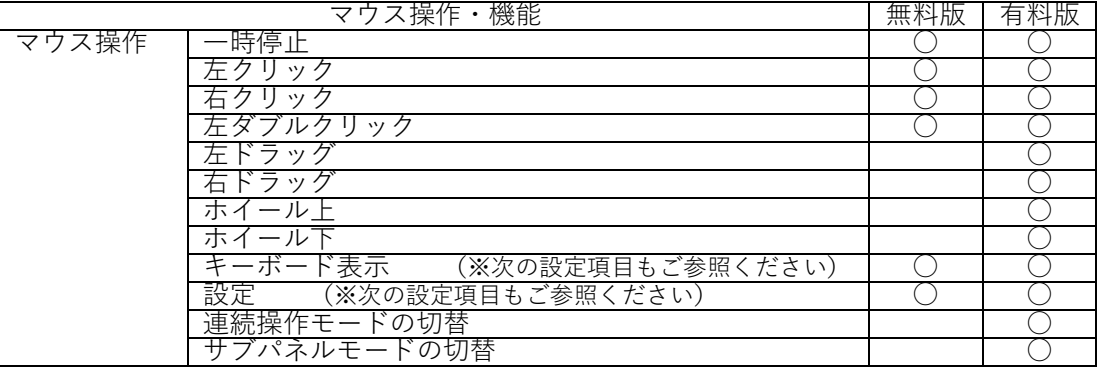

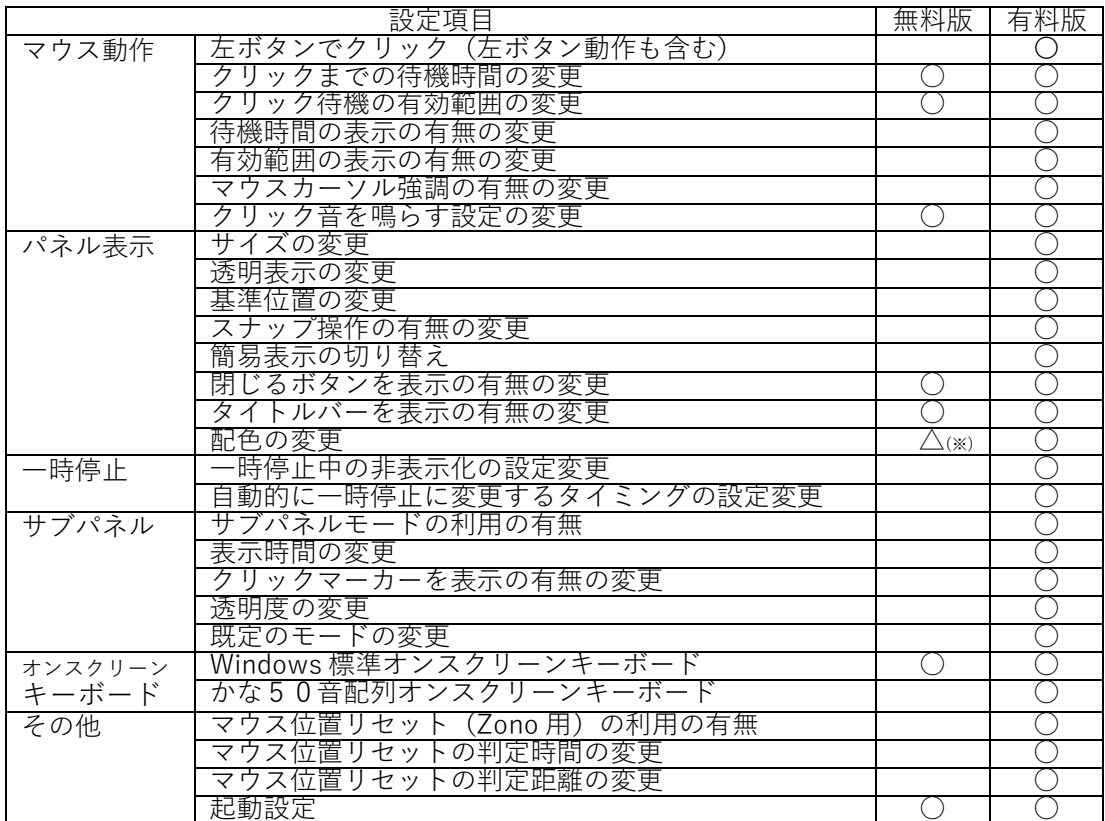

(※)無料版では配色の変更はできますが、クリックアシストを再起動すると標準に戻ります。

# <span id="page-20-0"></span>■3. 10 分お試し機能について

無料版でお使いの方向けに、有料版の機能を10分間ほど、お試しいただける機能です。 操作パネルのグレーアウトしている部分をクリックすると、確認ダイアログが開きます。 「有料版を試す(10 分間)」を選択してお試しください。

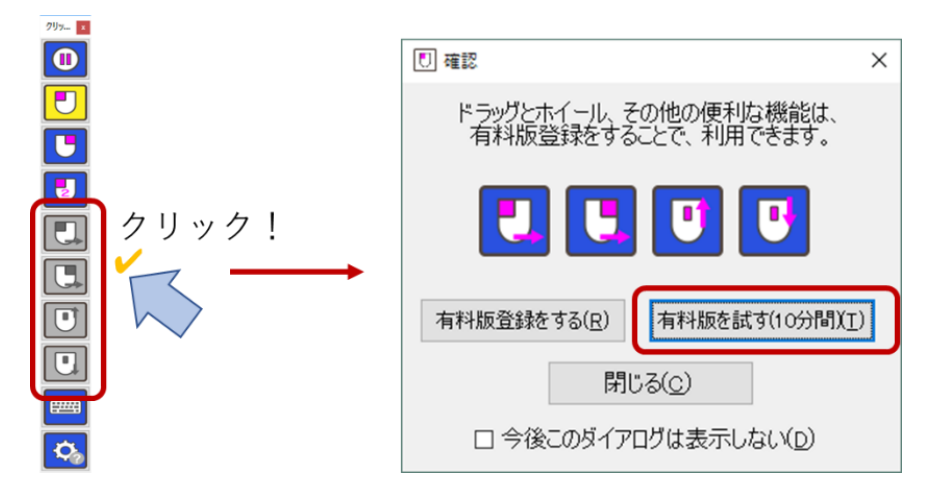

※ご注意

無料版の状態で、操作パネルのグレーアウトしている部分をクリックして表示 される確認ダイアログについて**「今後このダイアログは表示しない」**にチェック を入れると、操作パネルのグレーアウトしている部分をクリックしても何も反 応しなくなります。再びこのダイアログを表示するには、設定ダイアログで「初 期値に戻す」ボタンを押して OK ボタンを押してください。

# <span id="page-21-0"></span>■4. 基本操作方法について

クリックアシストの操作はとても簡単です。4つの基本操作を覚えるだけで、すぐにご利用 いただけます。

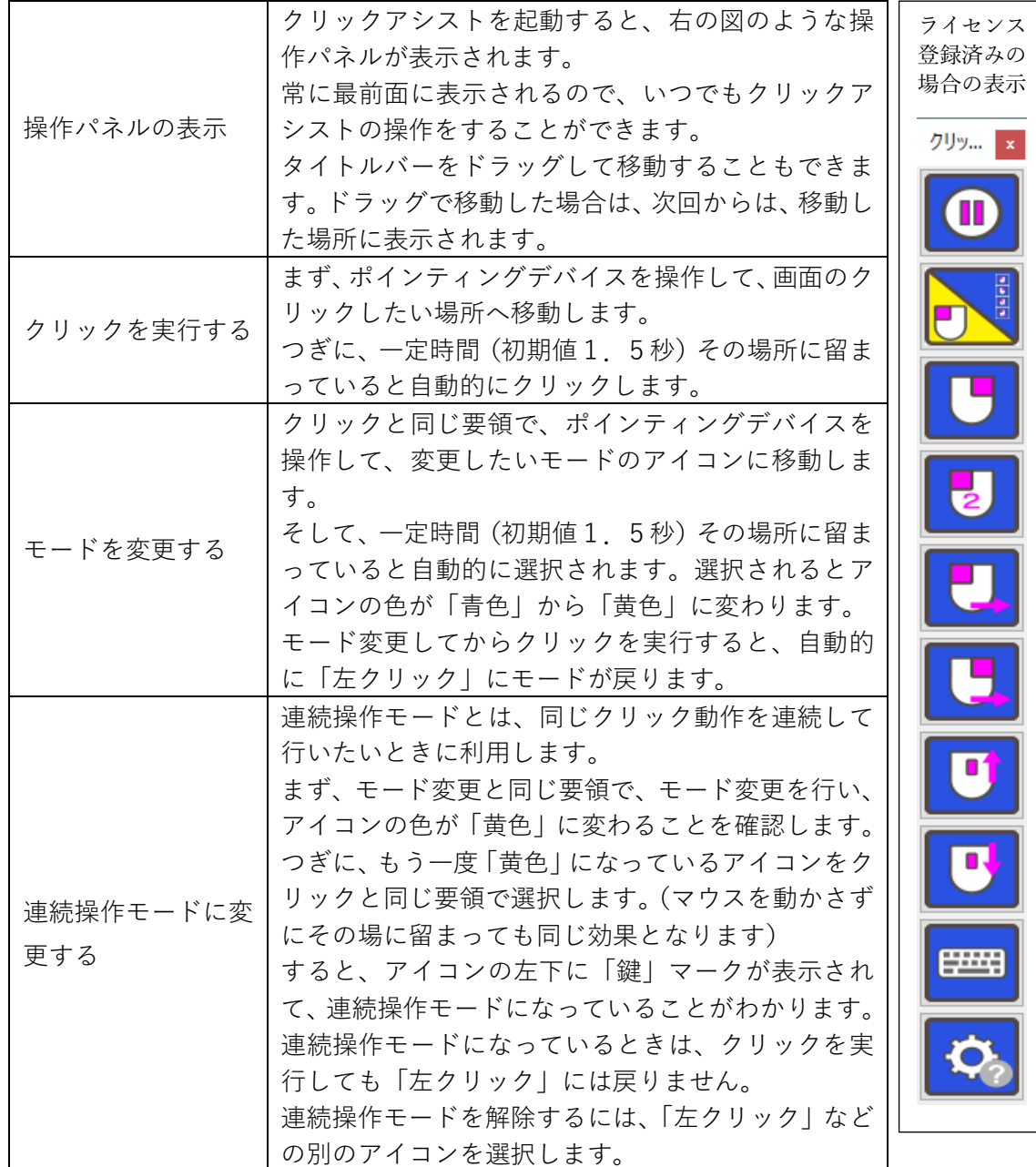

# <span id="page-22-0"></span>■5. 各アイコンの動作について

アイコンは全部で10個です。アイコンを見ただけで、直観的に選択して操作できます。 なお、無料版状態の場合は、一部のアイコンのみ利用できます。詳細は「無料版と有料版の 違い」をご参照ください。

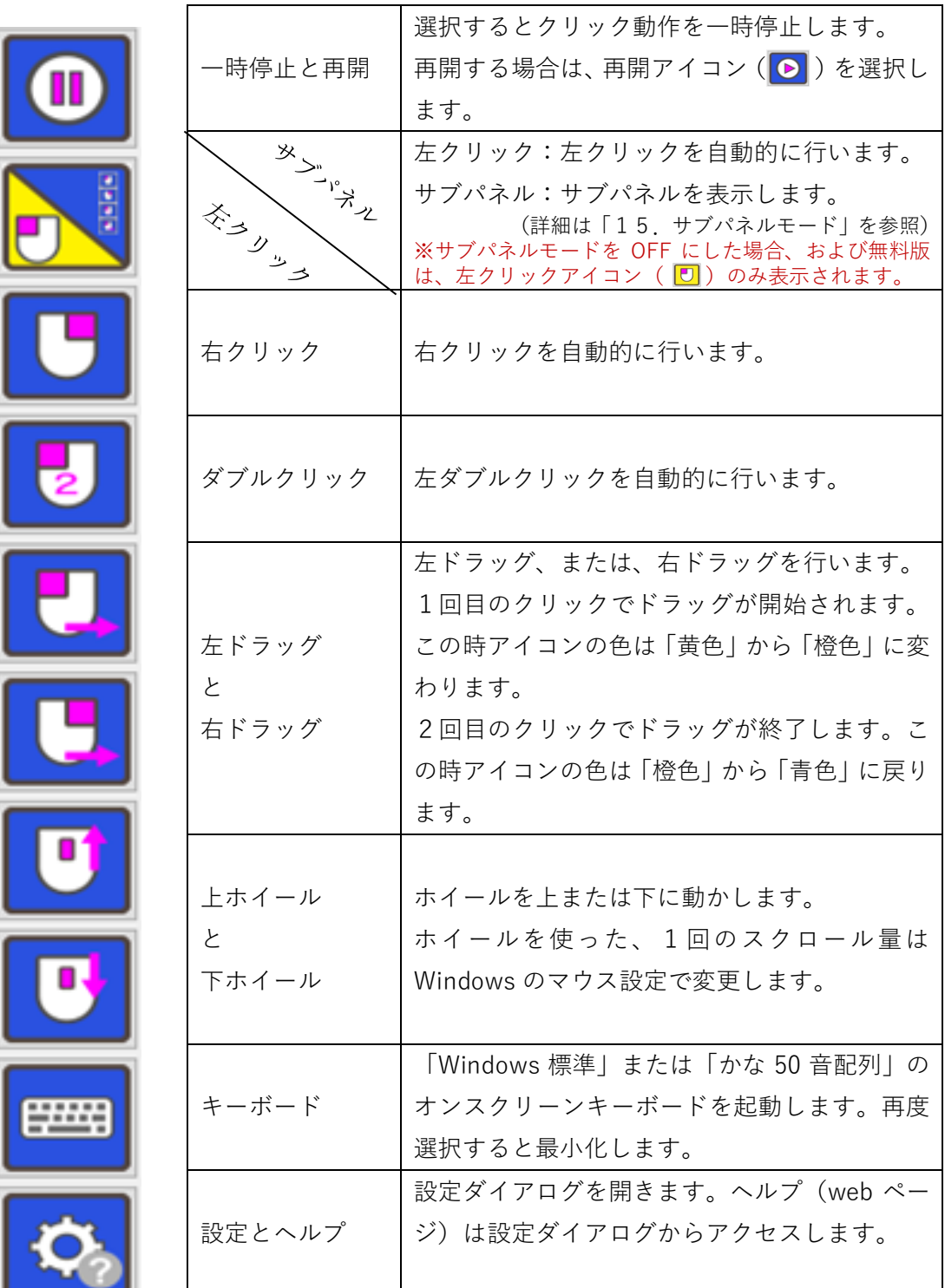

# <span id="page-23-0"></span>■6. クリック方法について

お好みに合わせて、次のクリック方法を選択することができます。 設定ダイアログの中の「マウス動作」タブの「クリック方法」で設定できます。

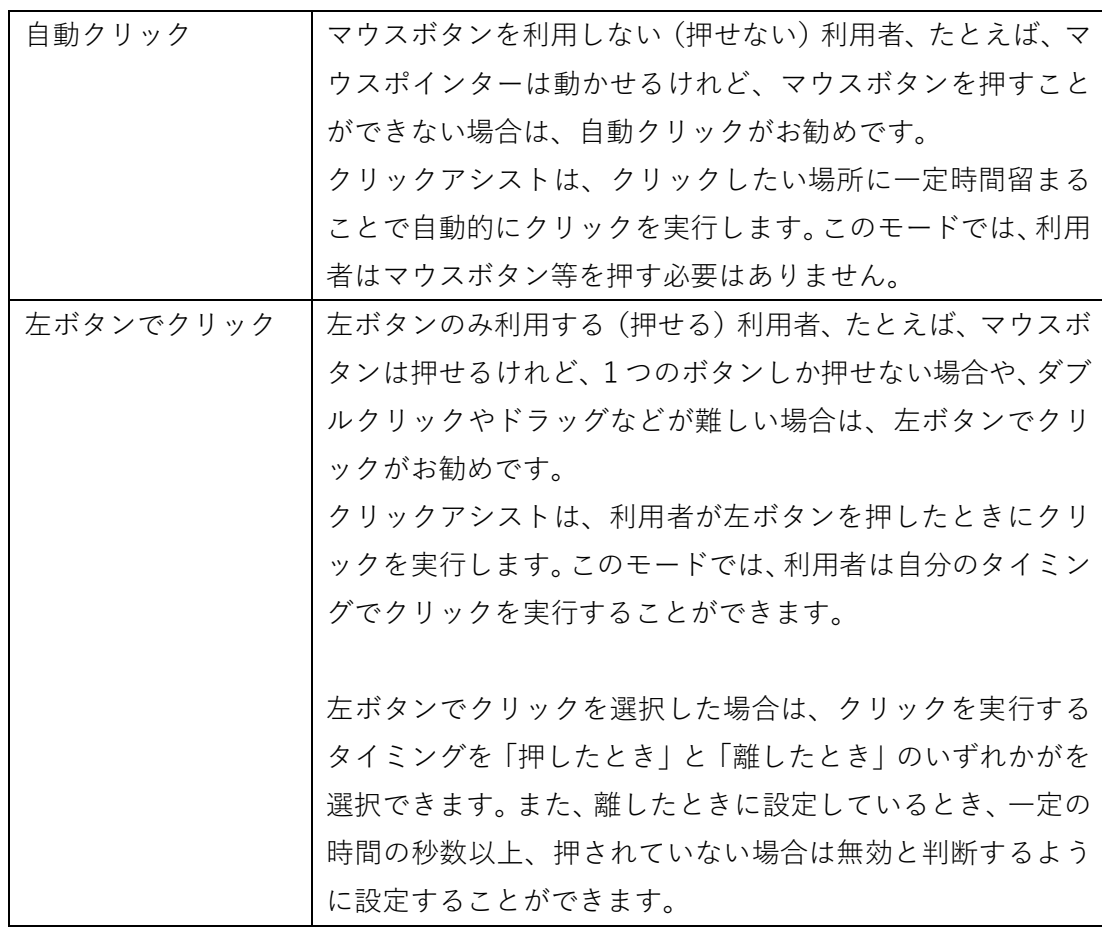

# <span id="page-24-0"></span>■7. マウス表示について

お好みに合わせて、マウス位置に次のような情報を表示することができます。 設定ダイアログの中の「マウス動作」タブの「マウス表示設定」で設定できます。

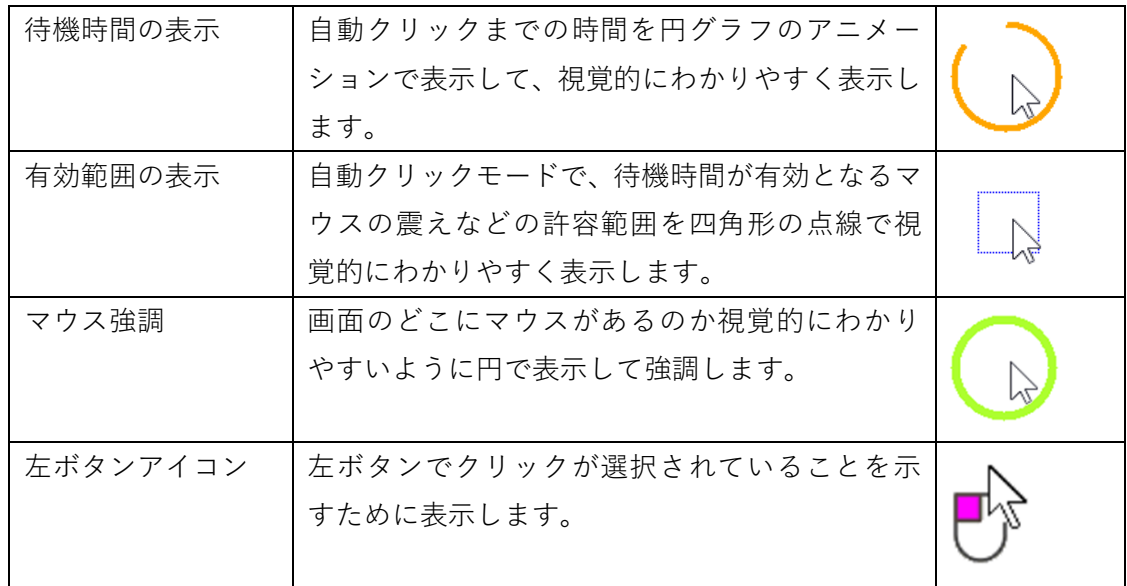

待機時間、有効範囲、マウス強調をそれぞれ有効すると、ある程度区別ができるように、重 なり合って表示されます。クリック方法で「左ボタンでクリック」が選択されている場合は、 左ボタンアイコンのみが有効になります。自動クリックが選択されている場合には左ボタ ンアイコンは無効になります。

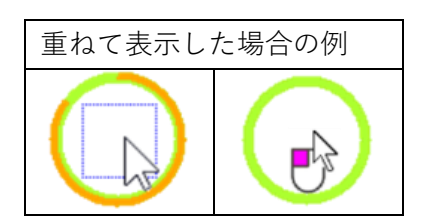

# <span id="page-25-0"></span>■8. サブパネルモードについて

## **サブパネルモードとは?**

サブパネル機能を利用するとクリックしたい位置に移動してから、クリック動作を選択す ることができます。従来のクリック操作を決めてからクリックしたい位置に移動するより も、より直観的に操作をすることができます。

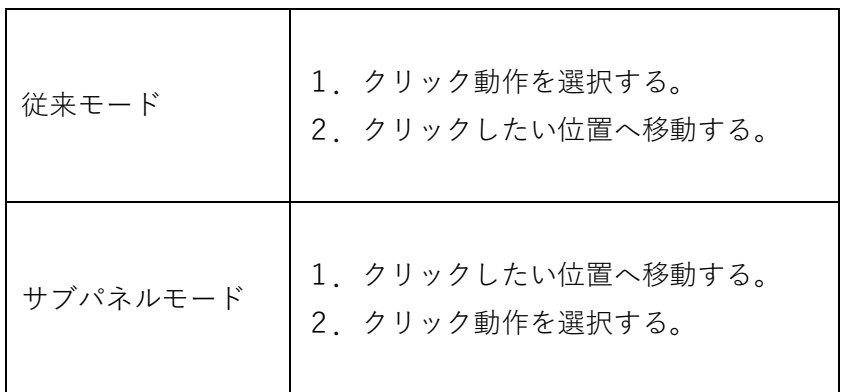

サブパネルで選択できるクリック動作は次の通りです。動作はメインの操作パネルを選択 したときと同様に動作します。

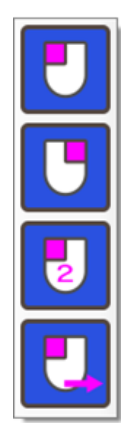

 $\mathbf{r}$ 

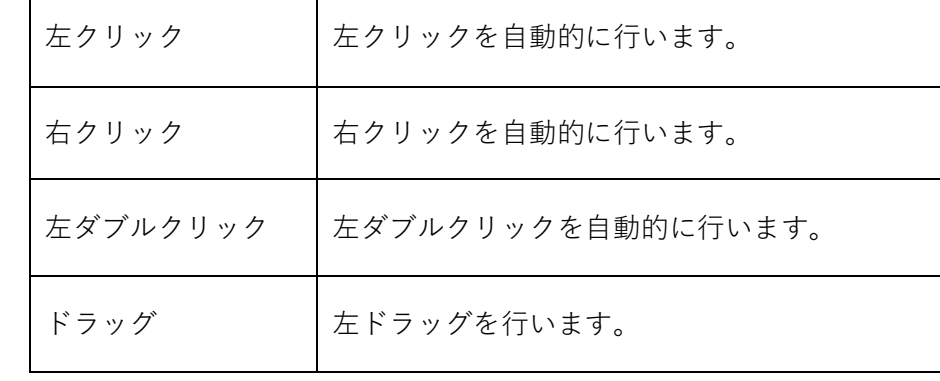

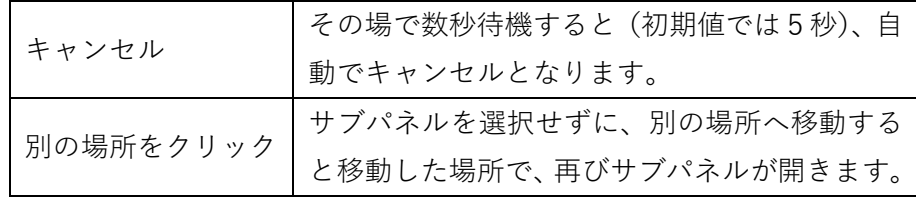

#### **サブパネルモード利用の準備**

メインの操作パネルに、( )左クリックとサブパネルのアイコンが両方あり斜めの線 で区切られているアイコンが表示されていることを確認します。このアイコンが表示され ていない場合は、設定の中の「サブパネル」で、「サブパネルモードを利用する」のチェッ クボックスにチェックを入れて、OK ボタンを押してください。

(※無料版では、サブパネルモードは利用できません。10分お試し機能でご確認ください。)

#### **サブパネルモードの利用**

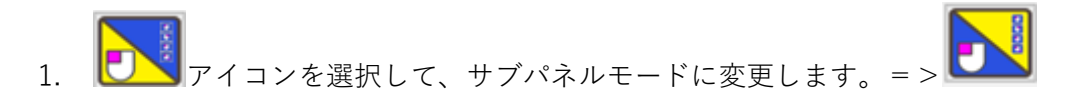

- 2. クリックしたい位置に移動して待機します。
- 3. クリックまでの待機時間が経過するとサブパネルが表示されます。(下記の図を参照)
	- 表示するときに「♪ポッ」と音が鳴ります。
	- クリックする場所に「クリックマーカー」が表示されます。(  $\overline{\bigoplus}$  )
	- 表示位置はクリック待機有効範囲の設定を参照して自動で決定されます。
- 4. サブパネルに表示されたアイコンの中から、操作したいアイコンまで移動して、待機し ます。
- 5. クリックまでの待機時間が経過すると、クリックマーカーの場所を自動的にクリック します。

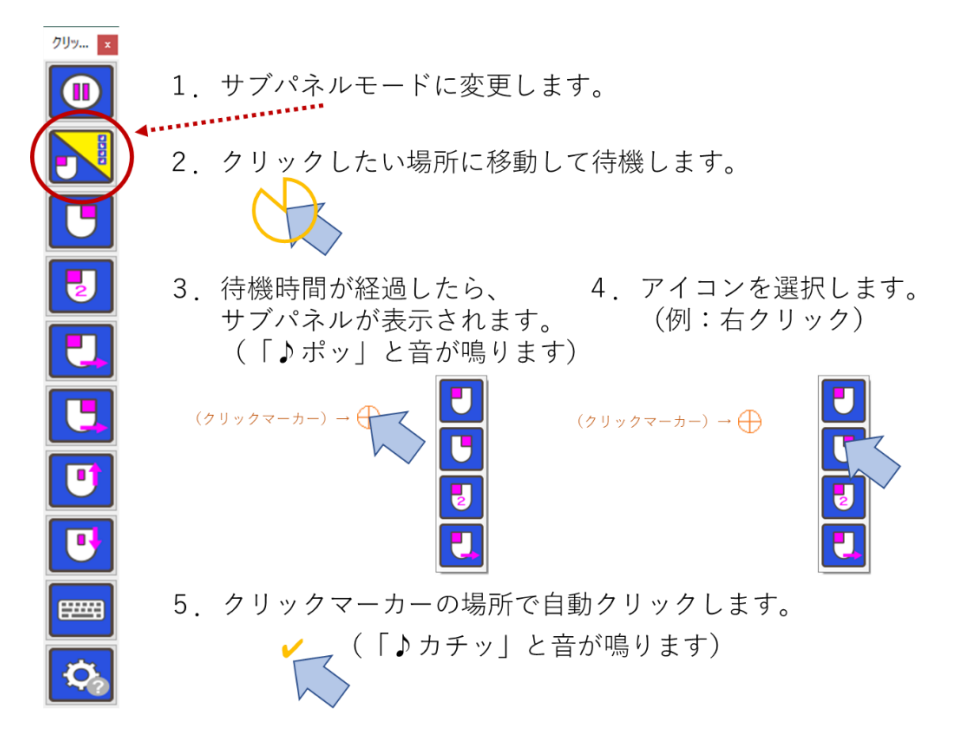

#### **別の場所をクリックしたい場合**

サブパネルが開いた後、その場所でなく別の場所をクリックしたい場合は、サブパネルを選 択せずに、別の場所へ移動して、待機してください。その場所で再びサブパネルが開きます。

#### **キャンセルしたい場合**

動作をキャンセルしたい場合は、移動せずにその場で数秒待機すると(初期値では5秒)、 自動でキャンセルとなり、サブパネルとクリックマーカーが閉じます。

#### **サブパネルモードの設定**

サブパネルモードは設定ダイアログで動作を変更することができます。詳細は「設定ダイア ログについて」の中の「サブパネル」の項目を参照してください。

#### **注意点**

サブパネルモードで設定パネルを開くと、お知らせダイアログが表示されて、自動的に左ク リックモードに変更されます。設定ダイアログではサブパネルモードは利用できませんの であらかじめご了承下さい。

サブパネルモードでは、クリックアシストの、メイン操作パネルのタイトルバーや、閉じる ボタンは操作することができません。それらを操作したい場合は、左クリックモードに変更 してからご利用ください。

<span id="page-28-0"></span>■9. かな50音配列オンスクリーンキーボードについて

Windows 標準のオンスクリーンキーボードの代わりに、日本語の50音配列の「かな50 音配列のオンスク b リーンキーボード」を利用することができます。親しみのある50音 配列なので、素早く簡単に入力することができます。50音の並びを「右から」または 「左から」を選択することができます。また、英字入力キーボードに切り替えて英字を入 力することもできます。

かな50音配列キーボード(右から)

| ■ かな50音配列キーボード (右から)    |                |                |     |            |                |                |    |    |          |      |        |     |              |          |      | $\times$ |
|-------------------------|----------------|----------------|-----|------------|----------------|----------------|----|----|----------|------|--------|-----|--------------|----------|------|----------|
| 半全<br>Esc               | F <sub>1</sub> | F <sub>2</sub> | F3  | F4         | F <sub>5</sub> | F <sub>6</sub> | F7 | F8 | F9       | F10  | F11    | F12 | Ins          | Home     | PgUp | 英字       |
| Tab                     |                | 2              | 3   | 4          | 5              | 6              |    | 8  | $\Theta$ | О    |        |     | De           | End      | PgDn |          |
| $\mathbf{v}$<br>$\circ$ | わ              | כי             | 15  | ま          | '‡             | Τj             | ΤΞ | さ  | ゕ        | ぁ    | B      |     | 霹            | やり<br>直し |      |          |
|                         | を              | U              |     | $\partial$ |                |                | 厶  |    | き        | い    | S      |     | 全て<br>選択     | 貼り<br>付け |      | 上へ       |
| $\Omega$<br>╰           | r.             | ක              | ΚĐ  | む          | ۸Ý             | ぬ              |    | ਰ  |          |      |        |     | コビ<br>$\sim$ | 切り       |      | 下へ       |
| 2                       |                | れ              |     | ď.         |                | ね              |    | せ  | J        | え    | 改<br>行 |     |              |          |      | 透明       |
|                         |                |                | ←   | $\ddagger$ | lŦ             | $\sigma$       |    | z  |          | お    |        |     |              |          |      | 固定       |
| Caps<br>PrtSc<br>Lock   | app            | ₩in            | Alt | 無変         |                | スペース           |    | 変換 | かな口      | Ctrl | Shift  |     |              |          |      |          |

かな50音配列キーボード(左から)

| ■ かな50音配列キーボード (左から) |         |     |                |     |                |                |                |            |    |          |      |        |     |          |          | -    | $\times$   |
|----------------------|---------|-----|----------------|-----|----------------|----------------|----------------|------------|----|----------|------|--------|-----|----------|----------|------|------------|
| Esc                  | 半全      | F1  | F <sub>2</sub> | F3  | F4             | F <sub>5</sub> | F <sub>6</sub> | F7         | F8 | F9       | F10  | F11    | F12 | Ins      | Home     | PgUp | 英字         |
|                      | Tab     |     | $\circ$        | 3   | $\overline{4}$ | 5              | 6              |            | 8  | $\Theta$ |      |        |     | $0$      | End      | PgDn |            |
| $\mathbf{v}$         | $\circ$ | あ   | ヵ              | 六   | た              | t j            | l‡             | ま          | 45 | ь        | わ    | B      |     | 融        | やり<br>直し |      |            |
|                      |         | ı   | き              |     | 卞              |                |                | $\partial$ |    | Ы        | を    | S      |     | 全て<br>選択 | 貼り<br>付け |      | $\pm \sim$ |
| $\hat{\phantom{a}}$  | $\circ$ |     |                | ਰ   |                | ぬ              | ふ              | す;         | Ю  | ′ର       | r    |        |     | コピ       | 切り<br>取り |      | 下へ         |
| ာ                    |         | z   |                | せ   |                | ね              | ╭              | め          |    | れ        |      | 改<br>行 |     |          |          |      | 透明         |
| ٠                    |         | お   |                | z.  |                | Œ.             | ほ              |            | o  | z        |      |        |     |          |          |      | 固定         |
| Caps<br>Lock         | PrtSc   | app | <b>Win</b>     | Alt | 無変             |                | スペース           |            | 変換 | かな口      | Ct r | Shift  |     |          |          |      |            |

英字キーボード

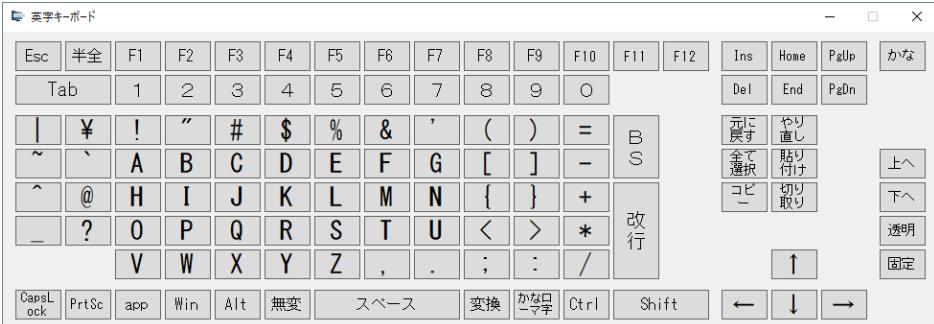

#### **かな50音配列のオンスクリーンキーボードの準備**

設定の中の「その他」の「オンスクリーンキーボード」から、「かな50音配列(右から)」 または「かな50音配列(左から)」を選択して、OK ボタンを押してください。 ※注意1:IMEの入力モードは 「ローマ字入力」のままでご利用ください。

**※注意2:「以前のバージョンの IME を使う」の設定が必要な場合があります。「ローマ字 入力」なのに正しく入力できない場合は、Windows の「設定」で「以前のバージョンの IME を使う」の設定にしなければならない場合があります。その場合は、設定の中の「その他」 の中の「オンスクリーンキーボード」の中の「以前のバージョンの IME を使うの設定をす る」のボタンを押して設定をしてください。**

(※無料版では、かな50音配列のオンスクリーンキーボードは利用できません。10分お試し 機能でご確認ください。)

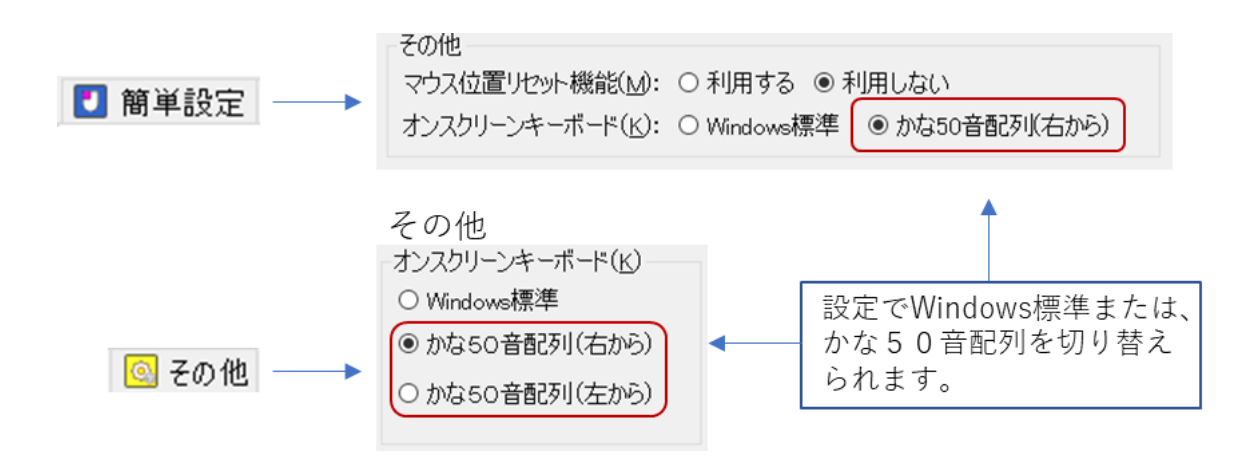

#### **キーボードが正しく表示されない場合**

キーボードが正しく表示されない場合は、設定の中の「その他」の「オンスクリーンキーボ ード」の中の「キーボード設定を初期化」のチェックボックスにチェックを入れて、OK ボ タンを押してください。キーボード設定が初期化されます。

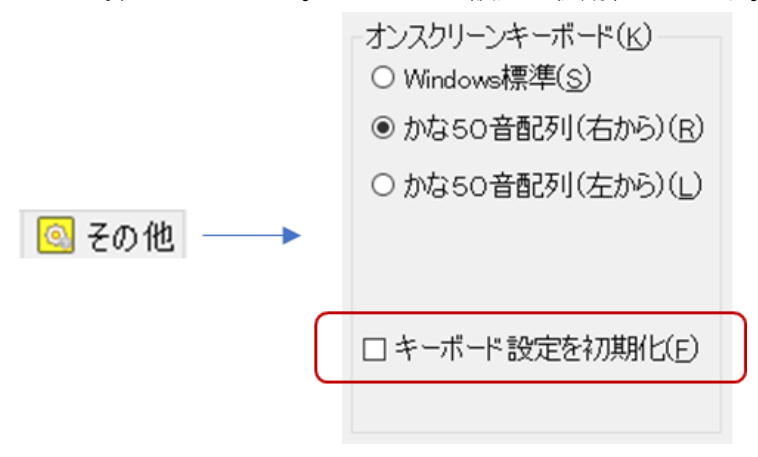

#### **キーボードの表示**

メインパネルの「キーボード」アイコンを選択すると、Windows 標準オンスクリーンキー ボードの代わりに「かな50音配列オンスクリーンキーボード」が表示されます。

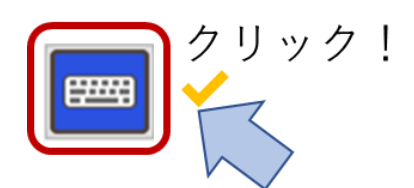

#### **キーボードの移動や大きさの変更**

キーボードの移動や大きさの変更は一般的なウィンドウ操作と同様です。 キーボードを移動する場合は、キーボード上部のタイトルバーをドラッグしてください。 また、キーボードの大きさを変更する場合は、キーボードの四隅またはウィンドウの端を ドラッグしてください。キーボードの大きさを変更すると自動的にキーの大きさや文字の

大きさが変更されます。

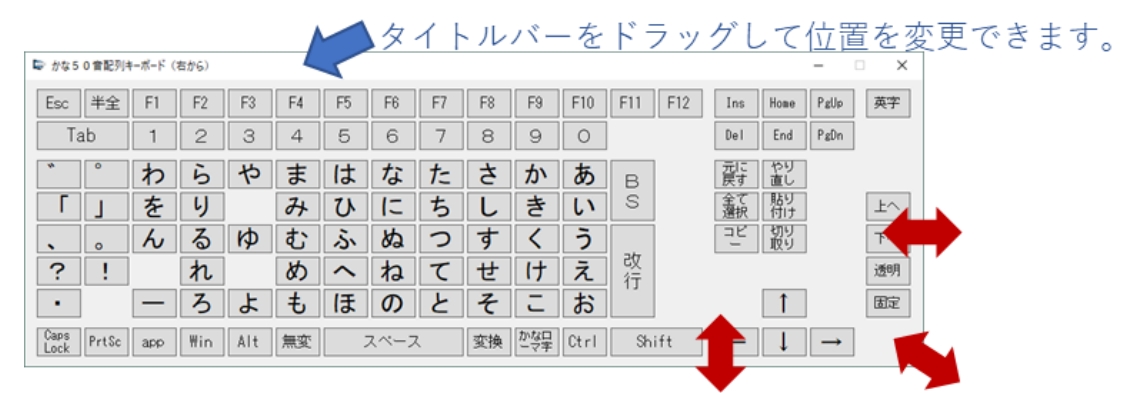

ウィンドウの端をドラッグして大きさを変更できます。

# **かな入力**

キーボード上のかな文字のキーをクリックすることで、かな入力することができます。 小さい文字は、シフトキーを選択してから、かなキーをクリックしてください。濁点や半 濁点は、かな文字を入力してから濁点または半濁点をクリックしてください。小さい文 字、濁点半濁点の入力は、通常のキーボードと同様の入力となります。 ※注意:IMEの入力モードは 「ローマ字入力」のままでご利用ください。

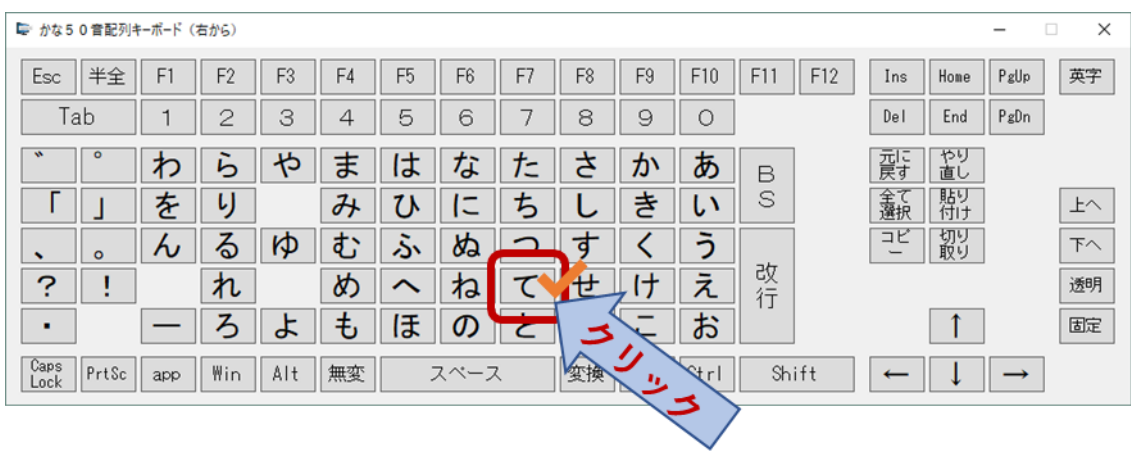

# **英字の入力**

英字を入力する場合は、右上隅にある「英字」をクリックしてください。英字キーボード が表示されます。キーボード上の英字や記号のキーをクリックすることで、英字や記号を 入力することができます。かな50音配列に戻る場合は、右上隅にある「かな」をクリッ クしてください。

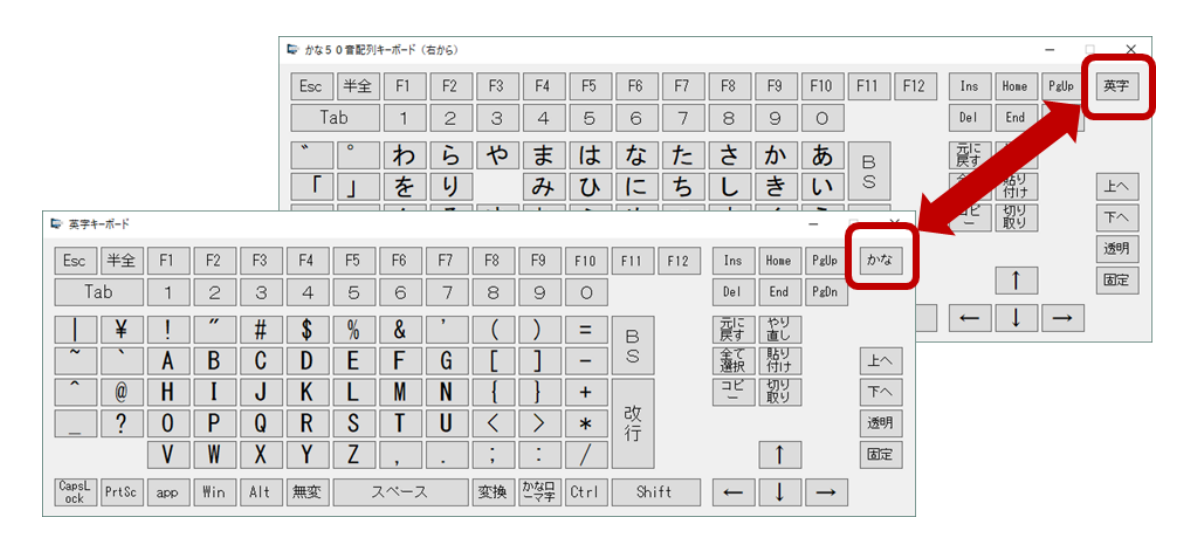

#### **切替キーのロック**

Alt キー、Ctrl キー、Shift キー、Win キーは、同時押しのため、キーロック機能が働きま す。1回クリックすると1文字だけ有効になりキーロックが解除されます。2回クリック すると、再度クリックするまでキーロックが継続します。3 回クリックすると、キーロッ クが解除されます。

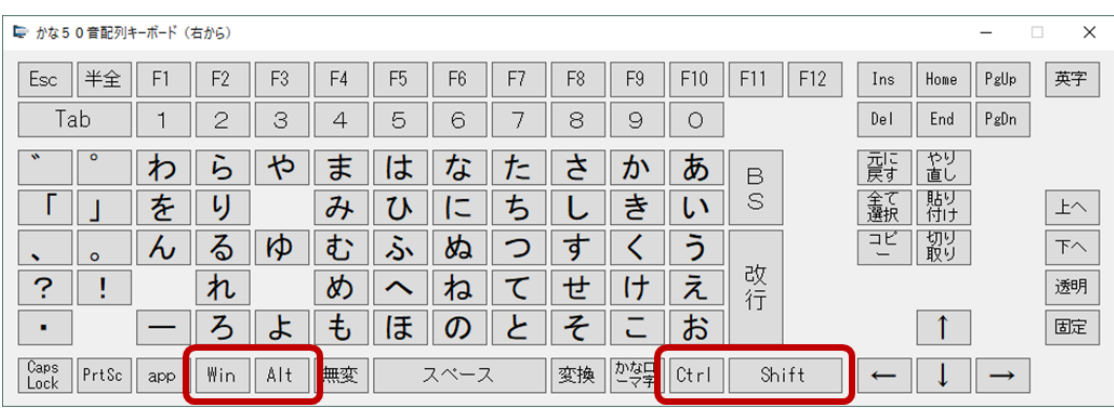

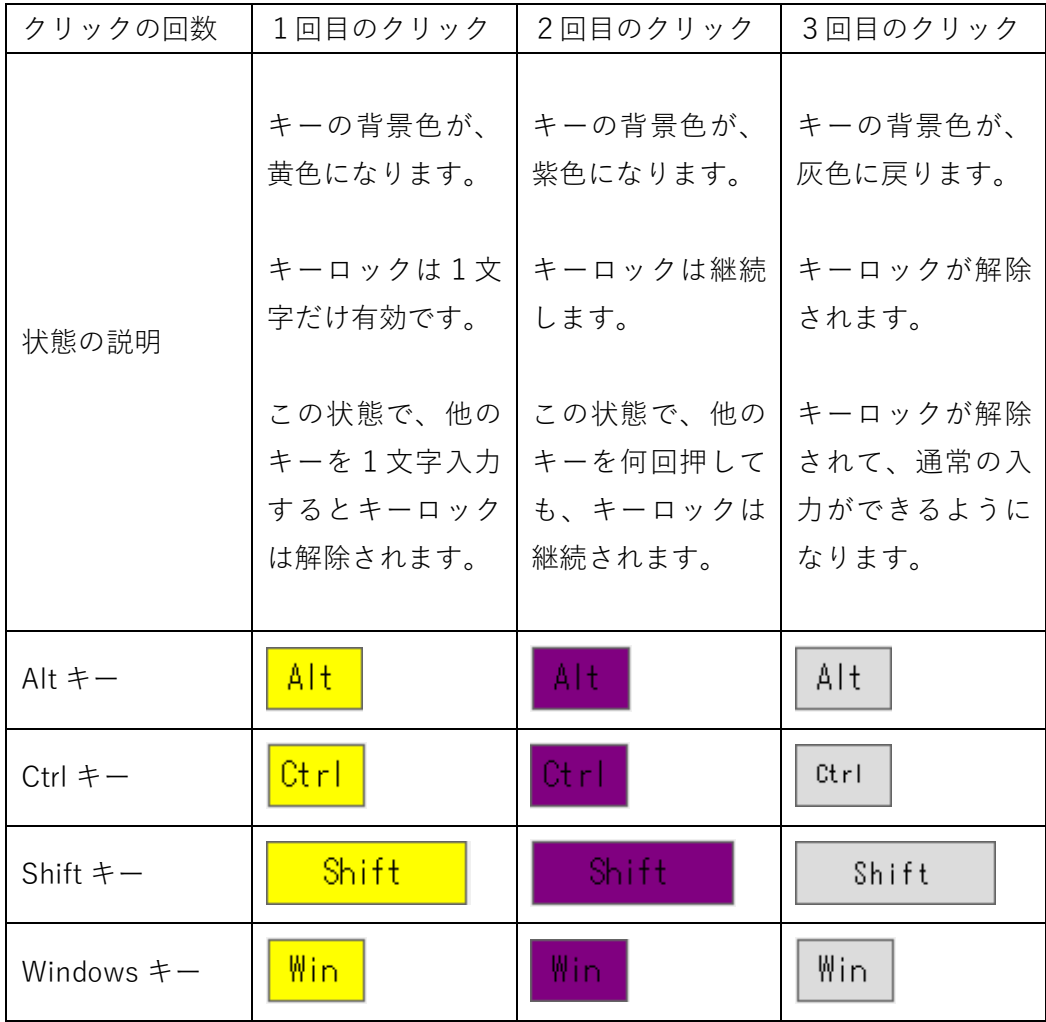

### **その他の機能キー**

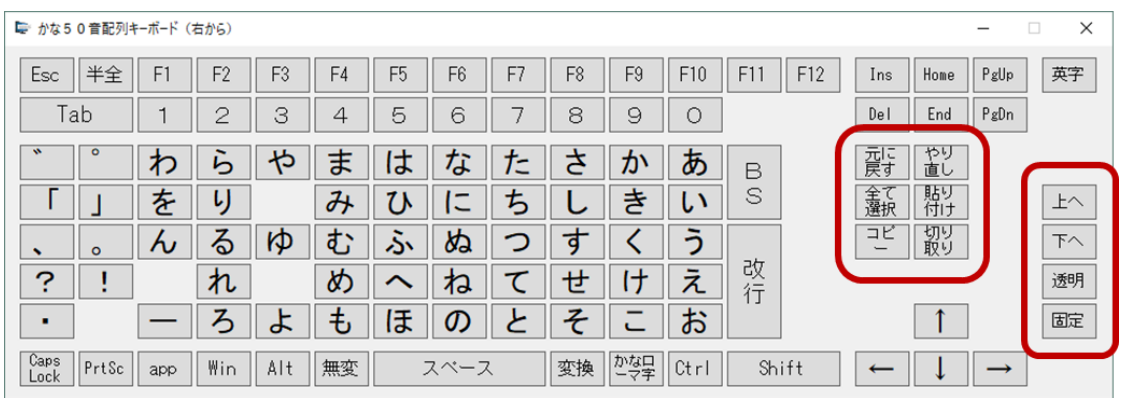

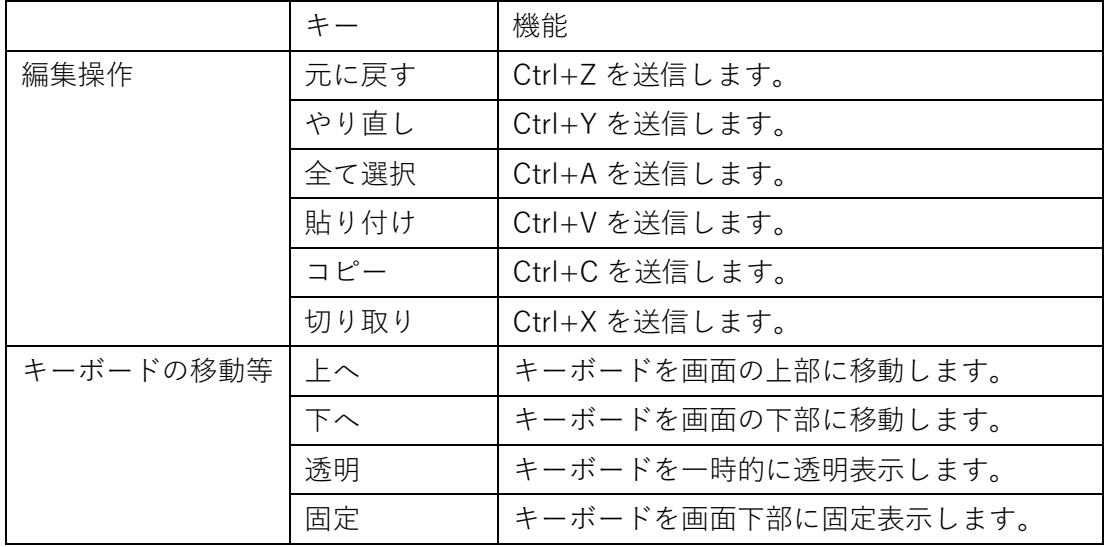

#### **かな50音配列オンスクリーンキーボード利用時の注意点**

**IMEの入力モードは 「ローマ字入力」のままでご利用ください。**IME の入力が「かな 入力」の場合、正しく入力できない場合があります。

**「以前のバージョンの IME を使う」の設定が必要な場合があります。**「ローマ字入力」な のに正しく入力できない場合は、Windows の「設定」で「以前のバージョンの IME を使 う」の設定にしなければならない場合があります。その場合は、設定の中の「その他」の 中の「オンスクリーンキーボード」の中の「以前のバージョンの IME を使うの設定をす る」のボタンを押して設定をしてください。

**キーボード入力を監視するようなプログラムとの併用は避けてください。**キーボード入力 を監視するようなプログラムを併用していると、かな入力と英字入力の切替ができなくな ることがあります。

キーボード入力を監視するようなプログラムの例

- ⚫ タスクバーに常駐してホットキー機能(特定のキーを押すと特定のアプリを起動 する等)を提供するプログラムなど
- CapsLock、NumLock、ScrollLock 等の切替キーを監視や制御するプログラムな ど

**キーボードの設定(ドライバー)は、日本語の109キーボードに設定してください。**そ れ以外のキーボード設定では、正しく動作しない場合があります。特に英語キーボードを 接続していたり、英語のキーボード設定(ドライバー)が設定していたりすると、正しく 入力することができません。

IME の入力モードが「かな入力」になってしまい、英字入力ができなくなってしまった場 合は、「Alt」+「ひらがな」キー、または「Shift」+「Ctrl」+ 「ひらがな」キーで、入力 モードをローマ字入力に戻してください。

日本語が入力できる実際のキーボードを接続していない場合は、正しく入力できないこと があります(日本語のキーボードが接続されていない場合だと、Windows が日本語用のキ ーボードのキーコードを受け付けない場合があります)。

設定ダイアログやクリックアシストのメッセージダイアログと、かな50音配列オンスク リーンキーボードが重なると、キーボードが操作できなくなることがあります。その場合 は、クリックアシストのキーボードアイコンで、一旦キーボードを閉じてから操作をして ください。なお、この問題を回避するため、設定ダイアログを開くと、かな50音配列オ ンスクリーンキーボードは自動的に最小化されます。

<span id="page-35-0"></span>■10. マウス位置リセット機能 (Zono 用)について

Zono を利用していると、だんだんとマウスの基準位置がずれてしまうことがあります。 例えば・・・、

最初は、正面に頭を向ければ画面の中央にマウスが移動することができたの に、利用している間に、だんだんと位置がずれてしまい、頭を正面に向けて も、マウスが画面の中央に移動せず、右や左、上や下にずれてしまった・・・。

ということが発生してしまいます。このような場合に、このマウス位置リセット機能で、一 定の操作をすると、正面に頭を向ければ画面の中央にマウスが移動するように、位置を合わ せ直すことができます。

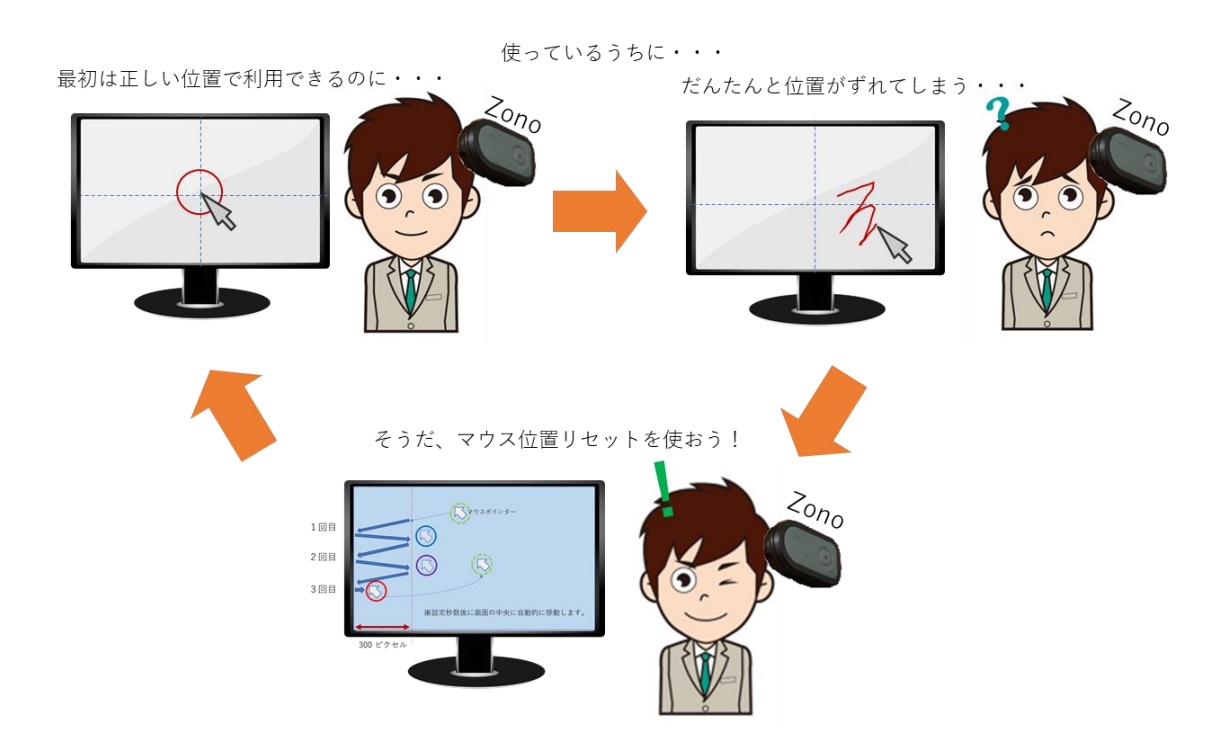

### **マウス位置リセット機能の準備**

設定の中の「その他」で、「マウス位置リセット (Zono 用)」のチェックボックスにチェッ クを入れて、OK ボタンを押してください。

(※無料版では、マウス位置リセットは利用できません。10分お試し機能でご確認ください。)
#### **マウス位置リセット機能の利用**

Zono を利用中に、マウスの基準位置がずれてしまったら、次の操作でマウス位置をリセッ トすることができます。

- 1.Zono を利用して画面の端を3回叩くような感じでマウス移動をします。
- 2.画面の端であれば、上下左右いずれの端でも構いませんが、同一の画面の端を連続して 叩いてください。例えば画面の左を連続して3回叩くように操作します。
	- 画面の端をたたいたら、一定距離を戻してから (初期値 300 ピクセル)再び画面 の端をただくようにしてください。
	- 指定秒数 (初期値5秒)以内に3回叩き終わらない場合は、マウス位置リセットは キャンセルされます。
	- 画面の端を叩くたびに、マウス強調の円が「青」「紫」「赤」に変わります。
- 3.3回叩き終わると(マウス強調の円が赤になると)、画面中央にダイアログが表示され ます。表示されてから、判定時間経過すると(初期値5秒)、画面中央にマウスが移動 します。判定経過時間は、マウス位置に数字が表示されてカウントダウンされます。
- 4.このとき、画面の中央にマウスがある状態をイメージして姿勢を正してください。

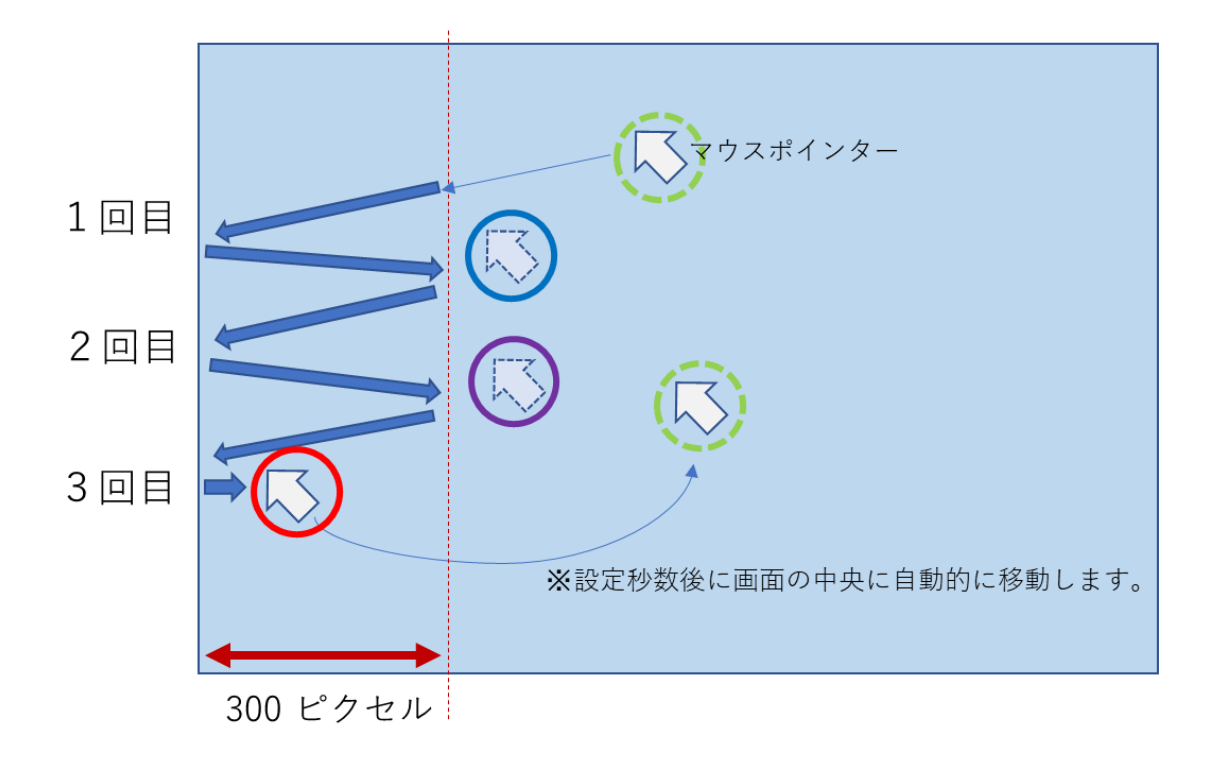

■11. 更新プログラムの確認について

更新プログラムの有無を確認し、更新プログラムがあれば、その場でダウンロードして更 新プログラムをインストールすることができます。

更新の確認はインターネットに接続して、更新状況を確認します。パソコンがインターネ ットに接続されていないと更新の確認はできません。その場合は、接続できないというエ ラーが表示されます。なお、更新の確認機能では、不正使用防止のため、ライセンスの登 録状況も併せて確認いたします。あらかじめご了承ください。

次の手順で更新の確認をすることができます。

※あらかじめインターネットに接続されていることをご確認ください。

- 1.メインパネルの設定(歯車マーク)を選択して設定パネルを開きます。
- 2. 右側に「更新の確認」ボタンがあるかご確認ください。 (※ない場合)クリックアシストがダウンロード版で、かつ、バージョンが V2.1.2 より古い可能性 があります。最新のバージョンをダウンロードしてインストールしてください。 右側にある「更新の確認」ボタンをクリックします。
- 3.ダイアログが表示されて、最新の状態です。または更新プログラムがありますといっ たメッセージをご確認ください。
- 4.「更新があります」と表示されている場合は、「今すぐ更新」ボタンが利用できま す。ボタンを押してください。ダウンロードダイアログが表示されます。
- 5.ダウンロードが完了したら「今すぐ更新プログラムを実行」を押して更新プログラム をインストールしてください。

v2.2 からクリックアシストを起動するときに、更新プログラムの有無を定期的に確認しま す。もし更新プログラムがあれば、更新の確認のダイアログを表示してお知らせします。

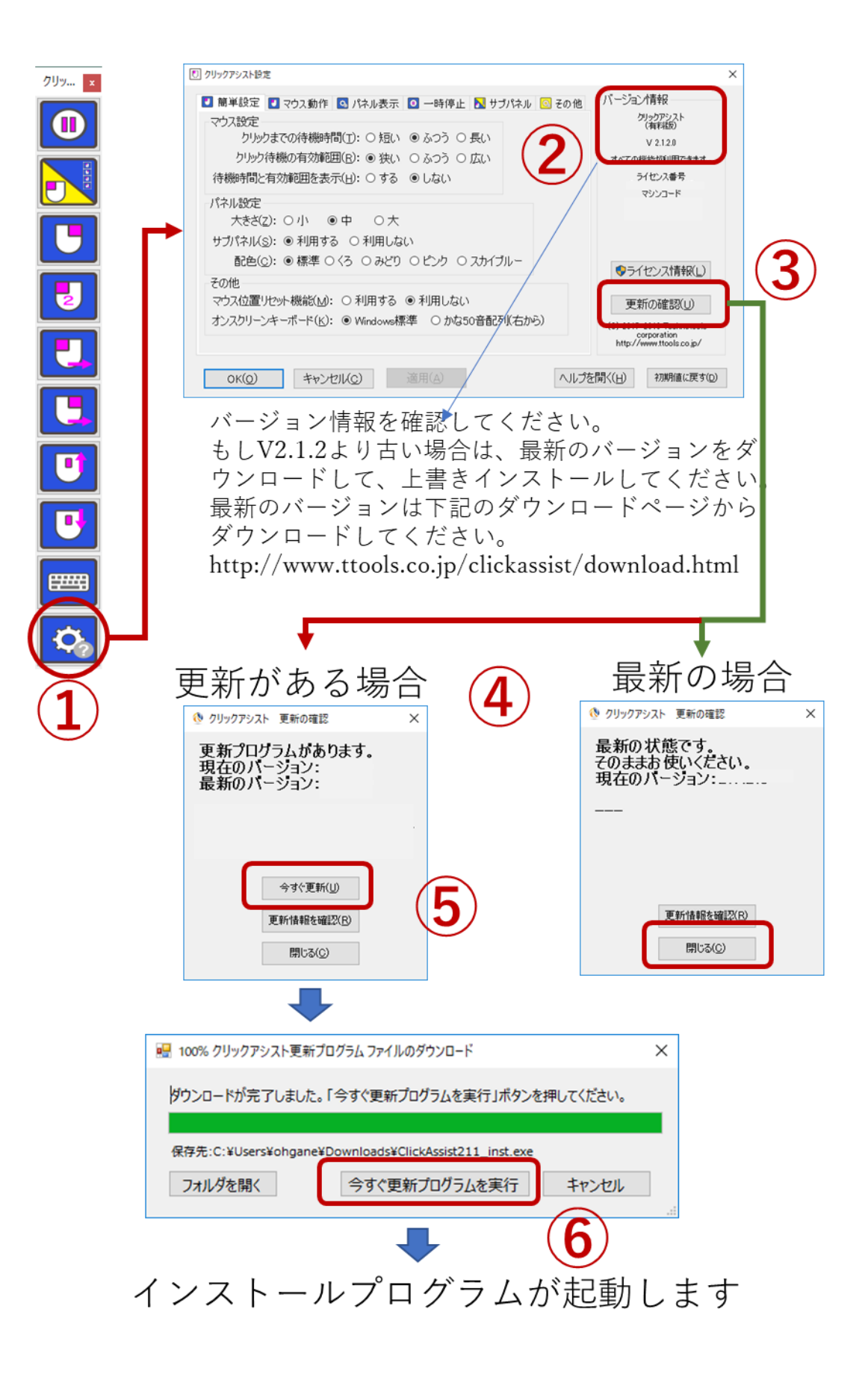

更新の確認を行った時に、下記のような「ライセンスエラー」ダイアログが表示された場 合は、他のパソコンで同じライセンス番号が登録されている可能性があります。画面の指 示に従って、再度、ライセンス登録をやり直していただくようお願いいたします。

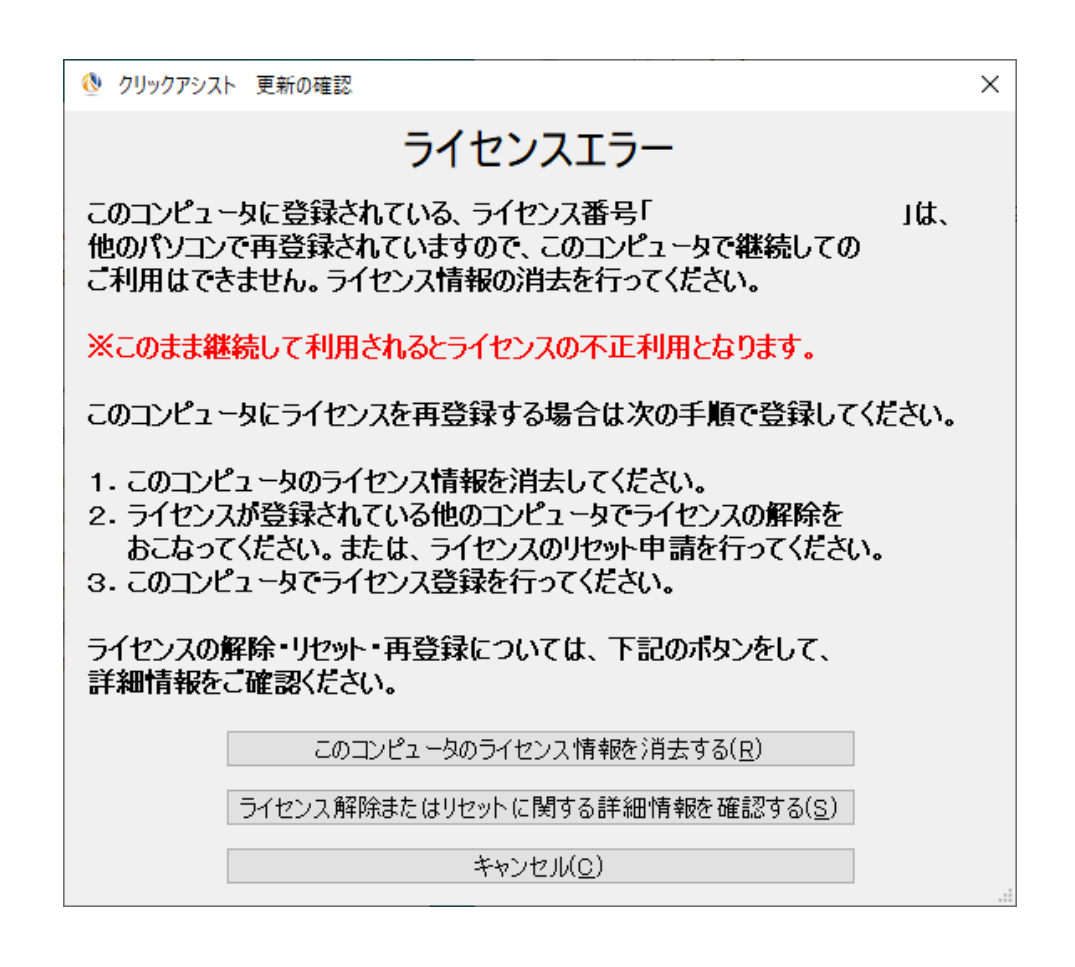

- ⚫ このダイアログの「キャンセル」ボタンを選択すると、いったん、このダイアログを 閉じてライセンスに関する処理を保留することができます。
- ⚫ このダイアログの「このコンピュータのライセンス情報を消去する」のボタンを選択 すると、すぐに無条件にライセンス情報を消去しますのでご注意ください。
- ⚫ ライセンスの解除やリセットについては、このダイアログの「ライセンスの解除また はリセットに関する詳細情報を確認する」のボタンを押して web 情報を確認するか、 このヘルプの[「第4部ライセンスの購入・登録・解除・リセットについてのガイド」](#page-68-0) をご参照ください。

■12. タスクトレーアイコンについて

クリックアシストが起動中はタスクトレーにアイコンが登録されます。タスク トレーに常にアイコンを表示するには、Windows コントロールパネルや設定で 常に表示されるように登録してください。タスクトレーアイコンを左クリック または右クリックすると、次のメニューが表示されます。

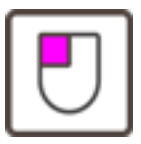

| 設定  | 設定ダイアログを表示します                    |
|-----|----------------------------------|
| 再起動 | クリックアシストを再起動します(無条件にすぐに再起動します)   |
| 終了  | クリックアシストを終了します(終了確認ダイアログが表示されます) |

タスクトレーに、クリックアシストのアイコンを常に表示するには次の手順で設定します。

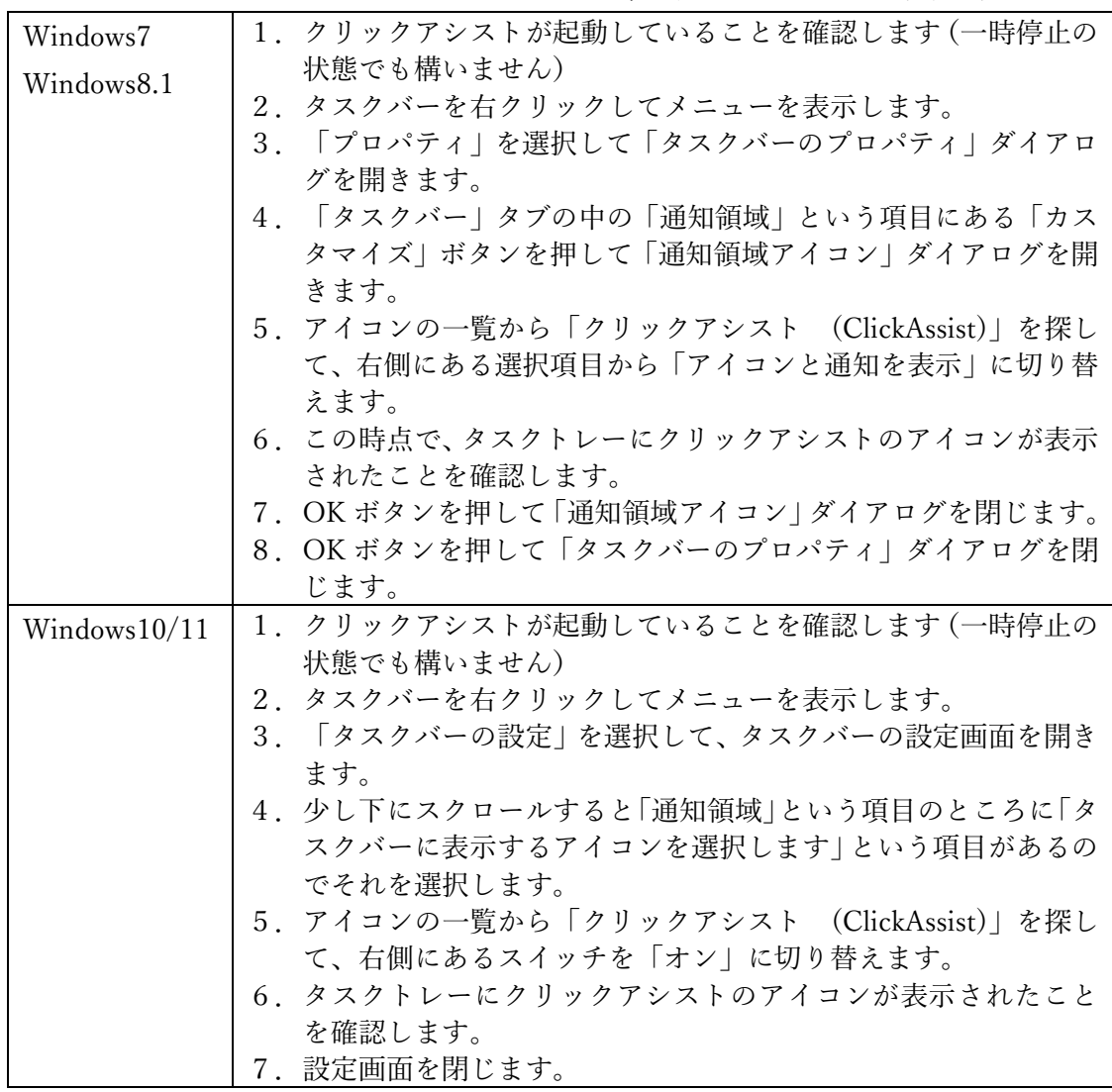

## ■13. 設定ダイアログについて

設定ダイアログでは、利用者の状況に合わせて様々な設定を用意しています。設定ダイアロ グを開くには「歯車」マークの設定アイコンを選択します。

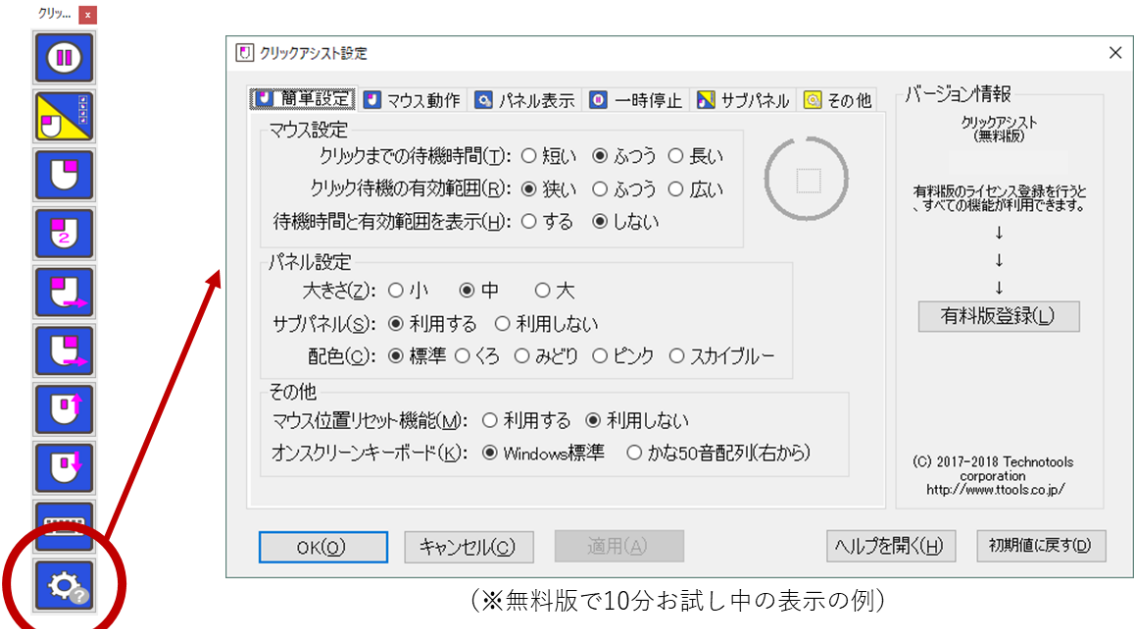

クリックアシスト設定は、タブ表示によって6つのグループに分かれています。また、タブ とは別に、バージョン情報等の情報を表示しています。

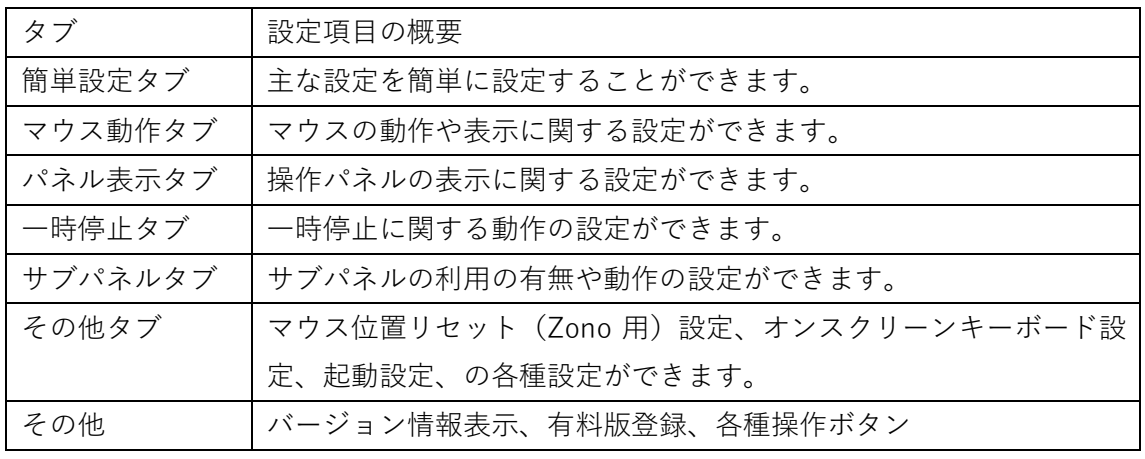

(※無料版状態では、一部の設定のみ利用できます。詳細は「無料版と有料版の違い」をご参照 ください。なお、10お試し機能ですべての機能がお試しいただけます。)

## ●簡単設定タブ

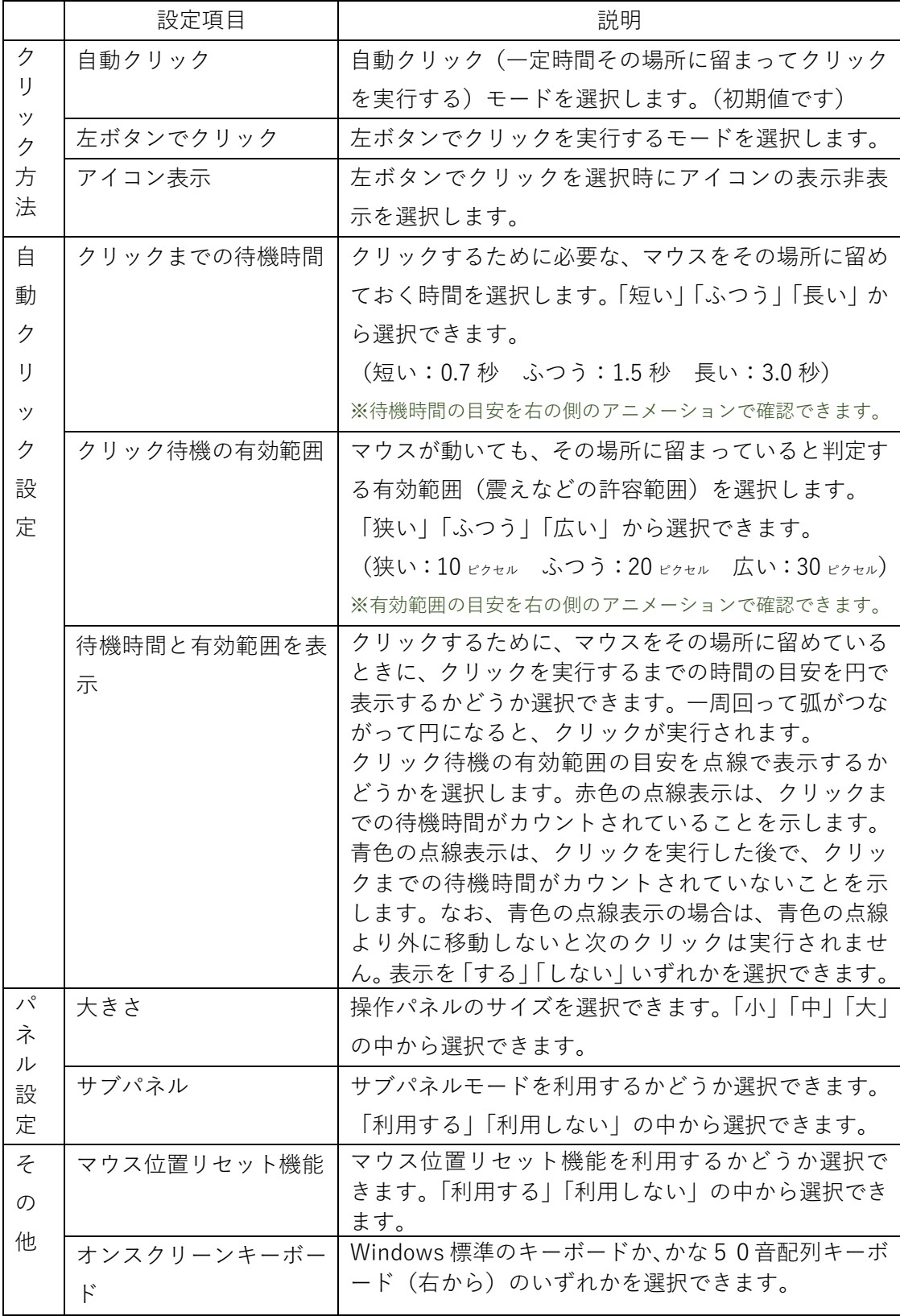

# ●マウス動作タブ

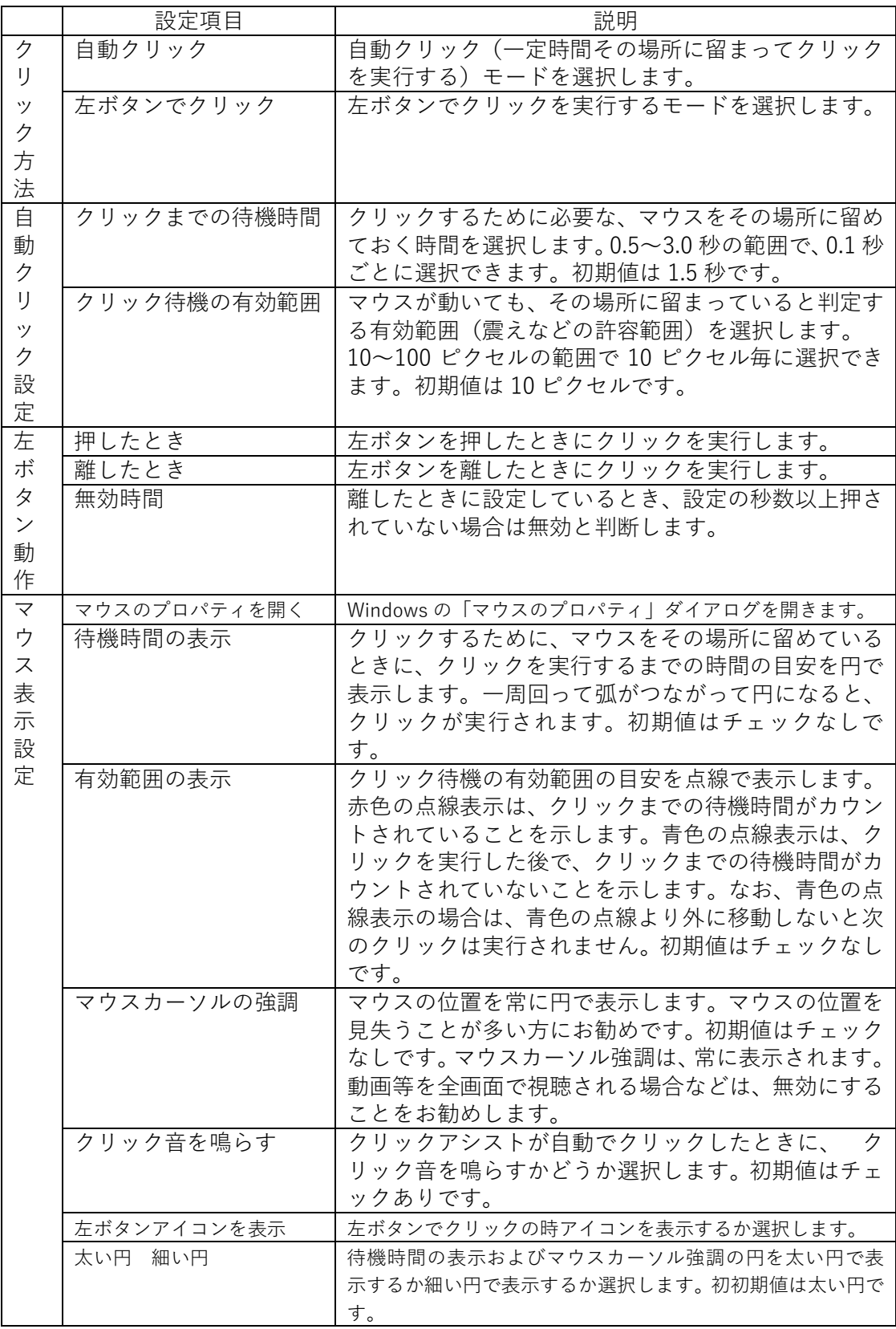

# ●パネル表示タブ

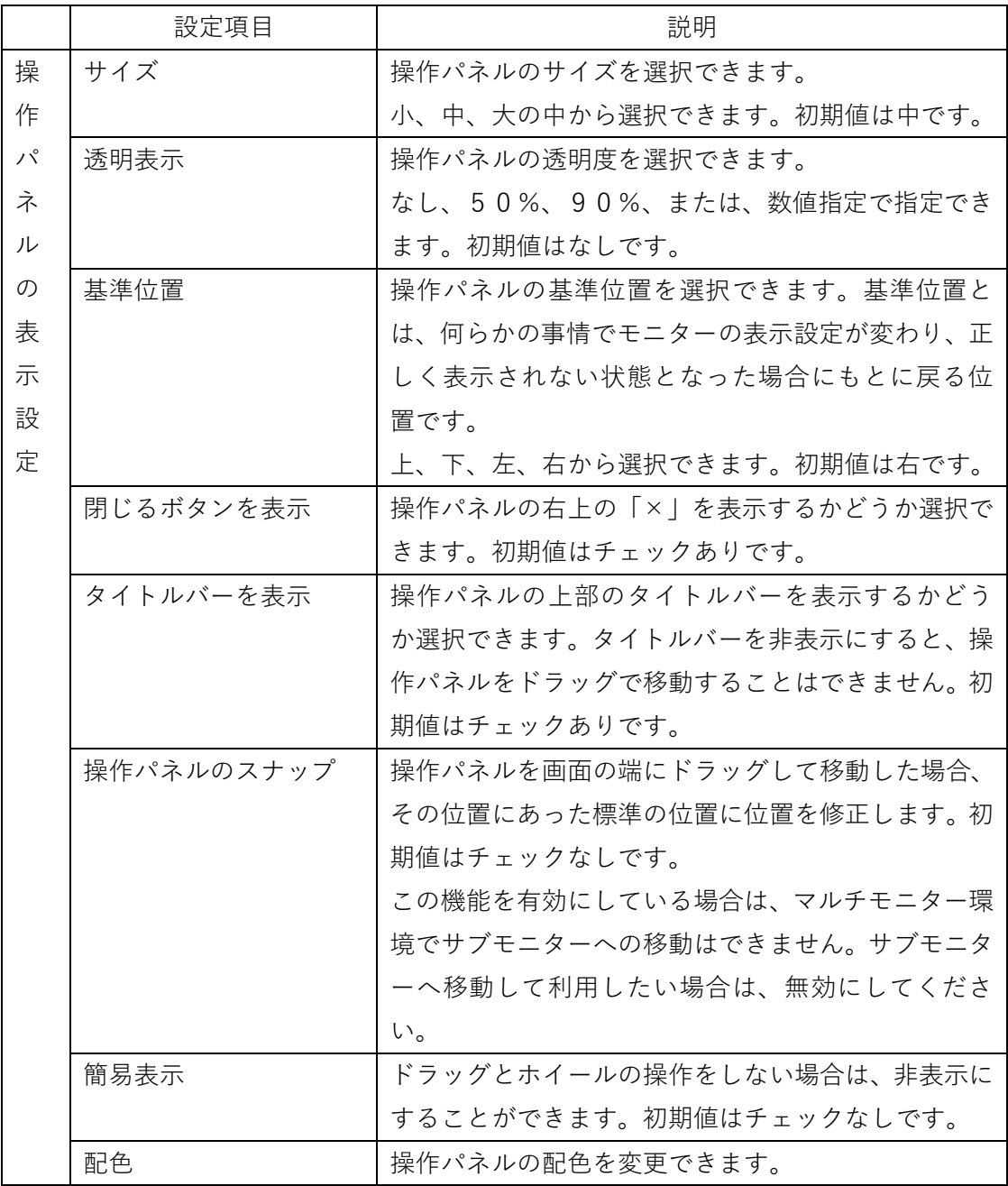

# ●一時停止タブ

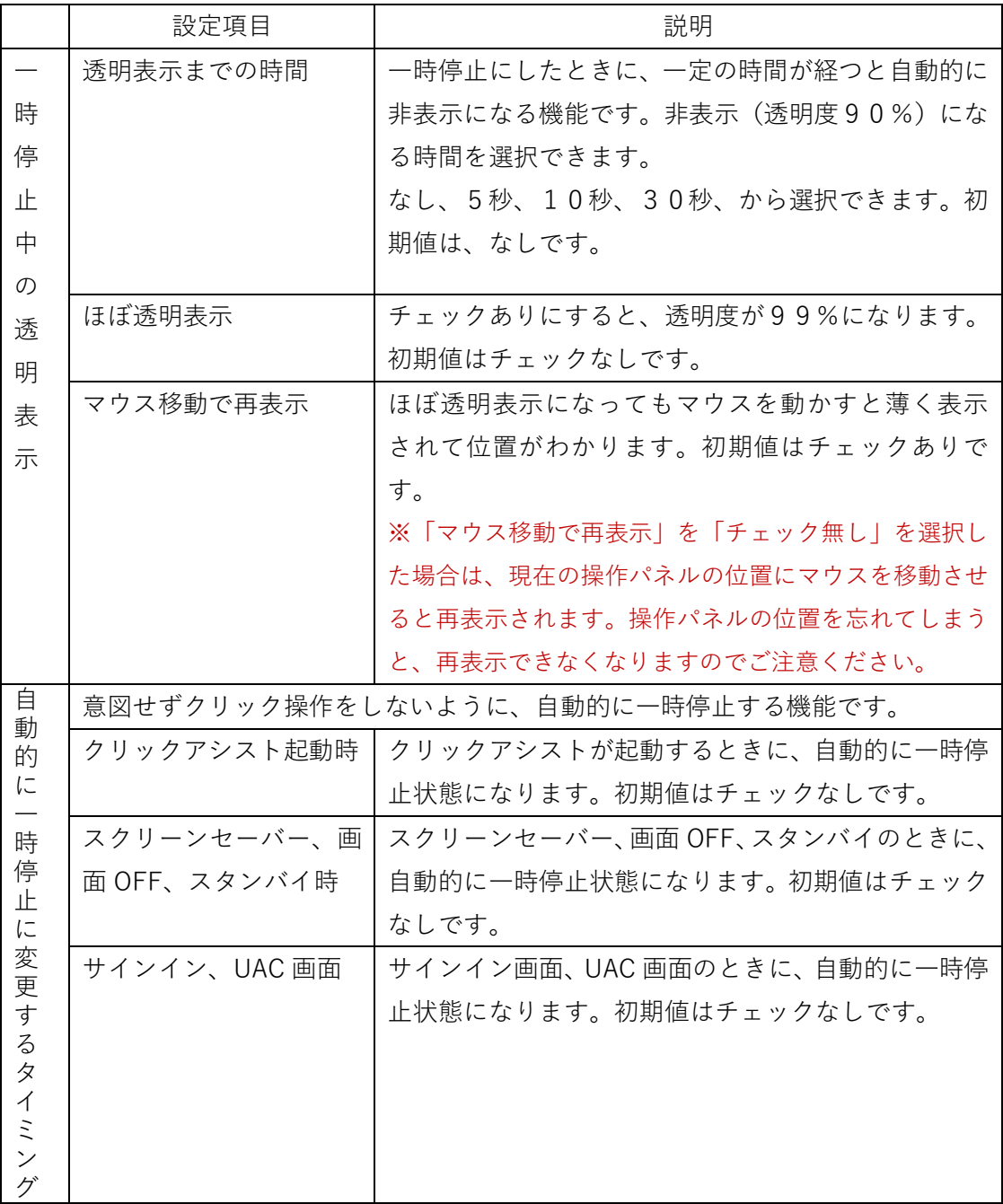

## ●サブパネルタブ

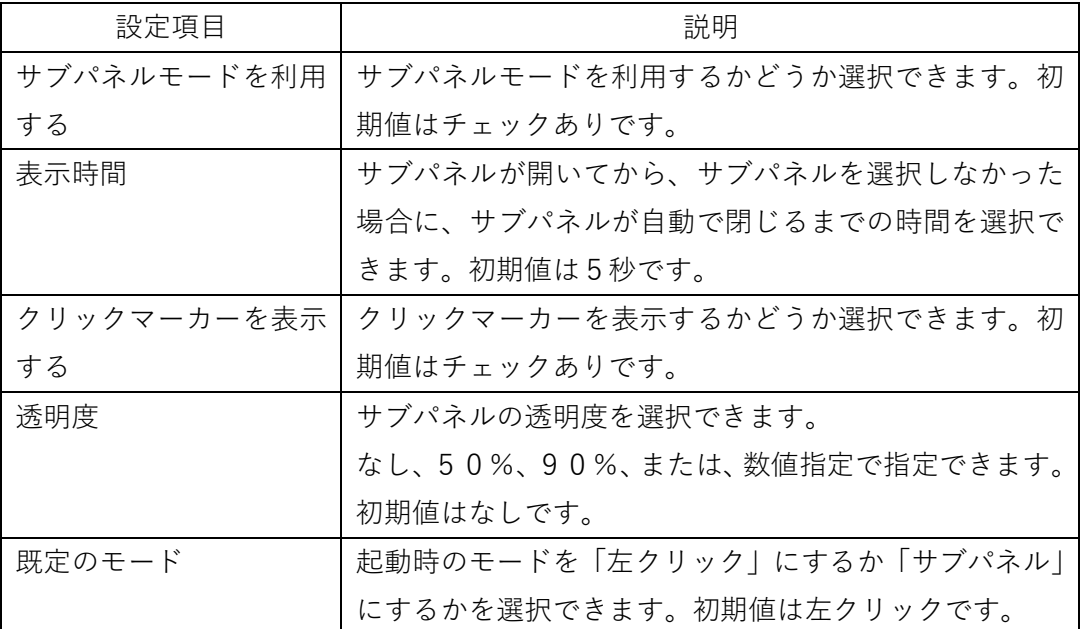

●その他タブ

◆マウス位置リセット (Zono 用)

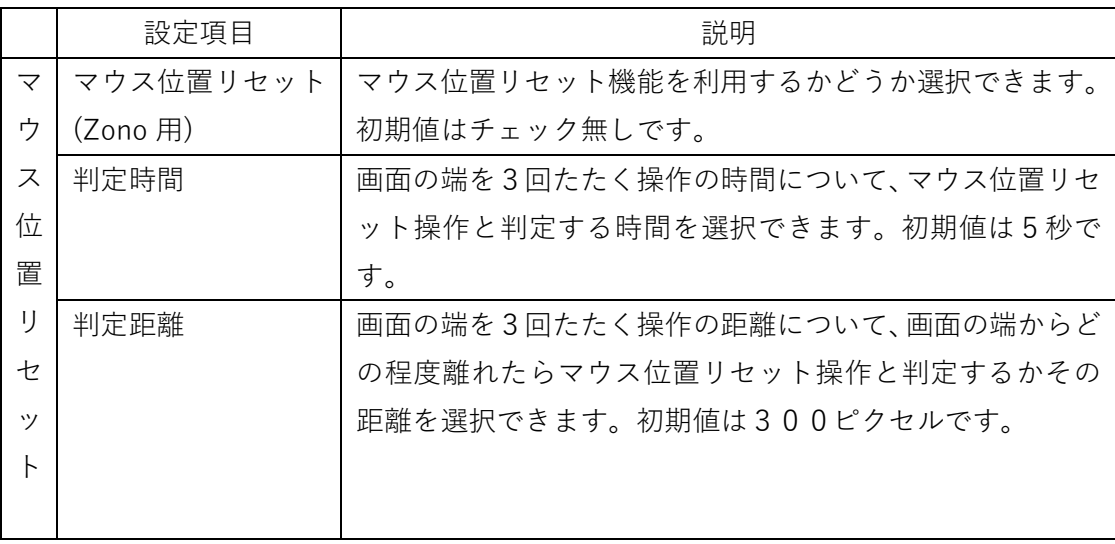

◆オンスクリーンキーボード

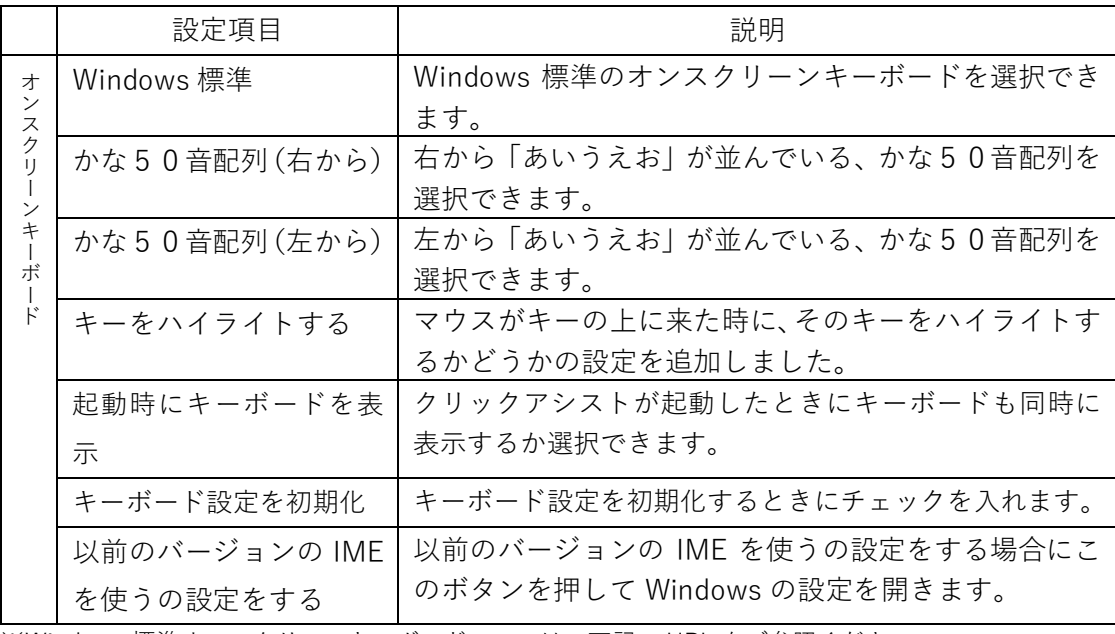

※Windows 標準オンスクリーンキーボードついては、下記の URL をご参照ください。 <https://support.microsoft.com/ja-jp/help/10762/windows-use-on-screen-keyboard> (※上記の URL アドレスは、予告なく変更されることがあります)

## ◆起動設定

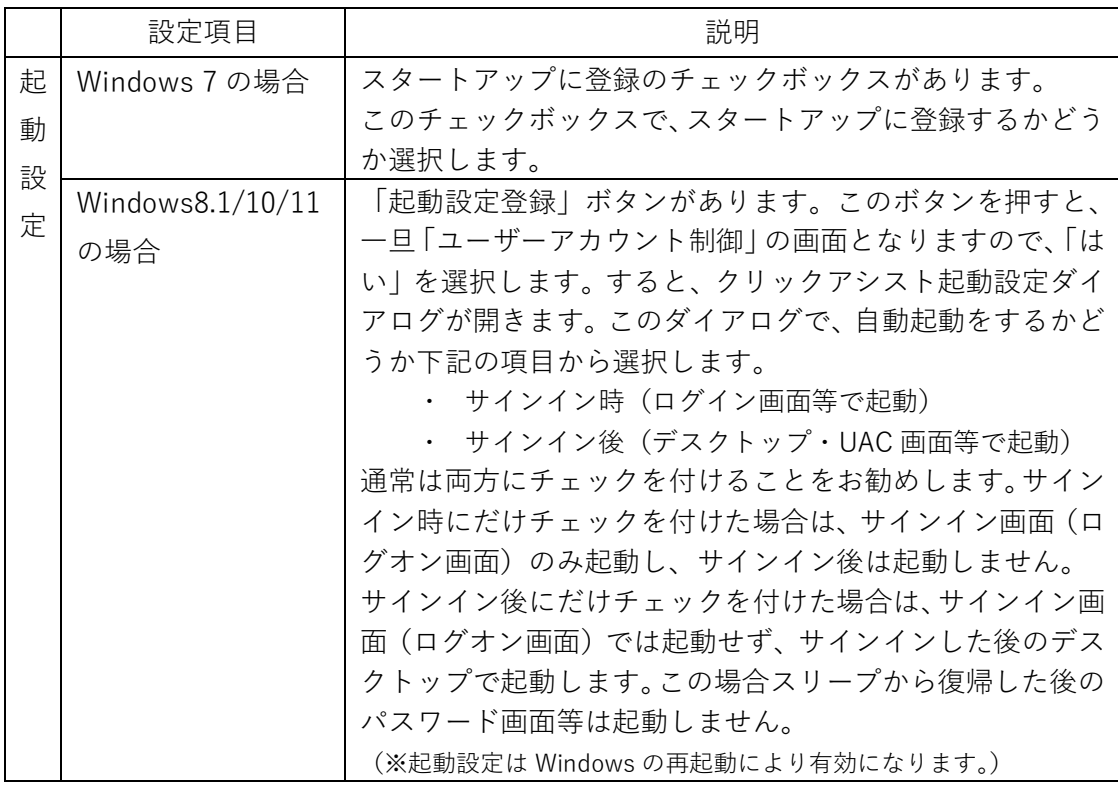

# ◆クリック動作

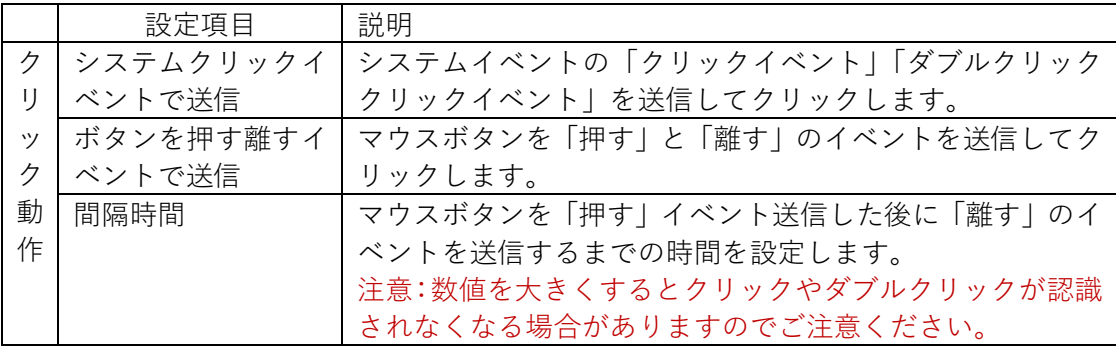

●その他(バージョン情報表示、有料版登録など)

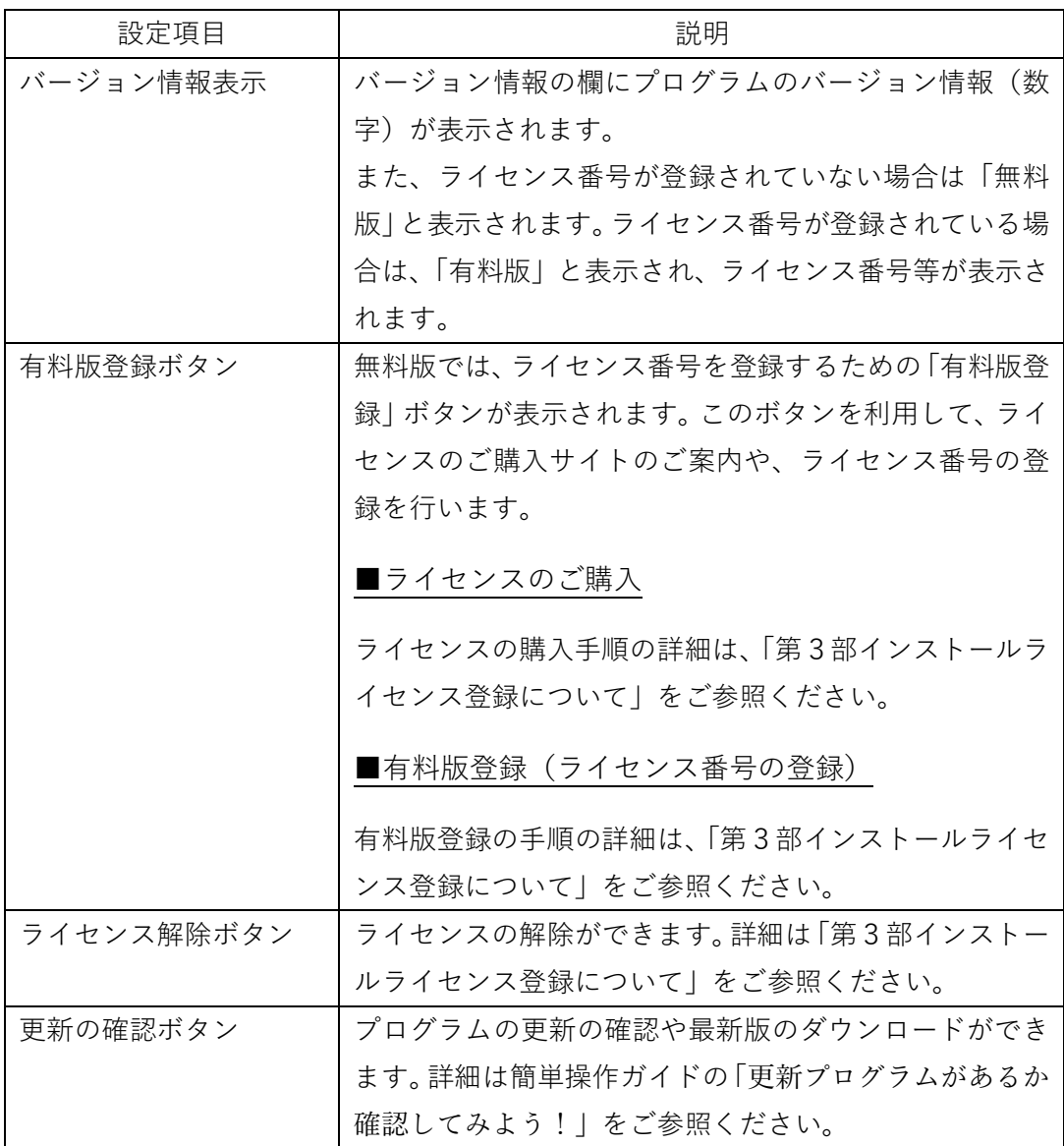

# ●各種操作ボタン

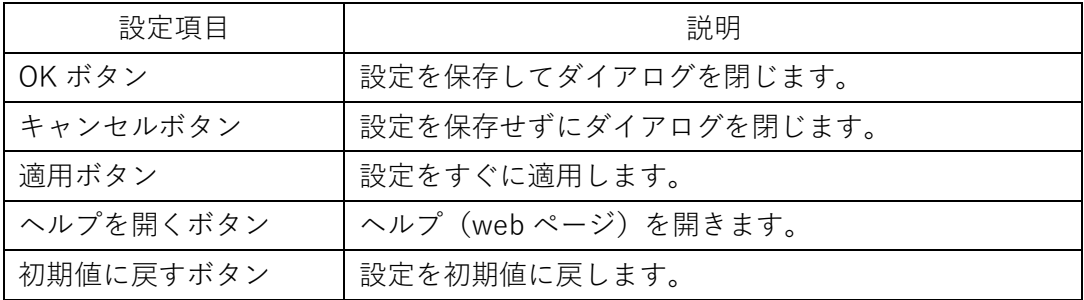

## <span id="page-50-0"></span>■14. 注意事項について

### **・サブパネルモードを利用している場合**

サブパネルモードで設定パネルを開くと、お知らせダイアログが表示されて、自動的に左ク リックモード変更されます。設定ダイアログではサブパネルモードは利用できませんので あらかじめご了承下さい。サブパネルモードでは、クリックアシストのメインの操作パネル のタイトルバーや閉じるボタンは操作することはできません。それらを操作したい場合は、 左クリックモードに変更してからご利用ください。

#### **・「マウス移動で再表示」を「チェック無し」にしている場合**

「位置停止中の非表示化」の設定の中の「マウス移動で再表示」の「チェック無し」を選択 した場合は、現在の操作パネルの位置にマウスを移動させると再表示されます。 ※操作パネルの位置を忘れてしまうと、再表示できなくなりますのでご注意ください。

#### **・「クリックまでの待機時間」を短く設定している場合**

「マウスの動作設定」の「クリックまでの待機時間」を短く設定すると、意図しないクリッ クが発生する原因となります。短く設定した場合は、設定後の操作には十分ご注意ください。 ※特に 0.5 秒以下に設定する場合は、意図しないクリックが多発する可能性がありますの で、十分注意して設定を行ってください。

#### **・かな50音配列オンスクリーンキーボードを利用する際の注意点**

かな50音配列オンスクリーンキーボードを利用する際は、「かな50音配列オンスクリー ンキーボード」の「かな50音配列オンスクリーンキーボード利用時の注意点」をご参照く ださい。

#### **・スクリーンセーバーを解除するためにマウスを動かした場合**

スクリーンセーバーを解除するためにマウスを動かした場合でも、クリックまでの待機時 間がカウントされてクリック動作を行います。スクリーンセーバー解除後にクリック動作 をしないようにするには、「自動的に一時停止に変更するタイミング」の「スクリーンセー バー、画面 OFF、スタンバイ時」にチェックを入れてください。

#### **・Zono で利用する場合の注意点**

クリック方法で自動クイックを選択する場合は、Zono の Auto Click 機能は、あらかじめ OFF にしてください。ON のまま利用すると、クリックアシストと競合して意図しないクリ ックの発生等の原因になります。

あらかじめ、Zono の初期化ツールおよび設定ツールを利用して、利用者が正しく利用でき るように設定してからクリックアシストをご利用ください。正しく利用できない状態では、 クリックできないまたは意図しないクリックの発生等の原因になります。

### **・ジョイスティックマウスで利用する場合の注意点**

自動クリックモードでご利用の場合は、ジョイスティックマウスのボタン1~3の機能を OFF にしておくことをお勧めします。OFF にしていない場合、意図しないクリックの発生 等の原因になります。また、左ボタンでクリックのモードの場合はいずれか1つのボタンに 左ボタンを割り当てることを推奨します。

あらかじめ、ジョイスティックマウス設定ツールを利用して、利用者が正しく利用できるよ うに設定してからクリックアシストをご利用ください。正しく利用できない状態では、クリ ックできないまたは意図しないクリックの発生等の原因になります。

#### **・その他のポインティングデバイスで利用する場合の注意点**

一般的なマウスやトラックボールでご利用の場合は、各種ボタンの無効化やボタンを操作 しないような工夫をしていただくことをお勧めします。意図しないクリックの発生を抑え ることができます。

#### **・Windows のマウス設定(マウスのプロパティ)に関する注意点**

「主と副のボタンを切り替える」を有効にした場合、クリックアシストの操作も主と副が切 り替わる(逆になる)のでご注意ください。

「ポインターの精度を高める」を有効にした場合、Windows の環境によっては、ドラッグ 等の機能が正しく行えない場合があります。そのような場合はこの設定を無効にすること を推奨します。

その他の設定は、極端な設定は避け、初期値または中央値に近い設定を推奨します。 クリックロックを有効にしても、クリックアシストでは利用できません。

#### **・メイン操作パネルの下側に余白ができる場合の注意点**

コンピュータの解像度やそのたの環境によって、メイン操作パネルの下側に余白ができる ことがあります(一時停止時も含む)。余白が出ても動作上問題ありませんが、余白が気に なる場合は、クリックアシストの設定で、タイトルバーの表示を非表示に設定してください。 また、高 DPI モニターで DPI スケーリングが 100%よりも大きい場合については、下記の 「高 DPI モニターをご利用の場合の注意点」をご参照ください。

### **・高 DPI モニターをご利用の場合の注意点**

Windows7 および Windows8.1 で、DPI スケーリングが 100%よりも大きい場合、操作パネ ルの下側に余白ができることがありますが、動作上問題ありません。余白が気になる場合は、 クリックアシストの設定で、タイトルバーの表示を非表示に設定するか、DPI スケーリング の調整を行ってください。

カスタム DPI や DPI スケーリングが大きい場合、操作パネルの右端または下端が少し切れ て表示されることがありますが、動作上問題ありません。切れた表示が気になる場合は、ク リックアシストの設定で、タイトルバーの表示を非表示に設定するか、DPI スケーリングの 調整を行ってください。

DPI スケーリングが大きい場合、操作パネルが画面に入りきらずに、はみ出してしまう場合 があります。その場合はクリックアシストの設定で、操作パネルの大きさの変更や、簡易表 示の設定をするか、DPI スケーリングの調整を行ってください。

DPI スケーリングの調整は次の手順で行います。

Windows7 の場合

- 1.スタートメニューから「コントロールパネル」を選択して開きます。
- 2.「画面の解像度の調整」を開きます。
- 3.「テキストやその他の項目の大きさの変更」を開きます。
- 4.「画面上の文字を読みやすくします」の項目や「カスタムテキストサイズの設定(DPI)」 の項目で設定の確認や変更をします。

5.100%または画面に「推奨」と表示されている設定にすることをお勧めします。 Windows8.1 の場合

- 1.スタートボタンを右クリックして「コントロールパネル」を選択して開きます。
- 2.「画面の解像度の調整」を開きます。
- 3.「テキストやその他の項目の大きさの変更」を開きます。
- 4.「すべての項目のサイズを変更する」の項目や「すべてのディスプレイで同じ拡大率を

使用する」の項目や「カスタムサイズ変更オプション」の項目で設定の確認や変更をし ます。

- 5.100%または画面に「推奨」と表示されている設定にすることをお勧めします。 Windows10/11 の場合
- 1.スタート画面の「設定」を選択して設定画面を開きます。
- 2.「システム」を開きます。
- 3.「ディスプレイ」を開きます。
- 4.「テキスト、アプリ、その他の項目のサイズを変更する」の項目や「カスタムスケーリ ング」の項目、あるいは「ディスプレイの詳細設定」の中の「テキストやその他の項目 の大きさの変更」の中の「カスタムの拡大率を設定」の項目で設定の確認や変更をしま す。
- 5.100%または画面に「推奨」と表示されている設定にすることをお勧めします。

#### **・他のアクセシビリティの機能やソフトウェアと併用される場合の注意点**

ご注意:下記に他のアクセシビリティ機能と併用される場合についての注意点を記述しま すが、該当するアクセシビリティ機能と併用して正しく動作することを保証するものでは ありませんので、あらかじめご了承ください。

・ハイコントラスト表示

ハイコントラスト表示で利用する場合でも、操作パネルの色は変更されません。必要に応じ て、設定ダイアログの「パネル表示」の中の「配色」から色を選択してください。

・オンスクリーンキーボード

Windows のオンスクリーンキーボードと併用される場合は、クリックアシストのキーボー ドアイコンから起動および非表示(最小化)することをお勧めします。また、オンスクリー ンキーボードとクリックアシストの操作パネルが重なると、再表示が繰り返されて、画面が ちらつくことがありますので、可能な限り表示が重ならない位置に配置してください。 他のオンスクリーンキーボードを併用する場合も同様の現象が起きる可能性がありますの であらかじめご確認ください。

設定ダイアログやクリックアシストのメッセージダイアログと、Windows のオンスクリー ンキーボード等が重なると、キーボードが操作できなくなることがあります。その場合 は、クリックアシストのキーボードアイコンで、一旦キーボードを閉じてから操作をして ください。

かな50音配列オンスクリーンキーボードを利用する際は、「かな50音配列オンスクリー ンキーボード」の「かな50音配列オンスクリーンキーボード利用時の注意点」もご参照く ださい。

・拡大鏡(拡大ソフト)

Windows の拡大鏡を併用される場合は、拡大表示を「全画面」とした場合は、拡大率によ ってはクリックアシストの操作パネルが画面の外に表示されることになりますので、あら かじめご留意ください。

拡大表示を「固定」とした場合、拡大表示部分とクリックアシストが重なると正しく表示で きない場合がありますので表示が重ならないよう調整してください。

拡大表示を「レンズ」にした場合は、拡大レンズがクリックアシストと重なると、再表示が 繰り返されて、画面がちらつくことや、正しく動作しなくなることがありますのであらかじ めご了承ください。

他の拡大ソフトを利用する場合も、上記と同様の現象が起きる可能性がありますのであら かじめご確認ください。

・常に画面の最前面に表示させるようなアプリケーション

常に画面の最前面に表示させるようなアプリケーション(オペレートナビなど)を併用する 場合、そのアプリケーションの表示とクリックアシストの操作パネルの表示が重なると、ど ちらも再表示が繰り返されて、画面がちらつくことや、正しく動作しなくなることがありま すので、表示が重ならないよう調整してください。また、表示が重ならないよう調整しても、 正しく動作しなくなる可能性もありますので、あらかじめご了承ください。

・マウスキー機能

Windows のマウスキーと一緒に利用する場合に、クリック方法で自動クリックが設定され ている場合は、マウスが一定時間留まると自動でクリックされることに留意してご利用く ださい。マウスキーと一緒に利用する場合は、クリック方法で「左ボタンでクリック」を設 定するか、自動クリックで利用する場合は「サブパネルモード」を利用することをお勧めし ます。

他のマウス支援アプリケーションやジョイスティック支援アプリケーションなどと併用す る場合、お互いの機能が競合するなどして正しく利用できないことがありますので、あらか じめご確認ください。

・ナレーター(読み上げソフト)

Windows のナレーターと併用する場合は、クリックアシストの操作パネルの下に表示され ている部分は正しく読み上げない場合や、強調表示が表示できないことがあります。その場 合は読み上げたい場所には、クリクアシストを表示しないようにしてください。 他の読み上げソフトを利用する場合も、同様の現象が起きる可能性がありますのであらか じめご確認ください。

#### **・その他の注意点**

対応の Windows において、Windows Update で、最新の状態になっていない場合や、クリ ックアシストが正しくインストールされていない場合は、操作パネルが最前面に表示され ない場合があります。

他のアプリケーションが重い処理を実行しているなど、CPU の処理能力に余力がない場合、 クリックのタイミングがずれたり、クリック音が遅れて聞こえたりする場合があります。

一部のアンチウィルスソフトでは、クリックアシストをウィルスであると誤検知すること があります。その場合は利用しているアンチウィルスソフトの設定を行い、検知対象から除 外する等の設定を行ってください。

リモートデスクトップ、バーチャル PC、バーチャルボックス等、特殊なウィンドウに対し ては、クリック操作が正しくできない場合があります。

クリックアシストは、タッチパネルでのタッチ操作もマウスの移動と認識します。タッチパ ネルでタッチ操作を利用する場合は、クリックアシストを一時停止した状態でご利用くだ さい。意図しないクリックの発生を抑えることができます。

「待機時間の表示」「有効範囲の表示」「マウスカーソル強調」の表示を有効にしている場合、 Windows の動作状況によっては、タスクリストやタスクビューに、「待機時間の表示」「有 効範囲の表示」「マウスカーソル強調」の各ウィンドウの選択項目が表示される場合があり ます。リストに表示されることやそれを選択しても特に問題はありませんので、そのままご 利用ください。

無料版の状態で、操作パネルのグレーアウトしている部分をクリックして表示される確認

ダイアログについて「今後このダイアログは表示しない」にチェックを入れると、操作パネ ルのグレーアウトしている部分をクリックしても何も反応しなくなります。再びこのダイ アログを表示するには、設定ダイアログで「初期値に戻す」ボタンを押して OK ボタンを押 してください。

# **・Windows の各バージョンにおける注意点**

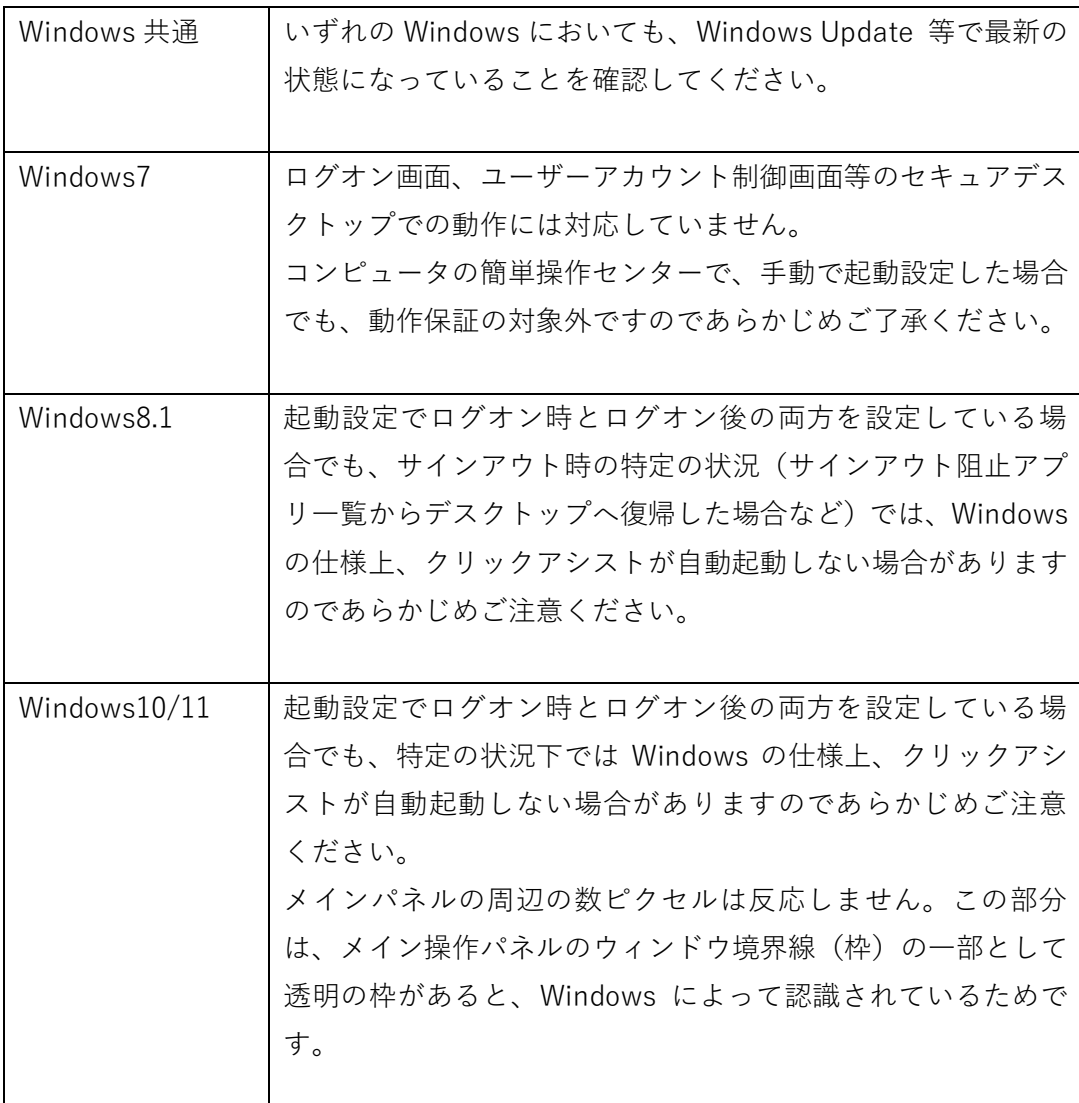

<span id="page-58-0"></span>■■第3部:インストールガイド

第3部では、インストール手順や、起動方法、無料版と有料版の違いなどの情報が記載され ています。

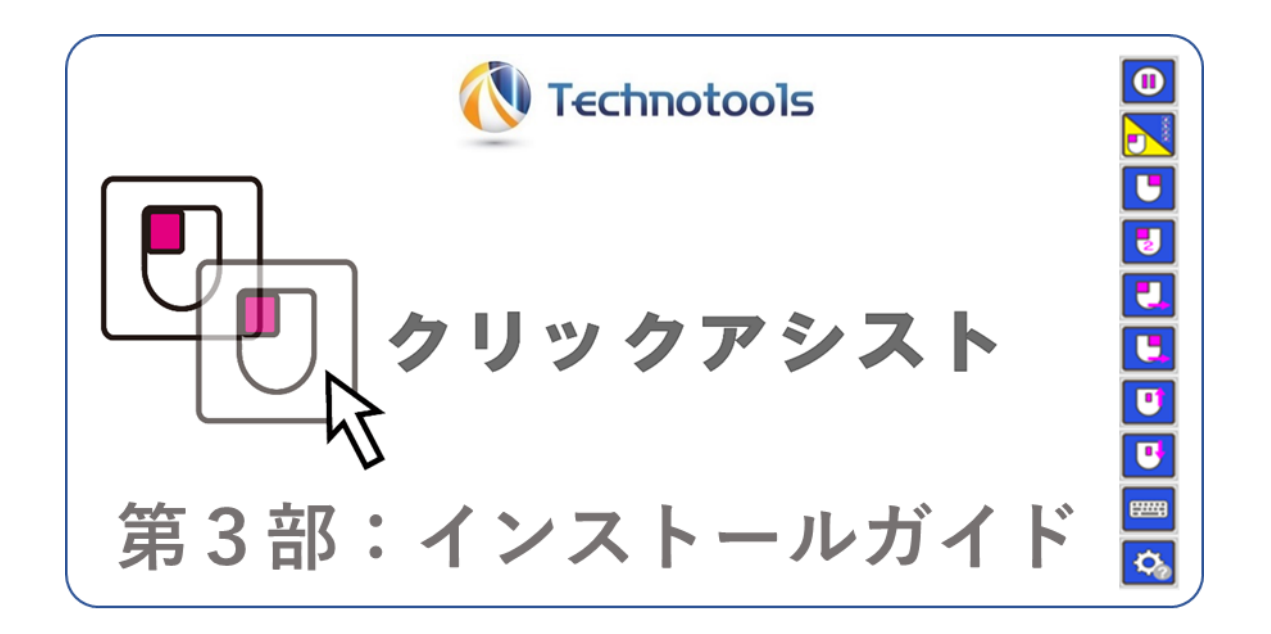

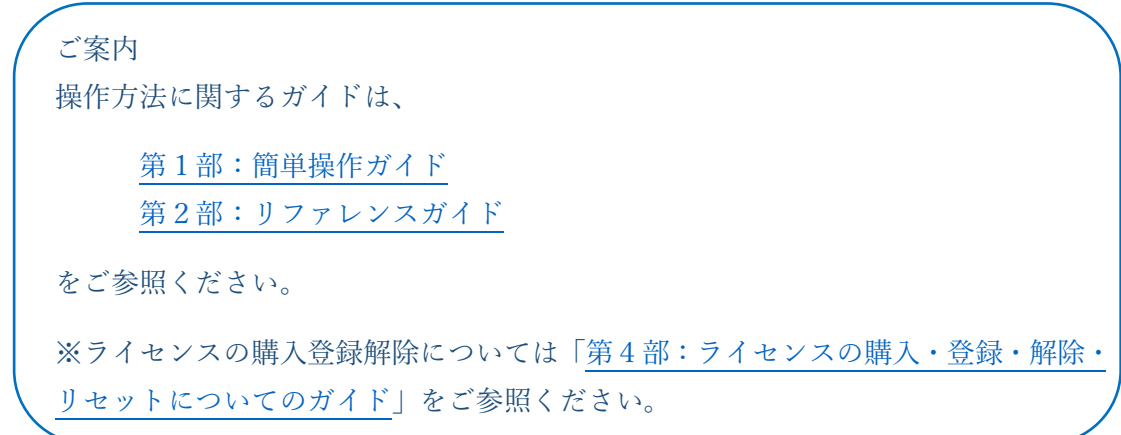

[目次へ戻る](#page-2-0)

# ■1. パッケージ版をご購入された方へ

このヘルプでは、ダウンロード手順、インストール手順、ライセンスの購入手順について、 ダウンロード版を例として説明をしている部分があります。

※パッケージ版の場合は、プログラムのダウンロードやライセンスの購入は不要です。

下記の点につきまして、ご留意いただきますようお願いいたします。

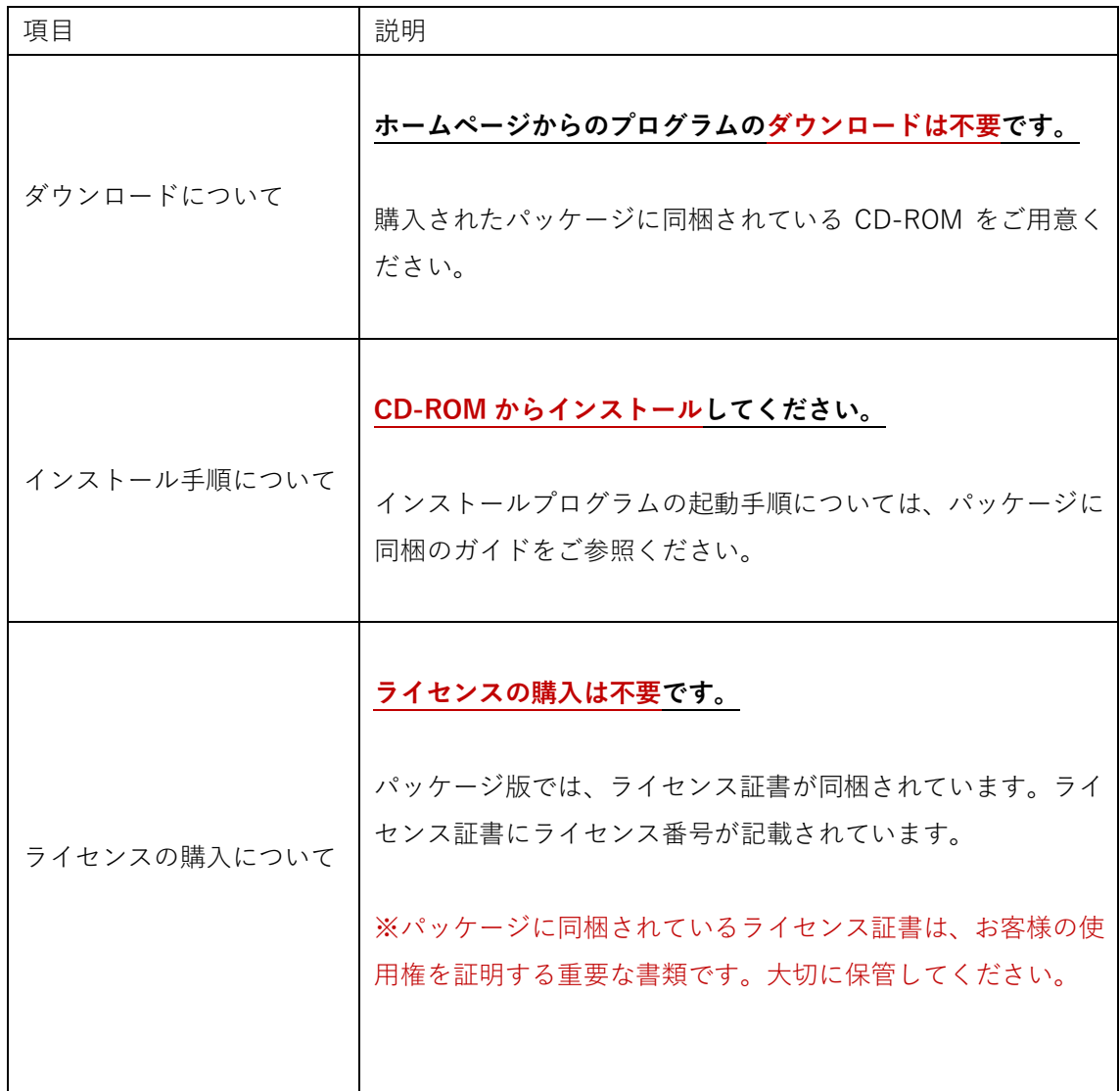

## ■2. 新機能や修正項目について

クリックアシストは、必要に応じて更新プログラムが提供されています。更新プログラムは 新機能や問題修正が含まれています。このガイドの[「ソフトウェアの更新履歴」](#page-82-0)の項目を見 てどのような新機能や修正項目があるかなどについて確認ください。

■3. 動作環境

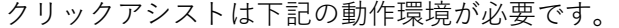

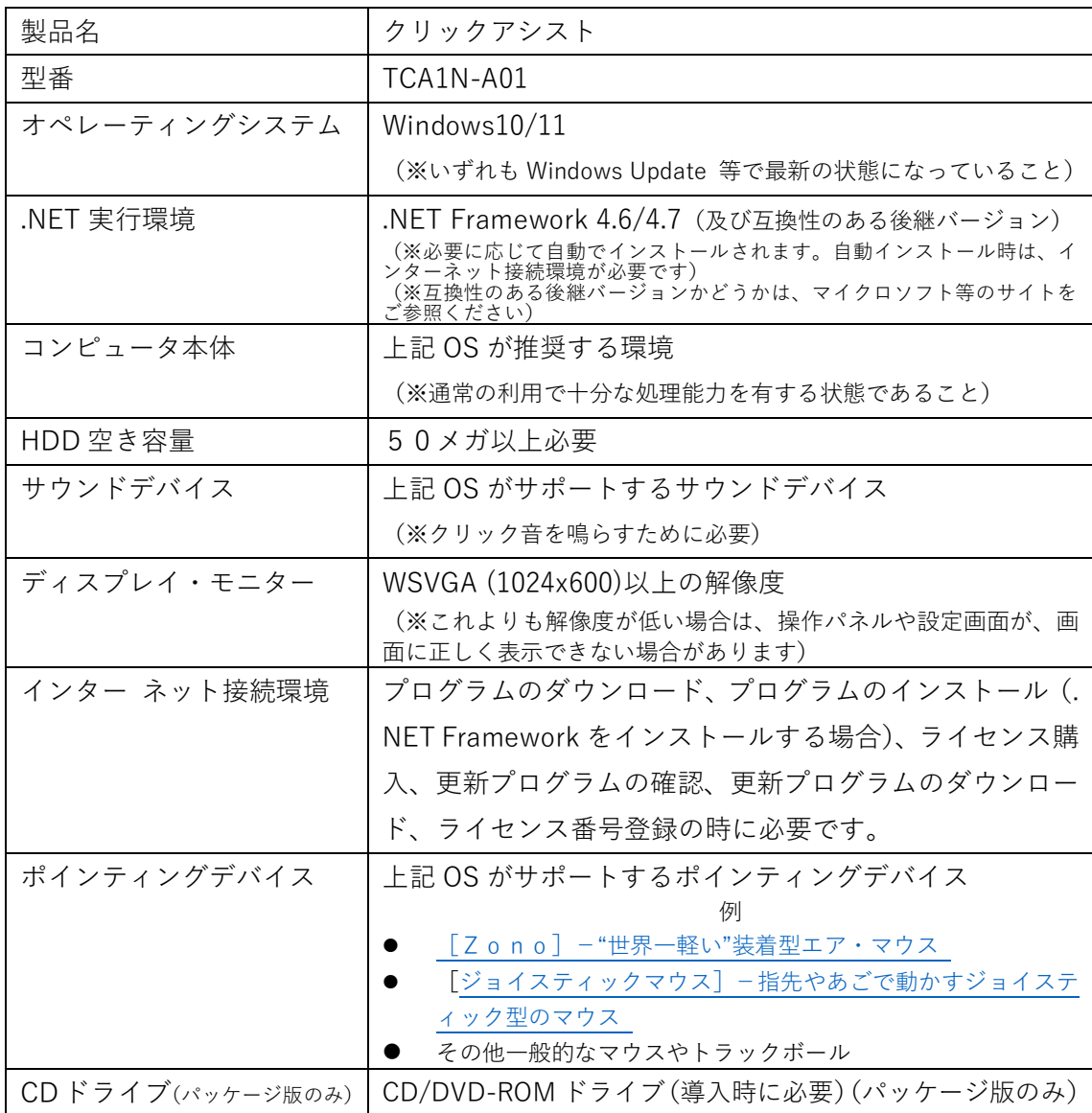

※本書には参考情報として、すでにマイクロソフトのサポートが終了しているオペレーティングシステム (Windows7 Windows8.1 など)に関連する記述がありますが、マイクロソフトのサポートが終了して いるオペレーティングシステムについては、動作環境のサポート対象外となりますので、あらかじめご了 承ください。

■4. ダウンロード版のインストールプログラムのダウンロード

※パッケージ版をすでにご購入されている場合は、ダウンロードの必要はありません。パッ ケージに同梱している CD-ROM をご用意ください。

下記の web ページより、最新版クリックアシストをダウンロードしてください。 テクノツールホームページ[:https://ttools.co.jp/](https://ttools.co.jp/) クリックアシストのページ:<https://ttools.co.jp/clickassist/> (※上記の URL アドレスは、予告なく変更されることがあります)

## ■5 インストール手順

※パッケージ版をすでにご購入されている場合は、パッケージに同梱している CD-ROM か らインストールしてください。インストールプログラムの起動手順は、パッケージに同梱し ているガイドをご参照ください。

※旧バージョンの「クリックアシスト」をインストール済みの場合※

新規インストールと同様に上書きインストールできます。インストールす るときに、クリックアシストを終了する必要はありませんが、インストー ル完了後は、すぐに Windows の再起動が必要です。画面の指示に従って、 必ず再起動を行ってください。

- 1.ダウンロードしたインストールプログラム(ClickAssist○○○\_inst.exe)を、ダブルク リックなどをして、起動します。(※パッケージ版の場合は CD-ROM から起動してく ださい)
- 2.ユーザーアカウント制御の画面が表示されたら「はい」を選択します。
- 3.「ようこそ」画面が表示されたら、画面の指示に従って「次へ」ボタン等を押して、イ ンストールを進めてください(ご使用条件の同意、インストール前確認、インストール 中画面、最後に完了画面と、画面表示が進んでいきます)。
- 4.「完了」画面が表示されたら、完了ボタンを押してインストールを完了します。このと き、自動的にクリックアシストが起動します。 ※自動起動設定を行わない場合は「自動起動設定を行う」のチェックを「チェック無し」 にしてください。この場合インストール完了後の起動は行いません。
- 5.Windows の再起動が必要な場合は再起動を求める画面が表示されるので、画面の指示 に従って Windows を再起動してください。Windows 再起動後、クリックアシストを 手動で起動してください。

6.クリックアシストの初回起動は、自動的に設定画面が表示されます。各種設定を確認し て「OK」ボタンを押してください。設定はあとで変更することもできます。

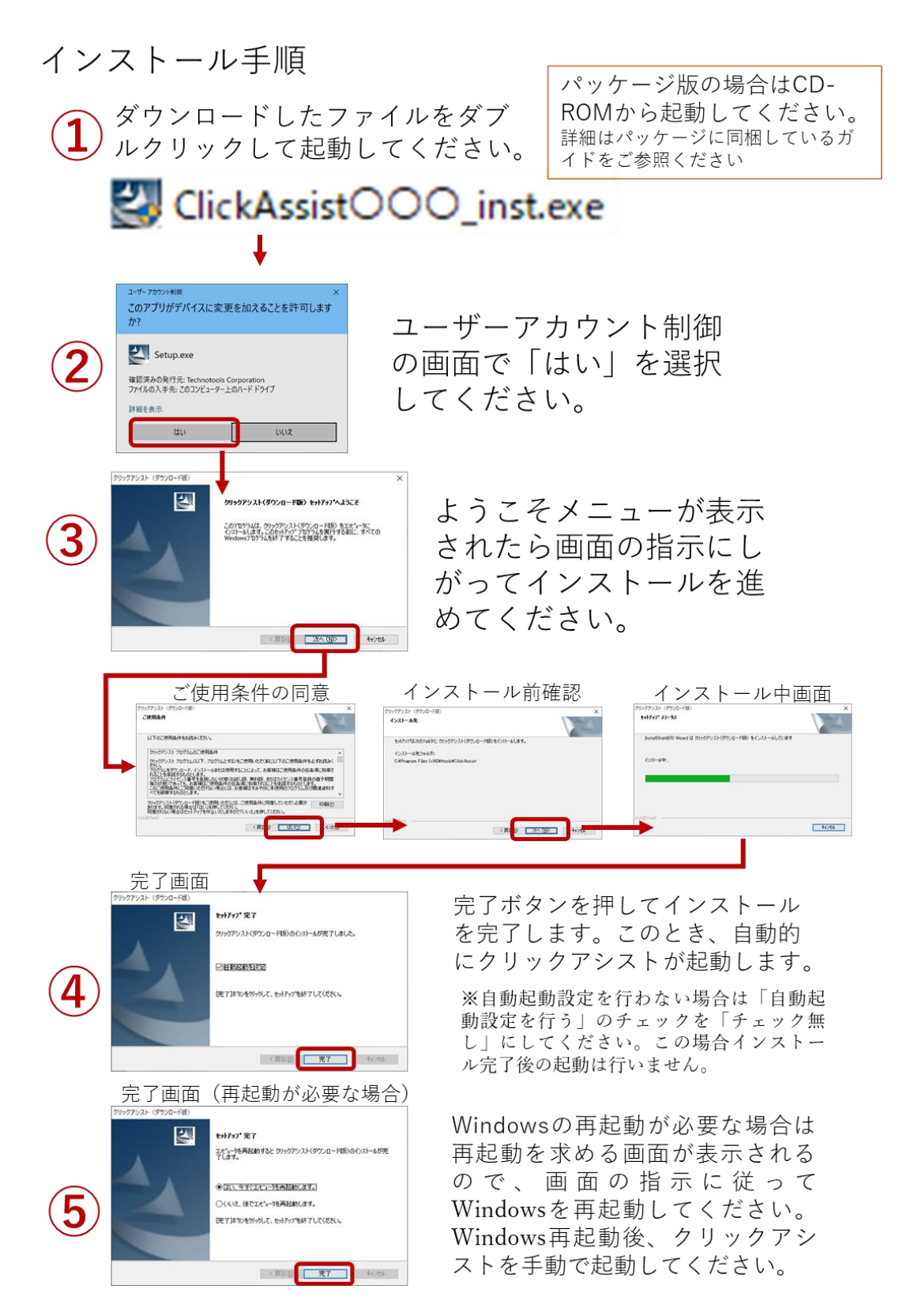

## ■6. アンインストール手順

- 1.コントロールパネルの中の「プログラムのアンインストール」を開きます。 (※Windows10 の場合は「設定」の中の「システム」の中の「アプリと機能」を開い て、アプリケーションの一覧を表示します)
- 2.アプリケーションの一覧から「クリックアシスト」を探して選択します。
- 3.「アンインストール」ボタンを押します。
- 4.アンインストールを実行するか確認画面が表示されるので、本当に削除する場合だけ、 「アンインストール」または「はい」のボタンを選択してください。
- 5.クリックアシストが起動中の場合は、アンインストールを進めた時点で自動的に終了 します。(この時点でクリックアシストでの操作はできなくなります)
- 6.設定ファイルを削除するか確認画面が表示されるので、本当に削除する場合だけ「はい」 のボタンを選択してください。
- 7.完了の画面が表示されたら「完了」ボタンを押してください。これでアンインストール が完了です。

※同一の Windows マシンに設定されている複数のユーザーアカウントでクリックアシス トを利用していた場合、アンインストールを実行するユーザー以外の設定ファイルを削除 することができません。その場合は各アカウントにログインして手動で設定ファイルを削 除してください。設定ファイルは次の場所にあります。

(C: ¥ユーザー ¥[アカウント名] ¥AppData ¥Roaming ¥ttools ¥ ClickAssist ¥ ClickAssist.config)

(※「C:\ユーザー\[アカウント名]\AppData」は、「%AppData%」と記述することで省略することができます)

## ■7 手動起動と自動起動

手動でクリックアシストを起動する場合は、デスクトップのアイコンをダブル クリックするか、スタートメニューやスタート画面の、アプリの一覧の中から 選択します。

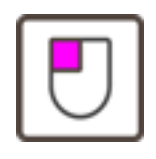

自動起動の設定はクリックアシストの設定画面で変更できます。Windows 7 では「スター トアップ」に登録してログオン後に自動起動します。Windows 8.1 / 10 では、「コンピュー タの簡単操作センター」に登録して自動起動します。「サインイン時」と「サインイン後」 の設定ができます。

- 1.操作パネルの「歯車」マークの設定アイコンを選択して設定ダイアログを開きます。
- 2.その他タブをクリックします。
- 3. 左下の「起動設定」のエリアを確認します。

 Windows7の場合:スタートアップに登録にチェックを入れて OK ボタンを押します。 (Windows7 の場合はここで設定終了です。)

Windows8.1/10 の場合:起動設定登録ボタンを押して次に進みます。

- 4.ユーザーアカウント制御の画面では「はい」を選択します。
- 5.自動起動するタイミングをチェックボックスで選択して OK ボタンを押します。

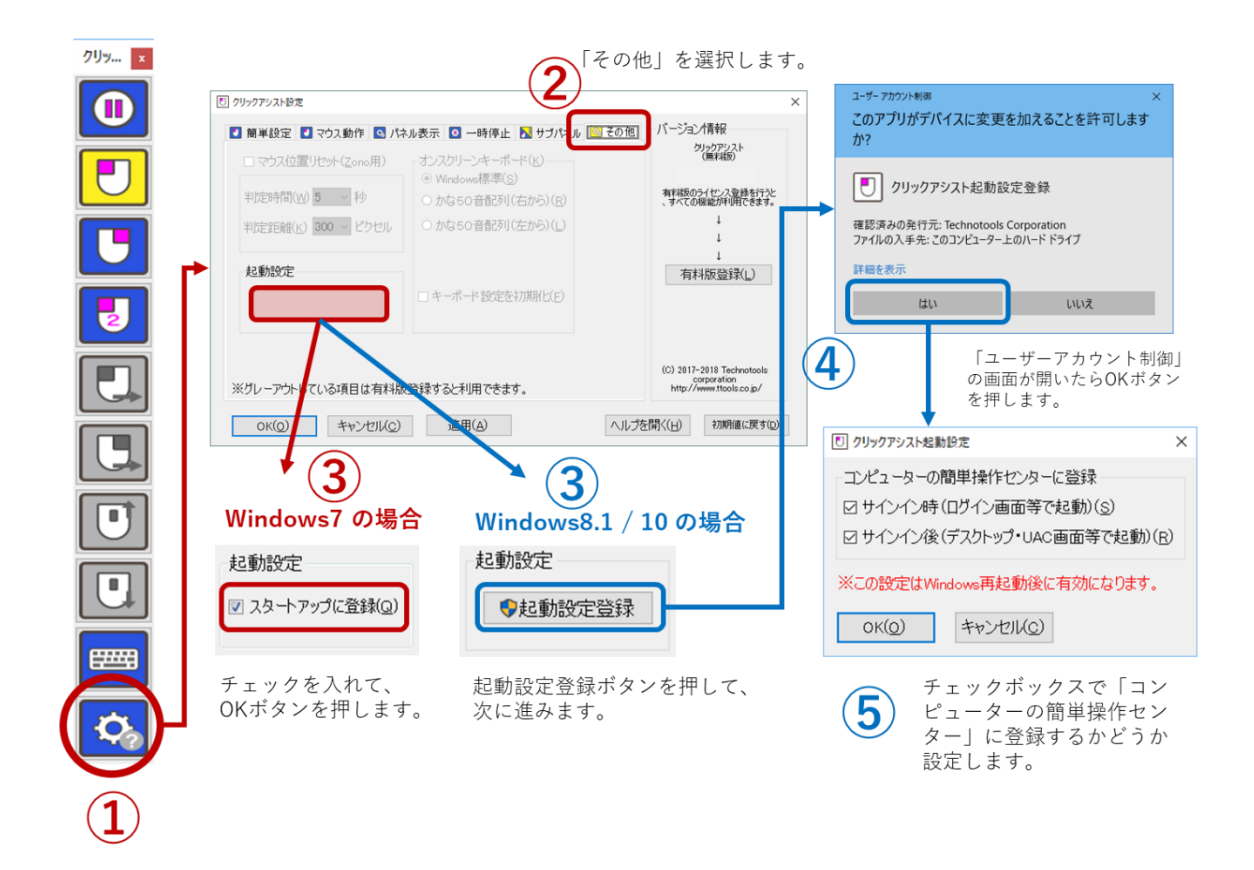

■8 終了

手動で終了する場合は、操作パネルの右上の「×」印をクリックして終了しま す。または、タスクトレーのアイコンをクリックして「終了」を選択します。

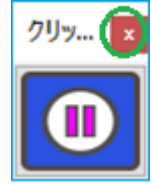

# ■9. 設定

各種設定をするには、操作パネルの「歯車」マークの設定アイコンを選択し て設定ダイアログを開きます。または、タスクトレーのアイコンをクリック して「設定」を選択します。

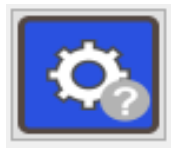

## ■10.10分お試し機能について

無料版でお使いの方向けに、有料版の機能を10分間ほど、お試しいただける機能です。 操作パネルのグレーアウトしている部分をクリックすると、確認ダイアログが開きます。 「有料版を試す(10 分間)」を選択してお試しください。

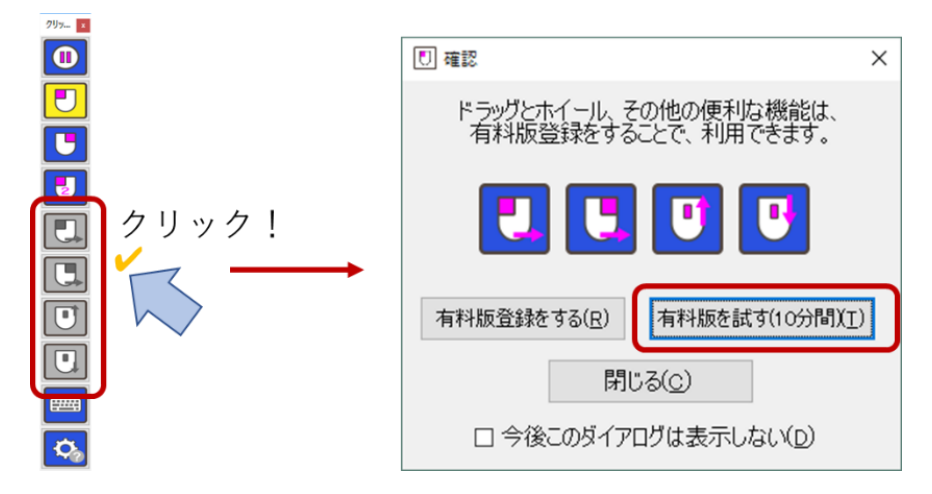

※ご注意

無料版の状態で、操作パネルのグレーアウトしている部分をクリックして表示 される確認ダイアログについて**「今後このダイアログは表示しない」**にチェック を入れると、操作パネルのグレーアウトしている部分をクリックしても何も反 応しなくなります。再びこのダイアログを表示するには、設定ダイアログで「初 期値に戻す」ボタンを押して OK ボタンを押してください。

# ■11. 無料版と有料版の違いについて

ライセンスを登録する前は、無料版としてご利用いただけます。無料版は、有料版の機能の うちのいくつかの機能が利用できます。ライセンスをご購入いただき、有料版登録(ライセ ンス番号の登録)をいただくことで、すべての機能が利用できるようになります。ぜひライ センスのご購入をご検討ください。

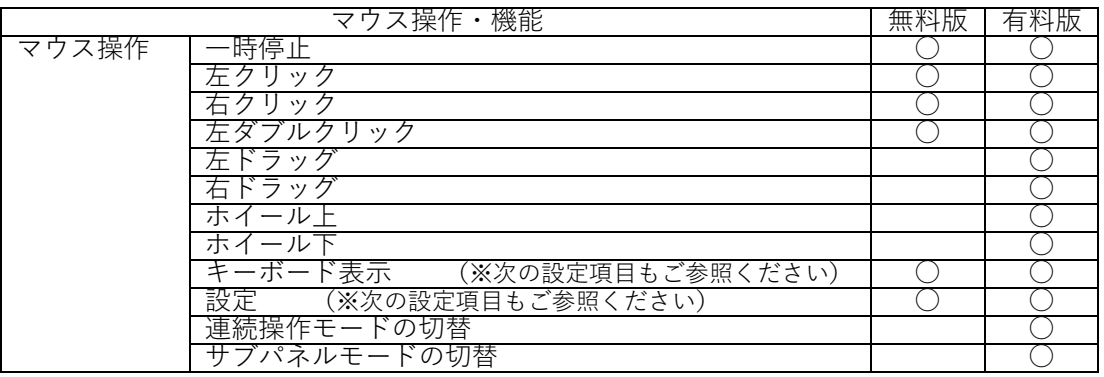

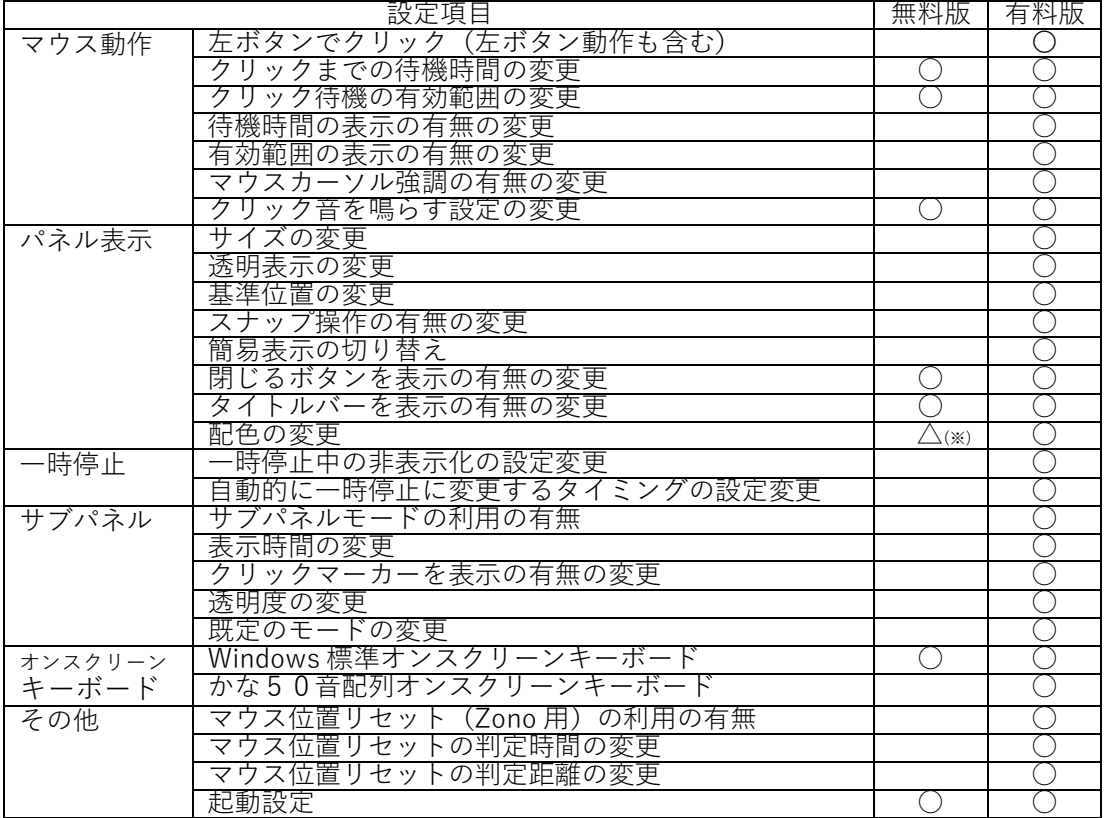

(※)無料版では配色の変更はできますが、クリックアシストを再起動すると標準に戻ります。

<span id="page-68-0"></span>■■第4部:ライセンスの購入・登録・解除・リセットについてのガイド

第4部では、ライセンスの購入から登録、ライセンスの解除およびリセットに関する手順を 解説しています。

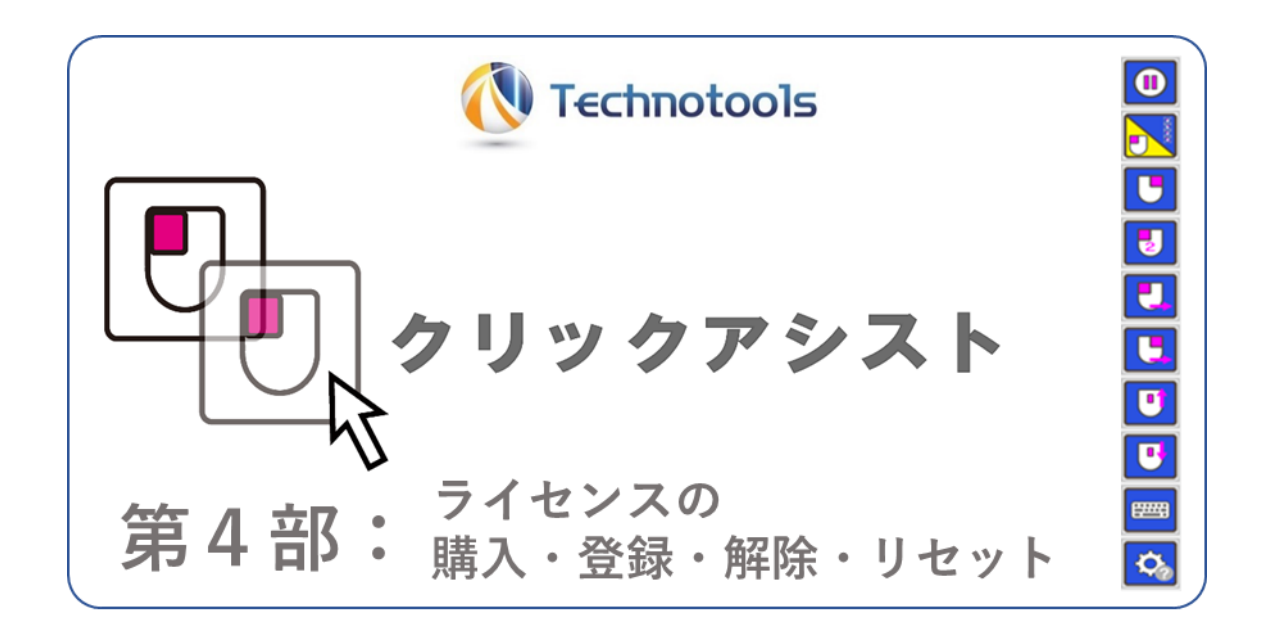

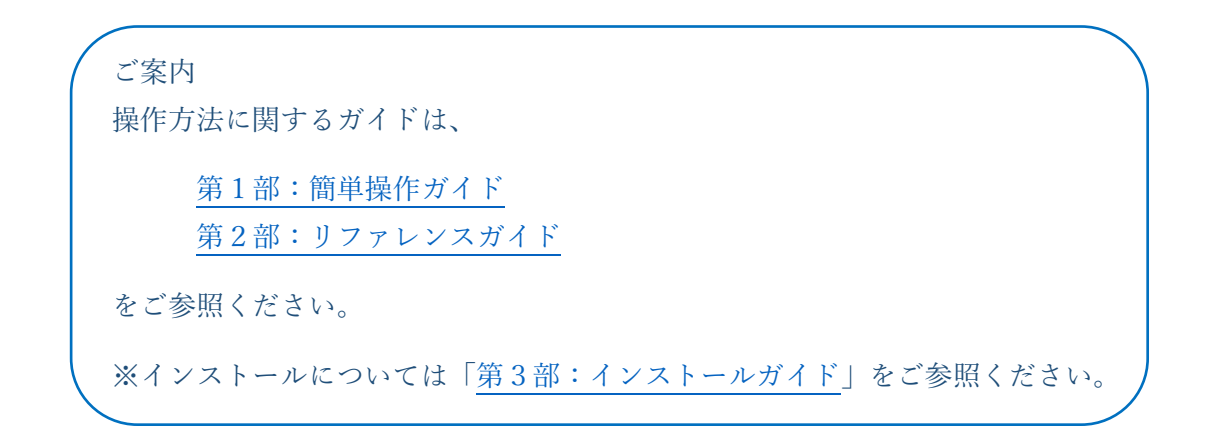

[目次へ戻る](#page-2-0)

■1. ライセンスのご購入 (ダウンロード版のみ)

※パッケージ版をすでにご購入されている場合は、パッケージに同梱している「ライセンス 証書」にライセンス番号が記載されています。次の項目の[「2.有料版登録\(ライセンス番](#page-71-0) [号の登録\)」](#page-71-0)の作業へ進んでください。

まずは、10分お試し機能で、有料版の機能をご確認ください。ご確認いただいたと、ライ センスをご購入いただき、有料版登録(ライセンス番号の登録)をしていただくと、すべて の機能が利用できるようになります。ぜひライセンスのご購入をご検討ください。

●1-1.ライセンスを購入する前にご確認ください。

- ✓ ダウンロードおよびインストールをして「10分お試し機能」などでライ センスを購入前に動作確認をしてください。
- ✓ クリックアシストは、アクセシビリティの機能を提供するための特殊な動 作が含まれています。他のアプリケーションとの競合によるエラーが発生 して利用できない場合があります。クリックアシストのヘルプの第2部リ ファレンスガイドの[「注意事項」](#page-50-0)をご確認いただき、購入前に動作確認を してください。
- ✓ 領収書・見積書・納品書・請求書等の書類の発行は行っておりません。(ク レジットカードの明細書や銀行振込の控え等をご利用ください)(販売事業 者様への各種書類の発行も行っておりません)
- ✓ ライセンス証の発行は電子メールのみでの発行となります。(郵送や FAX 等による発行は行っておりません。)
- ✓ 電子メールで発行されるライセンス証は、お客様の使用権を証明する重要 な電子メールです。大切に保管してください。
- ✓ 下記の手順で表示されるクリックアシストのライセンス購入ページにある 「利用規約」「販売購入規約」「プライバシーポリシー」「特定商取引に関す る記述」を必ずお読みください。
- ✓ ライセンスの購入は、クリックアシストの設定画面から作業を開始します。 ライセンスの購入を希望されるお客様は下記の手順で購入ページを開いて ください。

●1-2.ライセンスの購入手続き (通常手順)

- 1.操作パネルの「歯車」マークの設定アイコンを選択して設定ダイアログを開きます。
- 2.「有料版登録」ボタンを選択して「ライセンスの購入と登録」画面を開きます。
- 3.画面の下半分にある「これからライセンスを購入する方(購入ページが開きます)」

を選択します。

- 4.標準の Web ブラウザーで、ライセンス購入ページが開きます。
- 5.このあとは、開いた、ライセンス購入ページに書かれている注意書き等をよくお読みに なって、購入手続きを進めてください。

6.電子メールでライセンス番号がお手元に届きましたら、次の項目の[「2.有料版登録\(ラ](#page-71-0) [イセンス番号の登録\)」](#page-71-0)の作業を行ってください。

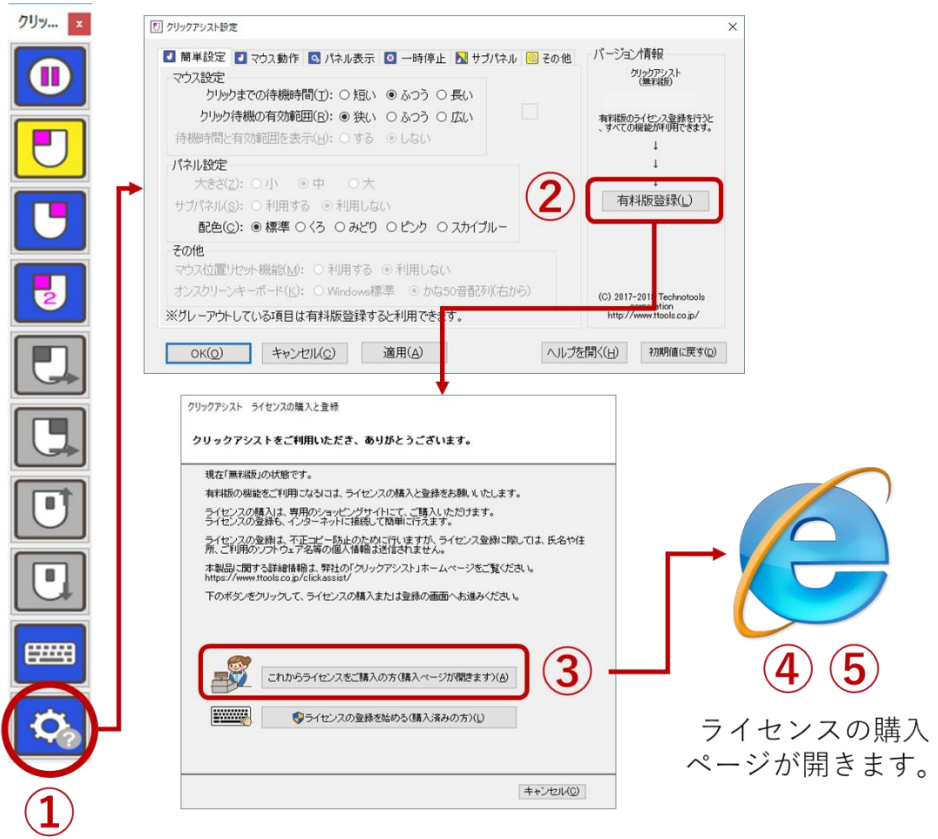

●1-3.クリックアシストをインストールしていないコンピュータからの購入手続き クリックアシストをインストールしていないコンピュータから購入手続きをする場合は下 記のリンクより、購入サイトを開いてください。

 $\overline{\phantom{a}}$ 

クリックアシスト有料版 ライセンス購入ページ <https://www.at-shop.com/clickassist/> (※上記の URL アドレスは、予告なく変更されることがあります) <span id="page-71-0"></span>■2. 有料版登録(ライセンス番号の登録)

ライセンスを購入し、ライセンス番号がお手元にあるお客様は、下記の手順で登録します。 登録するパソコンがインターネットに接続している場合と、そうでない場合で登録手順が 異なります。どちらの場合でも、まず、ライセンス登録画面を開いてください。

※すでに古いパソコンにライセンス番号を登録済みの場合 新規購入等で新しいパソコンに、ライセンス番号を登録する場合は、あらかじめ、古いパソコンでライセ ンスの解除を行うと新しいパソコンに同じライセンス番号を登録することができます。ライセンス解除を 行っていない場合は、エラーが表示されてライセンスの登録はできません。 詳細は「3. ライセンス解除機能について」または「4. ライセンスのリセットの申し込みについて」をご 参照ください。

●2-1.ライセンス登録画面を開く

- 1. 操作パネルの「歯車」マークの設定アイコンを選択して設定ダイアログを開きます。
- 2.「有料版登録」ボタンを選択して「ライセンスの購入と登録」画面を開きます。
- 3.画面の下半分にある「ライセンス登録を始める(購入済みの方)」を選択します。
- 4.ユーザーアカウント制御の画面が表示されたら「はい」を選択します。
- 5.「クリックアシスト ライセンス登録」の画面が開くのを確認します。

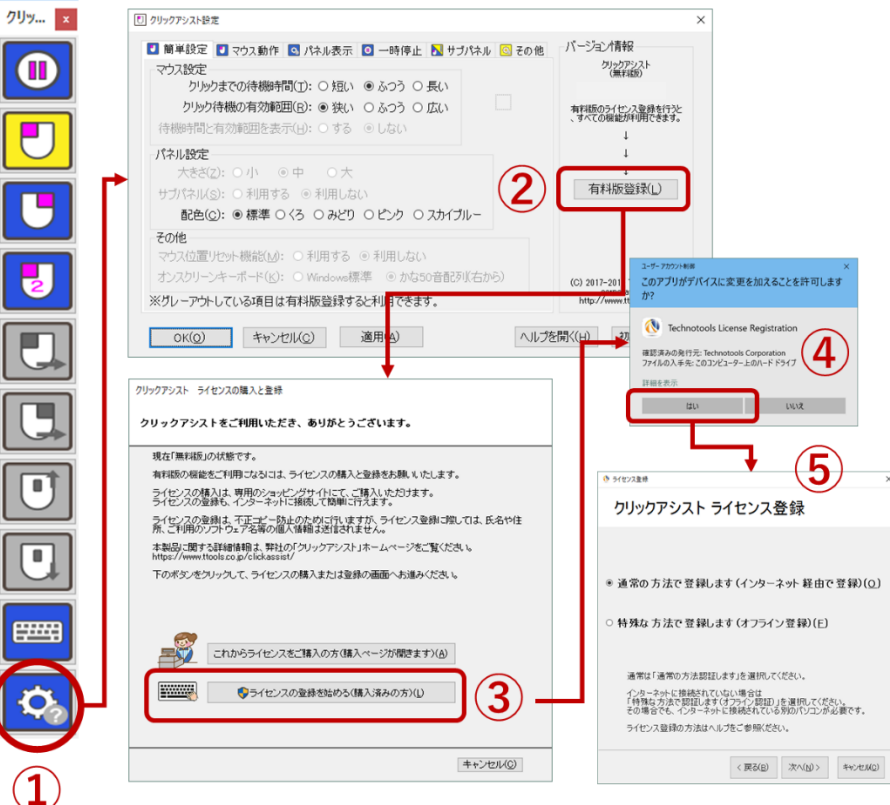
●2-2.登録するパソコンがインターネットに接続している場合の手順(通常手順)

「通常の方法で登録します(インターネット経由で登録)」を選択してください。 弊社ライセンス登録サーバーに接続してライセンスを登録します。

(※登録するパソコンがインターネットに接続していない場合は「登録するパソコンがインタ ーネットに接続していない場合」をご参照ください。)

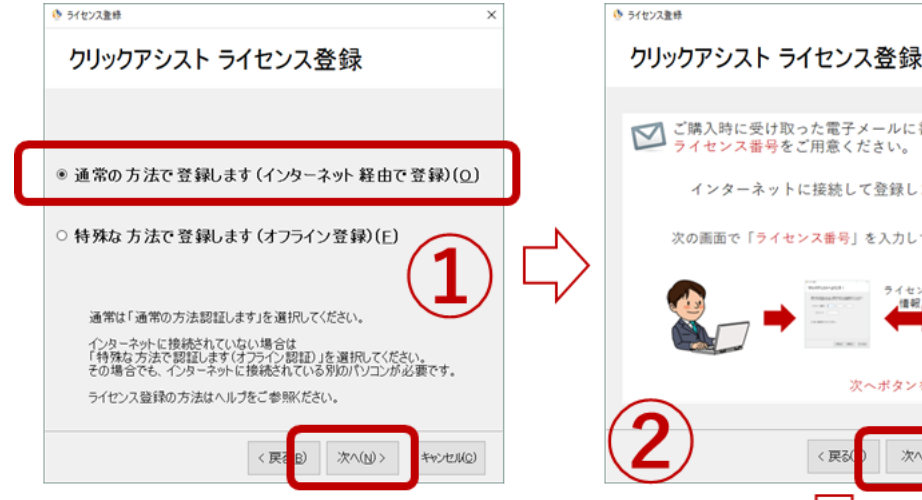

- $1.$ 「通常の方法で登録します」 を選択して、次へボタンを押 してください。
- 2. 登録手順の説明を確認して、 次へボタンを押してください。
- 3. ライセンス番号を入力して、 登録ボタンを押してください。
- 4. 登録完了のメッセージが表示 されたら、OKボタンを押し てください。
- もし、エラーが表示された場合は、 エラーメッセージを確認後、OK ボタンを押して、再入力してくだ さい。
- 登録サーバーに接続できなかった 場合は、画面の下半分に、その旨 のメッセージが表示されます。必 要に応じて「登録ボタン」または 「パスコード登録」ボタンを押し てください。

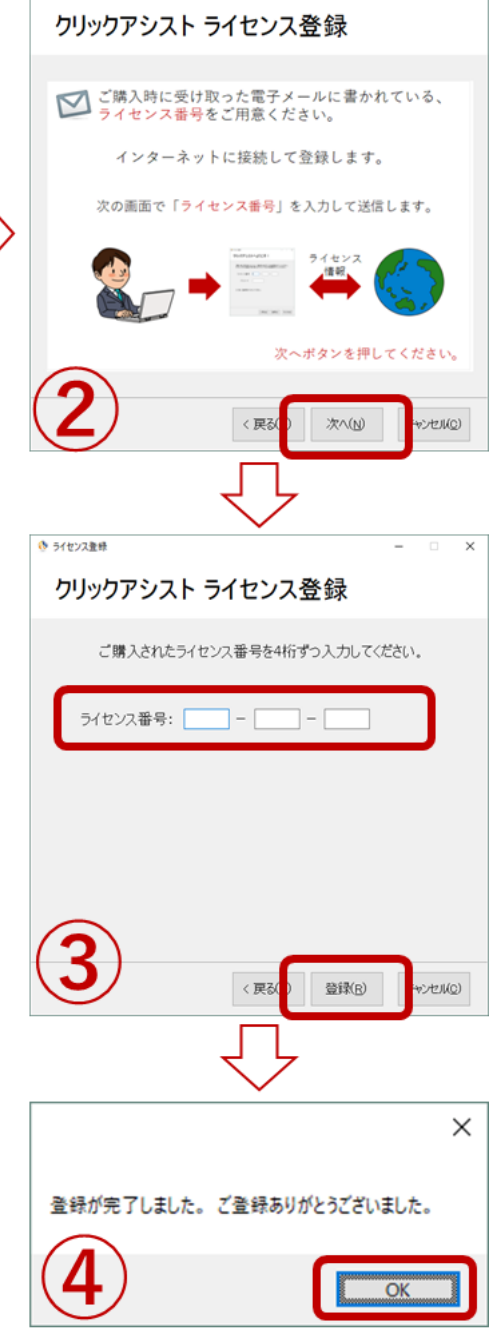

 $\times$ 

●2-3.登録するパソコンがインターネットに接続している場合の手順(パスコード)

通常の登録で、登録ボタンを何度押しても、接続エラーになる場合は、「パスコード登録」という方法で 登録できます。パスコード登録をするには「パスコード登録」ボタンを押してください。

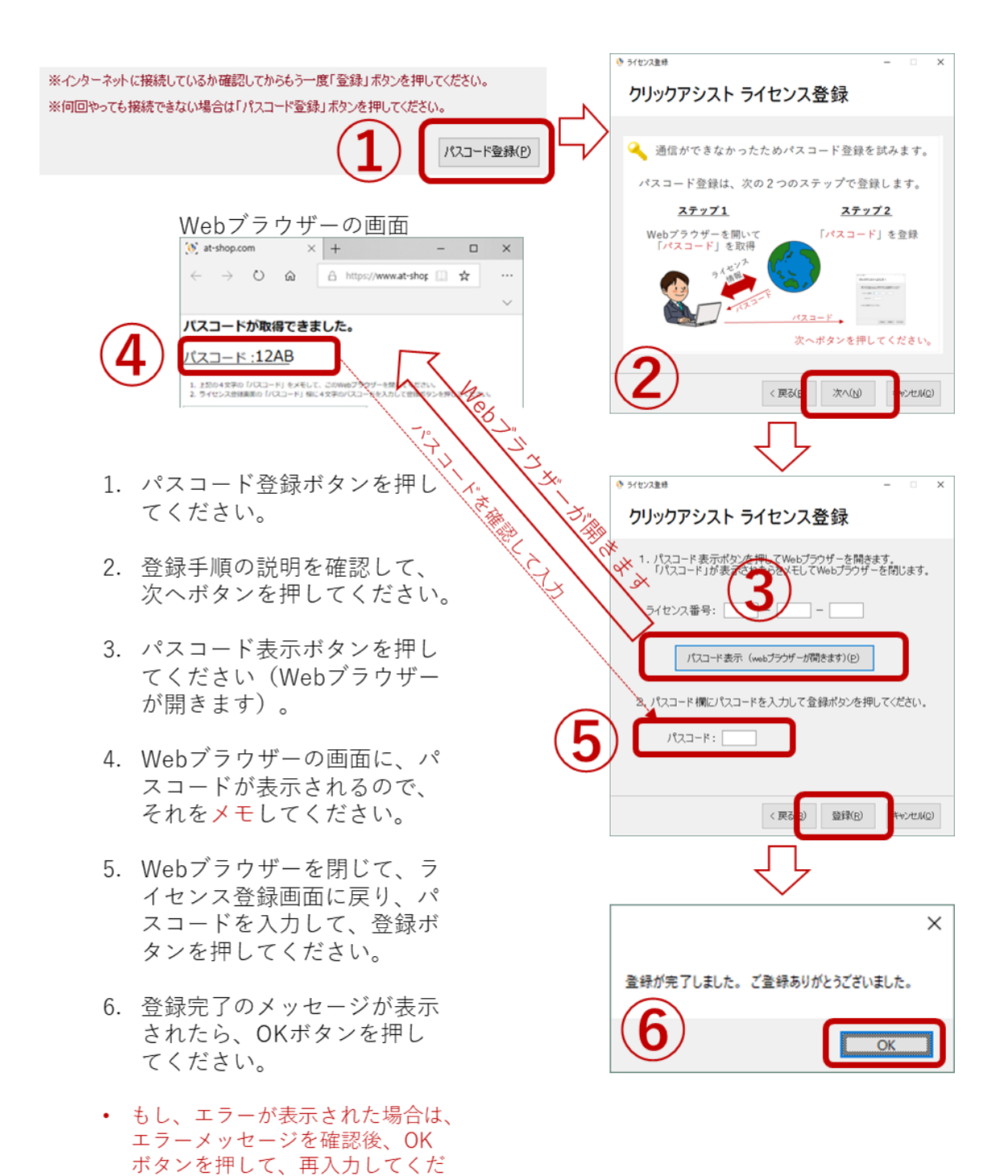

さい。

●2-4.登録するパソコンがインターネットに接続していない場合の手順(特殊手順)

インターネットに接続している別のパソコンで、弊社のライセンス登録サーバーにアクセスし「パスコー ド」を取得します。取得したパスコードを、登録するパソコンに入力することで、ライセンスを登録する ことができます。詳しい手順は、途中で印刷する手順書に書かれていますので、その手順書にしたがって 登録を進めてください。

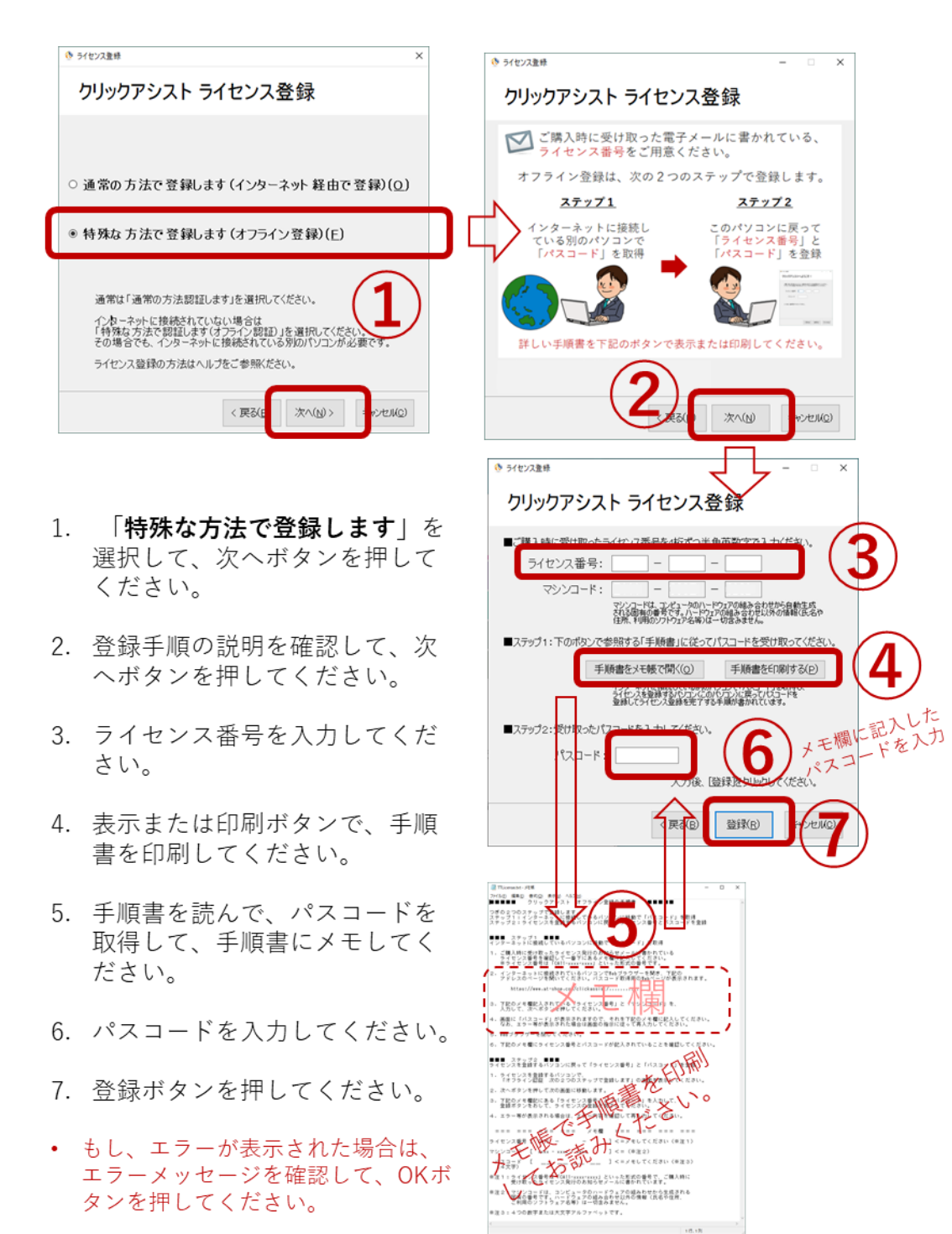

※この手順書の印刷例に記載されている情報では、ライセンス登録はできません。オフラ イン登録を行う際は、必ず登録を行うパソコンで表示または印刷を行ってください。

■■■■■ クリックアシスト オフライン登録の手順書 ■■■■■ オフライン登録は次の2つのステップで登録します。<br>ステップ1:インターネットに接続しているパソコンで「パスコード」を取得 ステップ2:ライセンスを登録するパソコンに戻ってライセンス番号とパスコードを登録 ■■■ ステップ1 ■■■ インターネットに接続しているパソコンで「パスコード」を取得 1.インターネットに接続されているパソコンで Web ブラウザーを開き、下記のアドレス のページを開いてください。パスコード取得用の Web ページが表示されます。 = = = = = = アスコード取得用の Web ページ = = = = = = = https://www.at-shop.com/xxxxxxxx/xxxxxxxx/ === === === === メモ欄 === === === === ライセンス番号[ xxxx - xxxx - xxxx ] マシンコード [ xxxx - xxxx - xxxx ] パスコード 「 \_\_ \_\_ \_\_ \_\_ \_\_ \_\_ ] <= (書き込んでください) (4文字) === === === === === === === === (※)マシンコードは、コンピュータのハードウェアの組み合わせから自動生成 される固有の番号です。ハードウェアの組み合わせ以外の情報(氏名や住所、 ご利用のソフトウェア名等)は一切含みません。 2.上記のメモ欄に記載されている「ライセンス番号」と「マシンコード」を、 Web ページの画面に入力して、次へボタンを押してください。 3.画面に「パスコード」が表示されますので、上記のメモ欄に書き込んでください。 4.Web ブラウザーを閉じてください。 (※)エラーなどが表示された場合は画面の指示に従って再入力等してください。 ■■■ ステップ2 ■■■<br>ライセンスを登録するパソコンに戻って「ライセンス番号」と「パスコード」を登録 1.この手順書を印刷した画面に戻ってください。 (画面が表示されていない場合は、ライセンス登録画面から選択してください) 2.上記のメモ欄と同じ「ライセンス番号」と「マシンコード」が表示されている ことを確認の上、「パスコード」を入力して、登録ボタンを押してください。 (ライセンス番号が表示されていない場合は、ライセンス番号を入力してください) 3.エラー等が表示される場合は、エラー内容を確認して再入力してください。

●2-5.エラー(このライセンス番号は、別のコンピュータで登録済みです)の場合

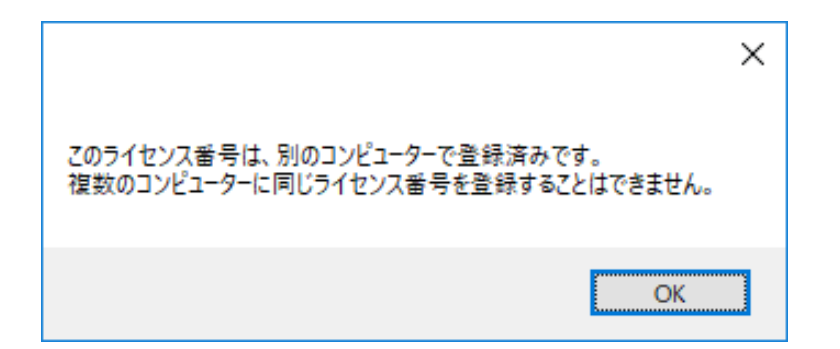

クリックアシストのライセンス番号は、1 台のコンピュータに1つだけ登録できます。 複 数のコンピュータに 1 つのライセンス番号を登録して利用することはできません。

新規購入等で、新しいパソコンでご利用になる場合は、古いパソコン(現在登録済みのパ ソコン)でライセンスの解除をすると、新しいパソコンで再登録できます。 なお、故障 等で起動できず、古いパソコン(現在登録済みのパソコン)でライセンスの解除ができな い場合は、ライセンスのリセットの申し込みをすることができます。

ライセンスの解除・ライセンスのリセットの申し込みについての詳細は、 「3. ライセンス解除機能について」または、 「4.[ライセンスのリセットの申し込みについて](#page-81-0)」をご参照ください。

# <span id="page-77-0"></span>■3. ライセンス解除機能について

V2.1.2 から、ライセンスの解除機能が追加されました。新規購入等で新しいパソコンに、 ライセンス番号を登録する場合は、あらかじめ、古いパソコンでライセンスの解除を行う と新しいパソコンに同じライセンス番号を登録することができます。ライセンス解除を行 わないと別のパソコンでは同じライセンス番号を登録することはできません。また、同じ ライセンス番号を 2 台以上のパソコンに登録して利用することはできません。

次の手順でライセンスの解除手続きをすることができます。

(ライセンスを登録済みのパソコンで解除手続きを行ってください)

- 1.メインパネルの設定(歯車マーク)を選択して設定パネルを開きます。
- 2. 右側に「ライセンス情報」ボタンがあるかご確認ください。 (※ない場合)クリックアシストがダウンロード版で、かつ、バージョンが V2.1.2 より古い可能性
	- があります。最新のバージョンをダウンロードしてインストールしてください。なお、ライセンス 登録がされていない場合は「ライセンス情報」は表示されず「有料版登録」のボタンが表示されて いますのでご確認ください。
- 3.右側にある「ライセンス情報」ボタンをクリックします。
- 4.ユーザーアカウント制御が開きますので、「はい」を選択します。
- 5.「ライセンス解除」ボタンを選択して次の画面へ進みます。
- 6.ライセンス解除のための注意事項が表示されますのでよくお読みになり、「注意事項 を確認しました」のチェックボックスにチェックを入れてください。
- 7.「次へ」ボタンを選択して次の画面へ進みます。
- 8.最後の確認画面が表示されるので、確認して「解除」ボタンを選択します。
- 9. 完了ダイアログが表示されたら OK ボタンを押します。

これで解除は完了です。

- 10. もし「インターネットに接続できないか、サーバーからの応答がありませんでし た」というエラーが表示された場合は、次の手順で再度解除処理を試みてください。
- 11. 「インターネットに接続できないか、サーバーからの応答がありませんでした」 のエラーダイアログを閉じます。
- 12. インターネットの接続を確認して、再度「解除」ボタンを選択します。
- 13. それでも、同じエラーが出る場合は、「解除コードによるライセンス解除を行 う」のチェックボックスにチェックを入れます。
- 14. 再度、「解除」ボタンを押します。
- 15. 「このパソコンのライセンスは解除されました」というメッセージが表示されま すので、「解除コード表示(Web ブラウザーが開きます)」のボタンを押します。
- 16. Web ブラウザーが開いて、そこの「解除コード」が表示されるので、その解除コ ードをメモします。
- 17. Web ブラウザーを閉じて、ライセンス解除画面に戻り、先ほどメモした「解除コ ード」を解除コード欄に入力します。
- 18. そして「解除」ボタンを押します。
- 19. 完了ダイアログが表示されたら OK ボタンを押します。

これで解除は完了です。

20. もし、このパソコンがインターネットに接続できないパソコンの場合は、「解除 コードを Web ページで表示できない場合」ボタンを押して、「他のパソコンで解除コ ードを表示する手順を表示する」ボタンを押してください。メモ帳で手順が表示され ますので、それをよくお読みになって解除手順を進めてください。

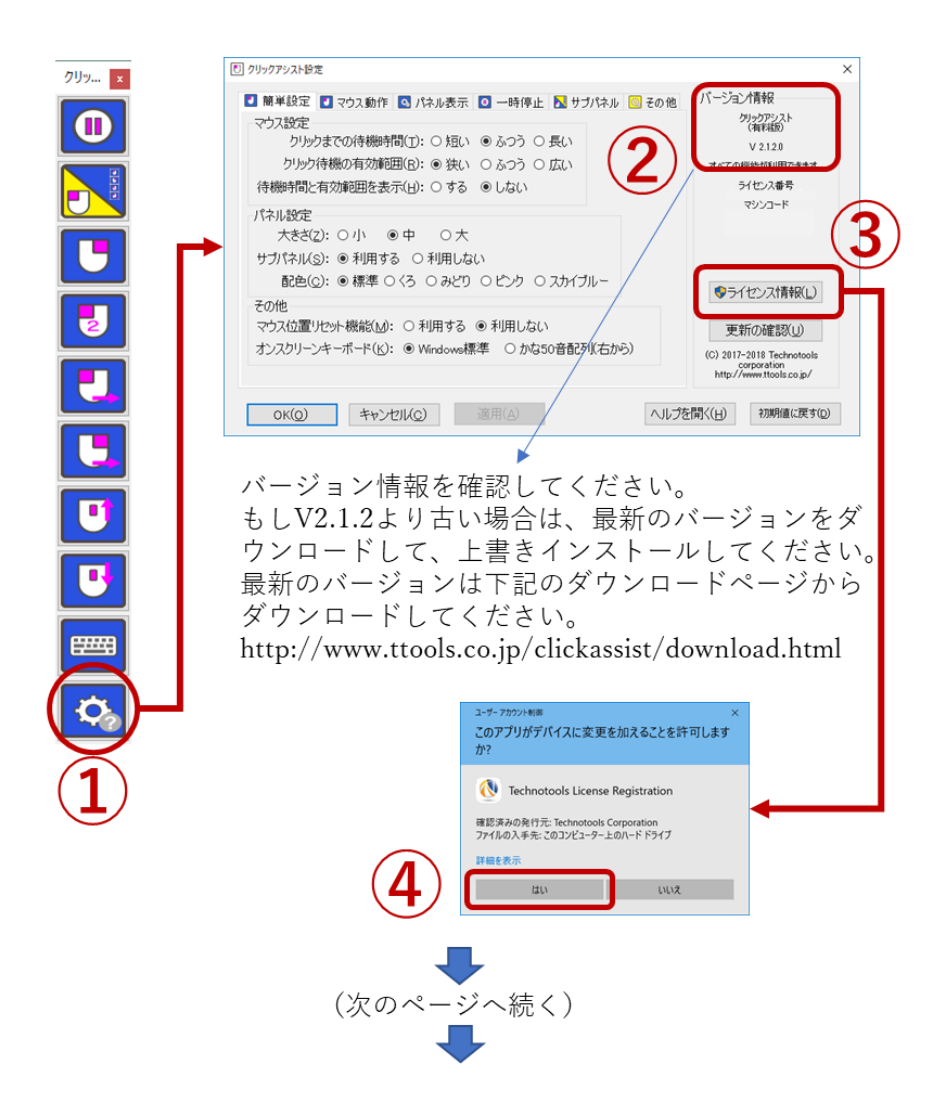

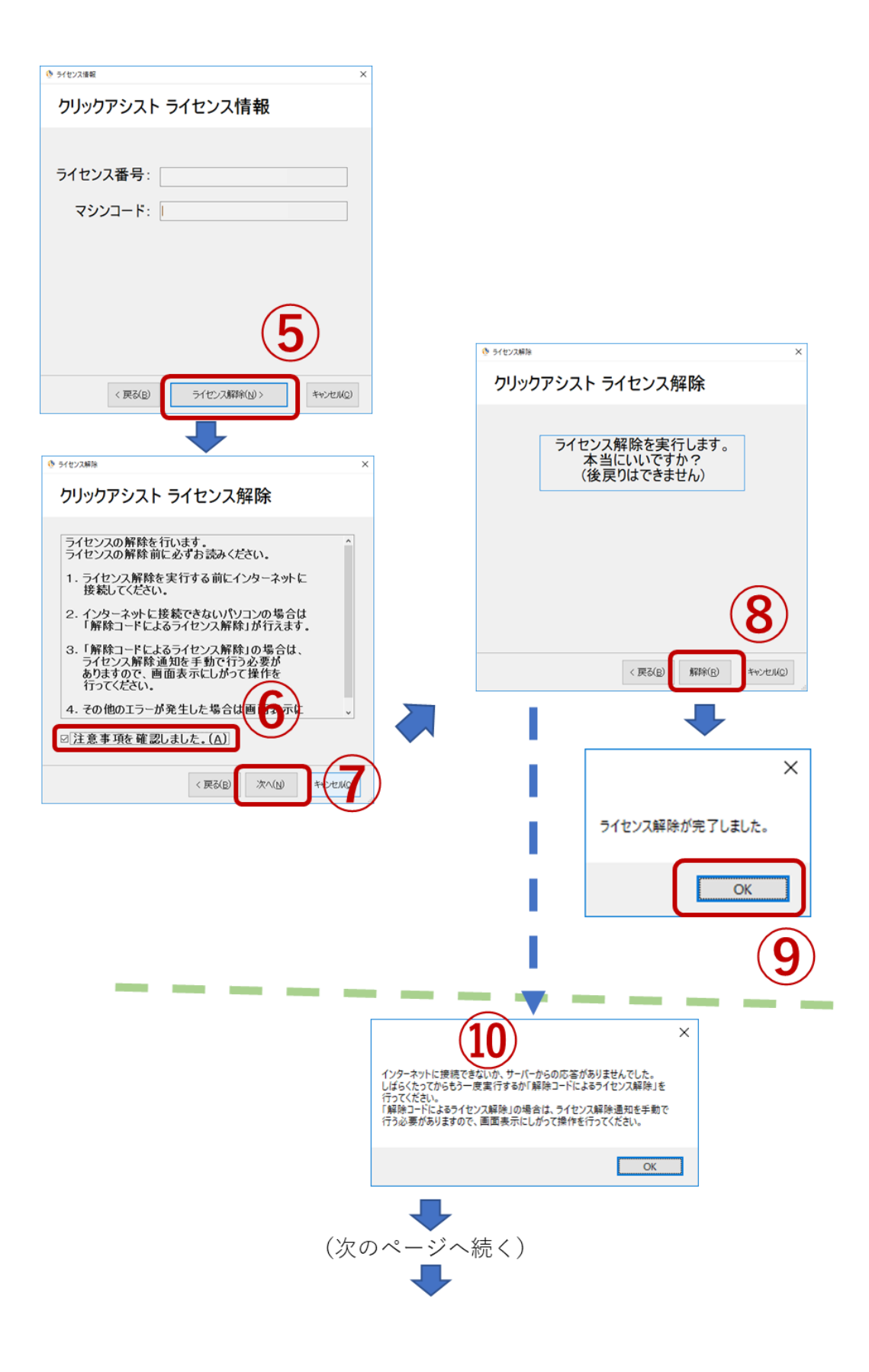

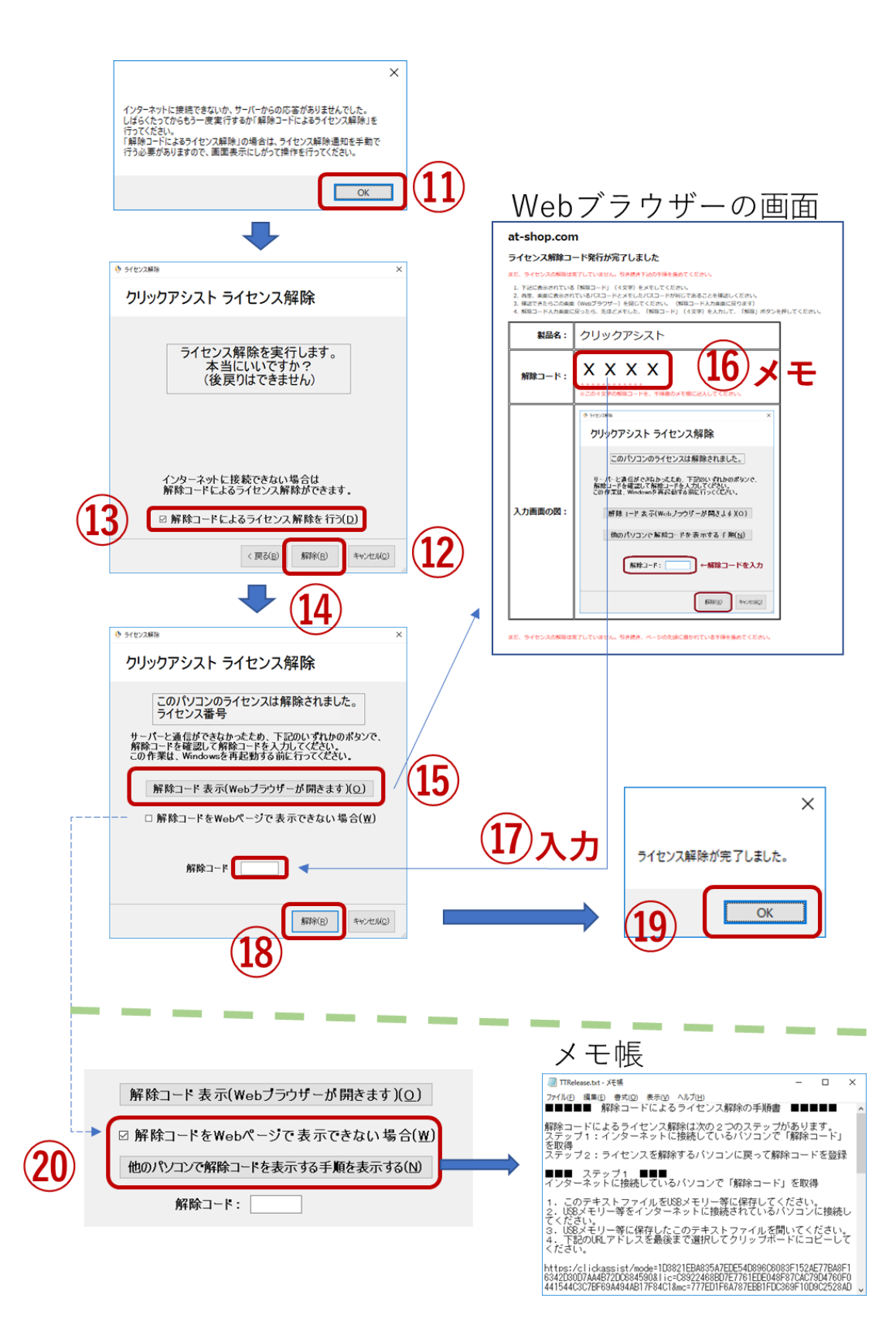

<span id="page-81-0"></span>■4. ライセンスのリセットの申し込みについて

パソコンの故障等で、古いパソコン(現在登録済みのパソコン)を起動することができ ず、「ライセンスの解除」ができない場合は、ライセンスのリセットの申し込みをするこ とができます。

ライセンスのリセットを申し込むにはライセンス証書が必ず必要です。また、ライセンス リセットの申し込みには、ライセンスご利用状況や登録状況について、一定の条件を満た す必要がありますので、あらかじめご了承ください。

ライセンスのリセットの申し込みサイトは、ライセンス登録時に表示される、エラー画面 からアクセスできます。「ライセンスの解除またはリセットの詳しい情報を確認する」の ボタンをクリックして、詳しい情報や申し込み手順をご確認ください。

(ライセンス登録時に発生するエラー画面)

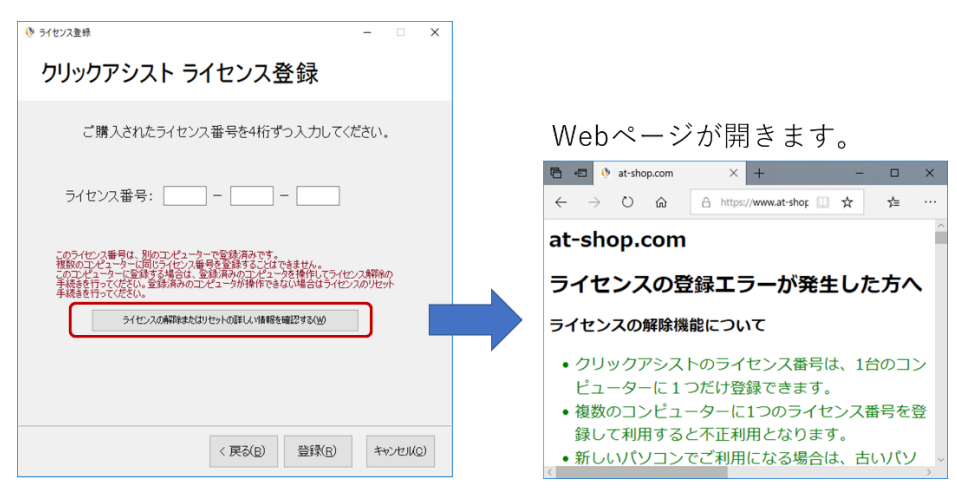

■5. ライセンス登録や解除、更新の確認機能等で送信する情報について

※ライセンス登録や解除、更新の確認機能等では、ライセンス番号、マシンコード、プロ グラムのバージョン情報を必要に応じてサーバーへ送信します。あらかじめご了承くださ い。なお、ライセンス番号とは、お客様が入力したライセンス番号です。マシンコードと は、コンピュータのハードウェアの組み合わせから生成される固有の番号です。ハードウ ェアの組み合わせ以外の情報(氏名や住所、ご利用のソフトウェア名等)は一切含みませ ん。プログラムのバージョン情報とは、プログラムのバージョンを示す数値です。

# ■■ソフトウェアの更新履歴

#### **2023 年 9 月 12 日(v2.2.0)**

- ⚫ メインパネルとサブパネルの透明表示を、数値で指定できるようになりました。
- マウス強調と待機時間表示について、太い円か細い円を選択できるようになりました。<br>● クリック動作についてシステムクリックイベントだけでなく、マウスボタンを押す離す
- ⚫ クリック動作についてシステムクリックイベントだけでなく、マウスボタンを押す離すのイベントで 送信する方式が選択できるようになりました。
- ⚫ 起動時に更新プログラムの有無を確認してお知らせする機能を追加しました。

#### **2019 年 8 月 21 日(v2.1.4)**

- ⚫ 左ボタンでクリックモード機能を追加しました。
- ⚫ タスクトレーアイコンからの再起動機能を追加しました。
- 高 DPI 表示の時にいくつかの表示が正しくない問題を修正しました。<br>● 起動時にオンスクリーンキーボードを表示する機能を追加しました。
- ⚫ 起動時にオンスクリーンキーボードを表示する機能を追加しました。
- かな50音配列オンスクリーンキーボードを表示するときに非常に小さく表示されてしまう場合が ある問題を修正しました。
- ⚫ かな50音配列オンスクリーンキーボードで、マウスがキーの上に来た時に、そのキーをハイライト するかどうかの設定を追加しました。
- ライセンス管理の軽微な修正を行いました。

## **2018 年 10 月 29 日(v2.1.2)**

- ■■■■ ライセンス解除機能を追加しました。
- 更新プログラムの確認機能を追加しました。
- ールクロックロの<sub>唯</sub>読蔵記と。<br>パッケージ版に対応しました。

## **2018 年 5 月 21 日(v2.1.1)**

● 軽微な修正を行いました。

#### **2018 年 5 月 15 日(v2.1.0)**

- ⚫ かな50音配列オンスクリーンキーボード機能が追加されました。日本語を直観的に入力できます。
- ⚫ 「簡単設定」パネルが追加されました。主な設定を簡単に設定することができます。
- ⚫ ライセンス登録の画面と手順が変更になりました(すでに登録済みの場合はそのままご利用いただけ ます)。
- ⚫ その他、軽微な修正をしました。

## **2018 年 1 月 9 日(v2.0.0)**

- ⚫ 新機能 ➢ 「サブパネル」の機能を追加しました。クリックしたい位置に移動してからクリック動作を選択
	- することができます。 ➢ パネルの配色切替機能を追加しました。パネルの配色を配色リストから、ご自身の気分や季節に 合わせて、選択することができます。
	- ➢ Zono 用のマウス位置リセット機能を追加しました。クリックアシストの設定でこの機能を ON にすると、一定の操作で Zono の基準位置を合わせ直すことができます。
	- ▶ 10 分お試し機能を追加しました。無料版でお使いの方向けに、有料版の機能を10分間ほど、 お試しいただけます。
- 修正
	- ➢ 設定画面を機能ごとに「タブ表示」で整理し、設定内容が確認しやすくなりました。
	- ➢ Windows 標準オンスクリーンキーボードを閉じる場合は、終了せずに最小化するようにしまし た。これは、Windows 再起動後にオンスクリーンキーボードが自動で表示されない問題を回避 するための変更です。
	- ➢ クリックまでの待機時間を 0.5 秒未満、および 3.0 以上の設定項目を追加しました。ご利用の場 面に応じて柔軟に設定いただけます。(なお、0.5 秒未満を設定した場合は意図しないクリックが 発生することが予想されますのでご注意ください)

## **2017 年 4 月 19 日(v1.5.0)**

- 有料版をリリースしました。
- ⚫ 有料版で利用できる追加機能:左ドラッグ、右ドラッグ、ホイール上、ホイール下、連続操作モード

### **2017 年 2 月 1 日(v1.0.0)**

- 無料版をリリースしました。
- ⚫ 利用できる機能:左クリック、右クリック、左ダブルクリック、Windows 標準オンスクリーンキーボ ード表示、一時停止、基本設定

以上

# **TECHNO TOOLS**

※会社名、製品名およびサービス名等は、それぞれ各社の商標または登録商標です。 ※クリックアシストの機能やヘルプの内容は、予告なく変更されることがあります。

=======================================

2017/4/14 作成 2023/9/12 改定

© 2017-2023 Technotools Corporation テクノツール株式会社 https://ttools.co.jp/